Dell Precision<sup>™</sup> M4300

# 用户指南

www.dell.com | support.dell.com

# 注、注意和警告

■注: "注"表示可以帮助您更好地使用计算机的重要信息。

■ 注意: "注意"表示可能会损坏硬件或导致数据丢失, 并告诉您如何避免此类问题。

警告:"警告"表示可能会导致财产损失、人身伤害甚至死亡。

# 缩写和缩写词

有关缩写和缩写词的完整列表,请参阅 第 137 [页的 "词汇表"](#page-138-0)。

如果您购买的是 Dell™ n Series 计算机, 则本说明文件中有关 Microsoft® Windows® 操作系统的所有参考信 息均不适用。

\_\_\_\_\_\_\_\_\_\_\_\_\_\_\_\_\_\_\_\_ 本说明文件中的信息如有更改,恕不另行通知。 **© 2007–2008 Dell Inc.** 版权所有,翻印必究。

未经 Dell Inc. 书面许可,严禁以任何形式进行复制。

本文中使用的商标:**Dell**、 **DELL** 徽标、 **Dell Precision**、 **ExpressCharge**、 **TravelLite**、 **Strike Zone**、 **Wi-Fi Catcher** 和 **Dell OpenManage** 是 Dell Inc. 的商标; **Intel** 是 Intel Corporation 的注册商标,并且 **Core** 是 Intel Corporation 的商标; **Microsoft**、 **Outlook**、**Windows** 和 **Windows Vista** 是 Microsoft Corporation 的注册商标并且 **Windows Vista** 开始按钮是 Microsoft Corporation 的 商标; **Bluetooth** 是 Bluetooth SIG, Inc. 拥有的注册商标并许可 Dell 使用; **EMC** 是 EMC Corporation 的注册商标;能源之星是美 国环保局的注册商标。作为能源之星的合作伙伴, Dell Inc. 确定此产品符合能源之星关于节能的规定。

本说明文件中述及的其它商标和产品名称是指拥有相应商标和产品名称的公司或其制造的产品。 Dell Inc. 对其它公司的商标和产 品名称不拥有任何所有权。

型号:PP04X

2008 年 8 月 P/N TX453 Rev. A03

目录

 $\mathbf{1}$ 

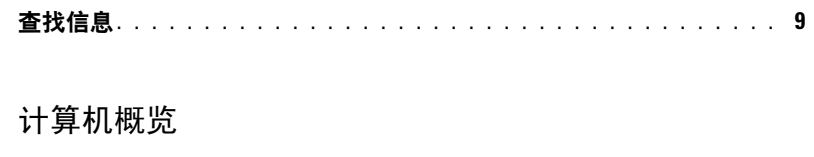

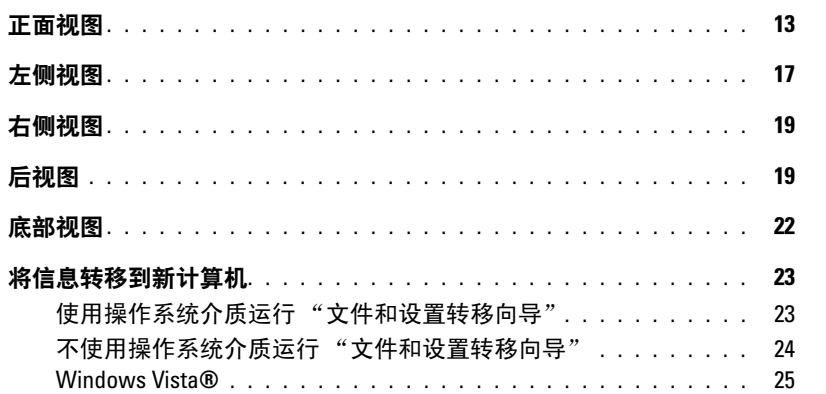

# 2 使用电池

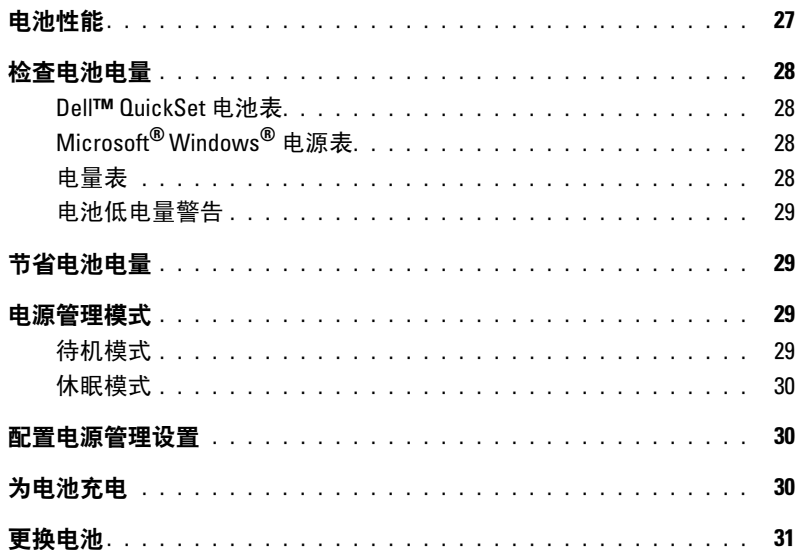

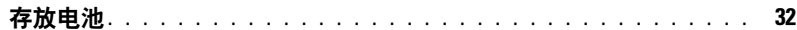

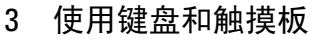

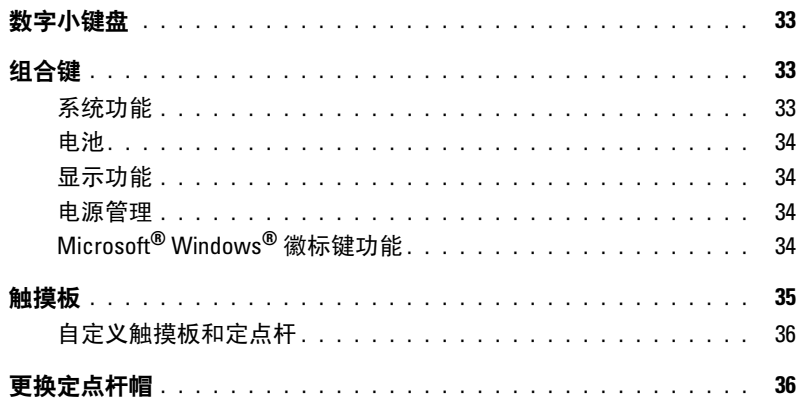

### 4 [使用多媒体](#page-38-0)

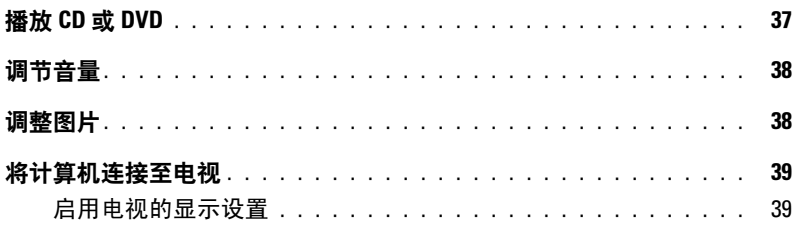

### 5 [使用显示屏](#page-42-0)

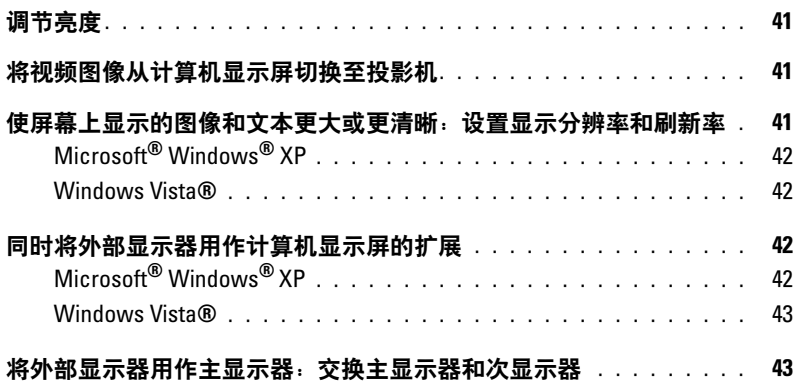

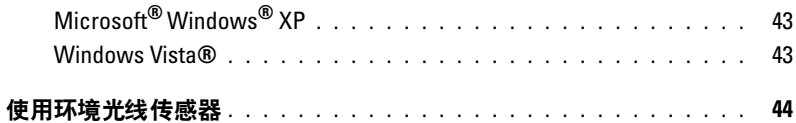

# 6 [设置和使用网络](#page-48-0)

7 [使用插卡](#page-56-0)

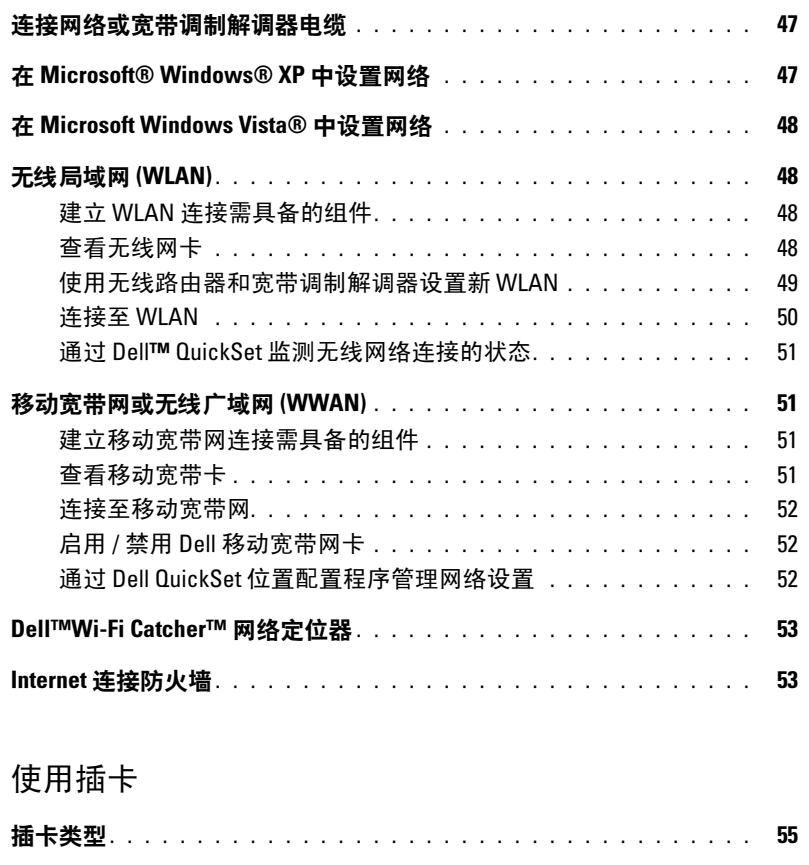

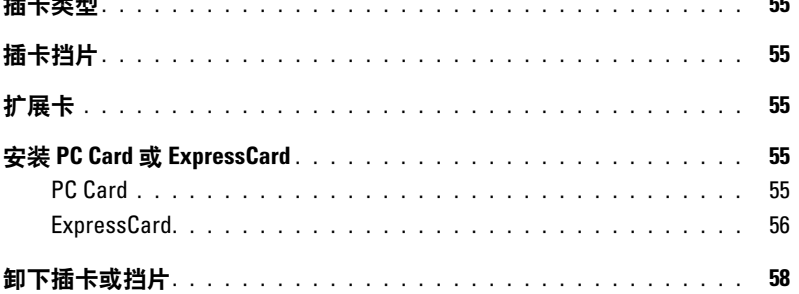

### 8 [确保计算机的安全](#page-60-0)

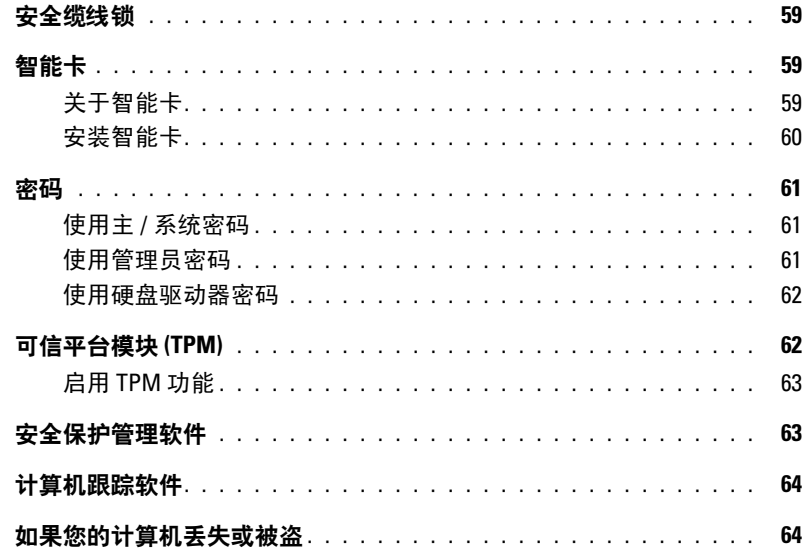

#### 9 [故障排除](#page-66-0)

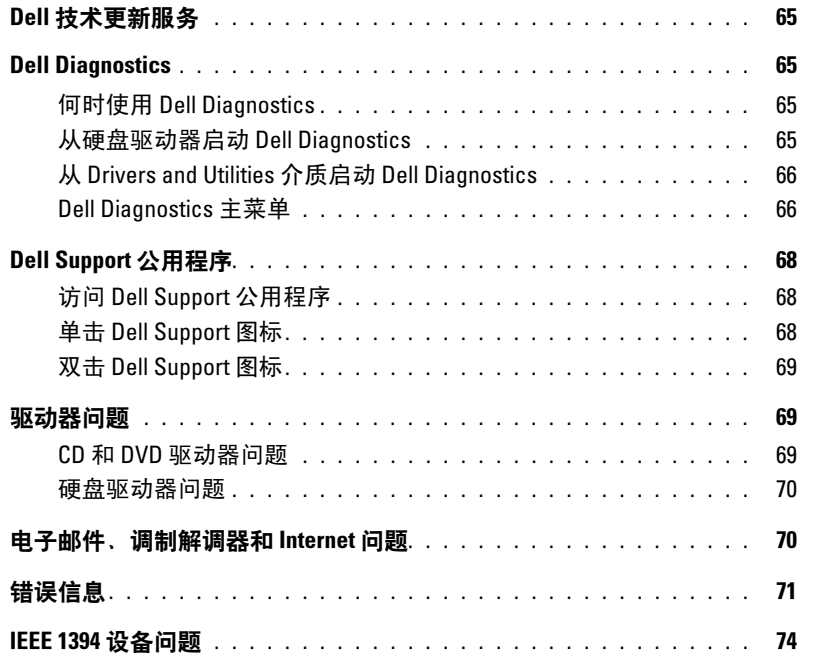

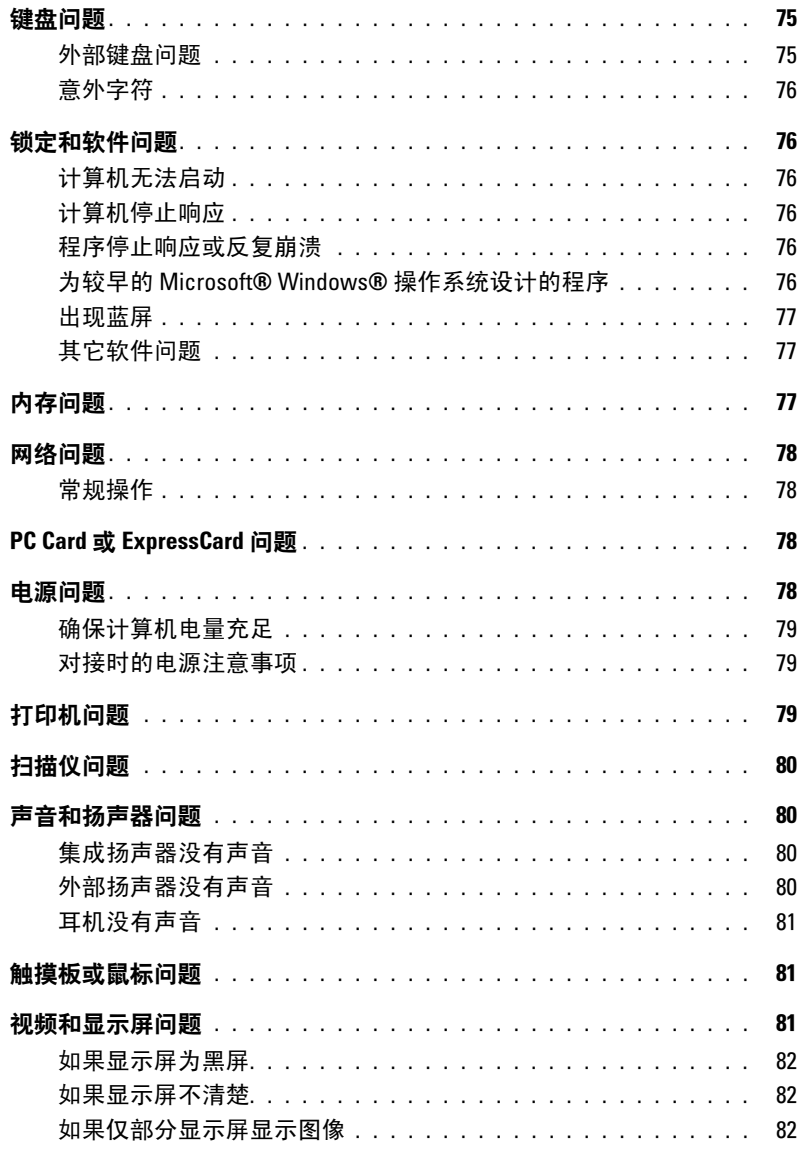

10 系统设置程序

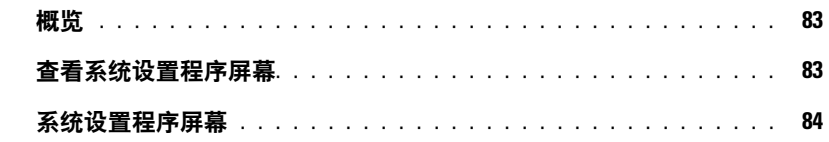

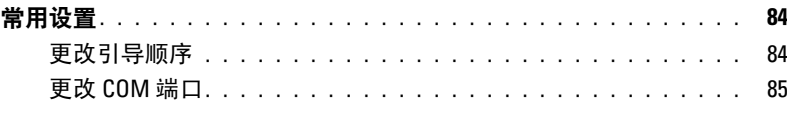

# 11 携带计算机旅行

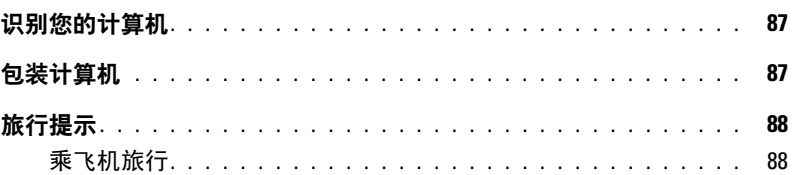

# 12 重新安装软件

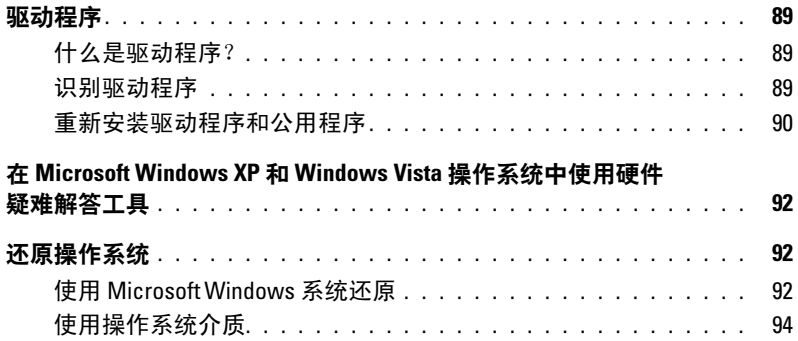

### 13 添加和更换部件

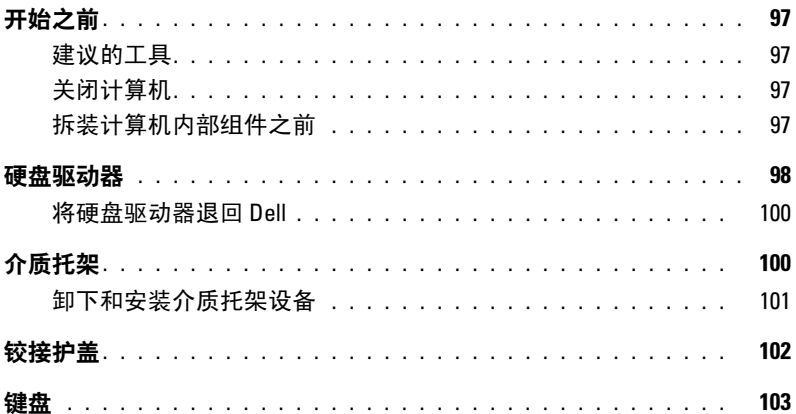

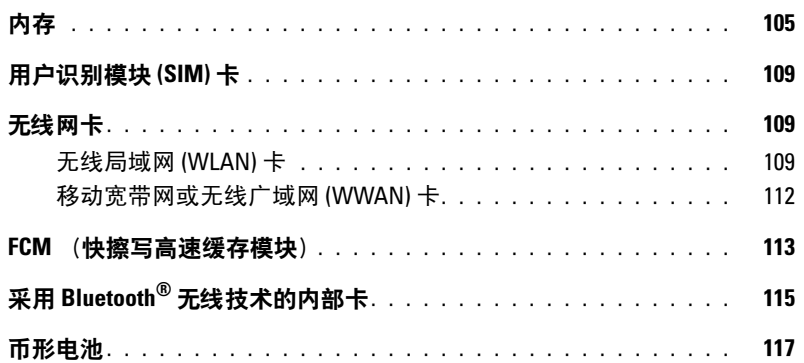

# 14 Dell™ QuickSet

# 15 规格

# 16 获得帮助

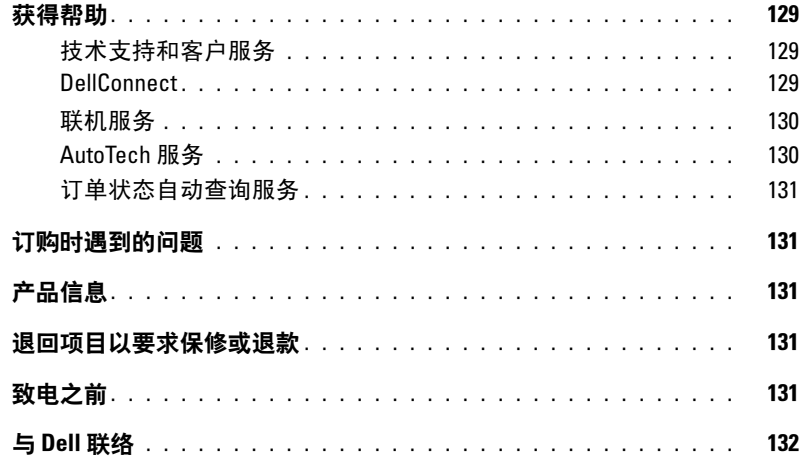

# 17 附录

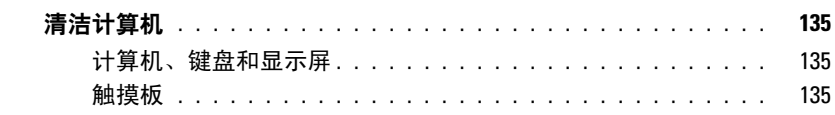

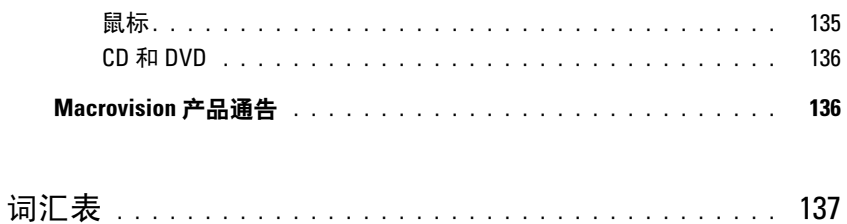

# <span id="page-10-1"></span><span id="page-10-0"></span>查找信息

■ 注: 某些功能或介质是可选的, 您的计算机可能未附带这些功能或介质。某些功能或介质可能在某些国 家和地区不可用。

△ 注: 您的计算机可能附带其它信息。

#### 要查找什么? 在此处查找

- 适用于我的计算机的诊断程序
- 适用于我的计算机的驱动程序
- 设备说明文件
- 笔记本计算机系统软件 (NSS)

Drivers and Utilities 介质

注: Drivers and Utilities 介质是可选的, 您的计算机可 能未附带此介质。

您的计算机中已经安装了说明文件和驱动程序。您可以 使用介质重新安装驱动程序 (请参阅第 90 [页的 "重新](#page-91-1) [安装驱动程序和公用程序"](#page-91-1))、运行 Dell Diagnostics (Dell 诊断程序)(请参阅第 65 [页的 "](#page-66-5)Dell [Diagnostics](#page-66-5)")或查看说明文件。

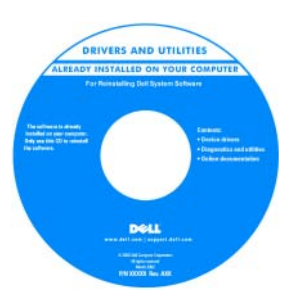

介质中可能包含自述文 件,用于提供有关您的计 算机技术变更的最新更新 信息, 或者为技术人员或 有经验的用户提供高级技 术参考资料。

注:在 support.dell.com 上可以找到驱动程序和说 明文件更新。

- 如何安装计算机
- 基本故障排除信息
- 如何运行 Dell Diagnostics

快速参考指南

注: 此说明文件是可选的, 您的计算机可能未附带此说 明文件。

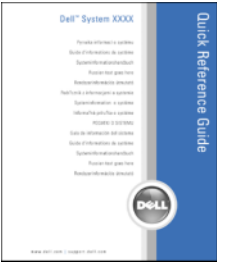

注: 可以在 support.dell.com 上获得本说明文件的 PDF 文 件。

#### 要查找什么? 在此处查找

- 保修信息
- 安全说明
- 管制信息
- 人机工程学信息
- 最终用户许可协议

Dell™ 产品信息指南

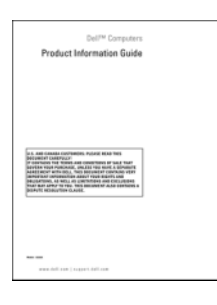

• 服务标签和快速服务代码

• Microsoft Windows 许可证标签

服务标签和 Microsoft® Windows® 许可证 这些标签均位于计算机上。

与 Dell 技术支持人员联 络时,请输入快速服务 代码以转接您的电话。

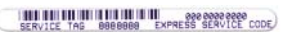

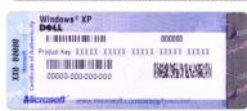

#### 要查找什么? 在此处查找

- 解决方案 故障排除提示和技巧、技术人员发表的 文章、在线课程、常见问题
- 团体 与其他 Dell 客户进行在线讨论
- 升级 组件 (例如内存、硬盘驱动器和操作系统) 升级信息
- 客户服务 联络信息、服务电话和订单状态、保修 和维修信息
- 服务和支持 服务电话状态和支持历史记录、服务 合约、与技术支持人员进行在线讨论
- Dell 技术更新服务 为您的计算机提供有关软件和 硬件更新的主动式电子邮件通知
- 参考资料 计算机说明文件、有关计算机配置的详 细信息、产品规格和白皮书
- 下载 许可的驱动程序、增补软件和软件更新
- 笔记本计算机系统软件 (NSS) 如果为计算机重新安 要下载笔记本计算机系统软件, 请: 装操作系统, 您还应重新安装 NSS 公用程序。 NSS 为您的操作系统提供重要更新,并为 Dell™ 3.5 英寸 USB 软盘驱动器、Intel® 处理器、光盘驱动器和 USB 设备提供支持。要使 Dell 计算机能够正常运行, NSS 必不可少。该软件将自动检测计算机和操作系统,并 安装适用于您的配置的更新。
- 软件升级和故障排除提示 常见问题、热门主题和 计算机环境的一般状况
- 如何使用 Windows XP 和 Windows Vista®
- 如何使用程序和文件
- 如何个性化我的桌面

Dell 支持 Web 站点 — support.dell.com

注:选择您所在的地区或业务分部以查看相应的支持站 点。

注:公司、政府部门和教育部门客户还可以使用专为其 设计的 Dell 支持 Web 站点 HTTP://support.us.dell.com。并 非在所有地区都可以访问此 Web 站点。

- 1 访问 support.dell.com, 选择您所在的地区或业务分 部,然后输入您的服务标签。
- 2 选择 "Drivers & Downloads" (驱动下载), 然后单击 "Go"(转到)。
- 3 单击您所使用的操作系统并搜索关键字 "笔记本计算 机系统软件"。

注: support.dell.com 用户界面可能会根据您所作的选择 而有所不同。

Dell Support 公用程序

Dell Support 公用程序是计算机中安装的一种自动升级 和通知系统。该支持提供了对计算机环境的实时状况扫 描、软件更新和相关的自我支持信息。可通过任务栏上 的 图标访问 Dell Support 公用程序。有关详情,请 参阅第 68 页的 "[Dell Support](#page-69-3) 公用程序"。

Windows 帮助和支持中心

- 1 单击 "开始"或 → "帮助和支持"。
- 2 键入描述问题的词或短语,并单击箭头图标。
- 3 单击描述问题的主题。
- 4 按照屏幕上的说明进行操作。

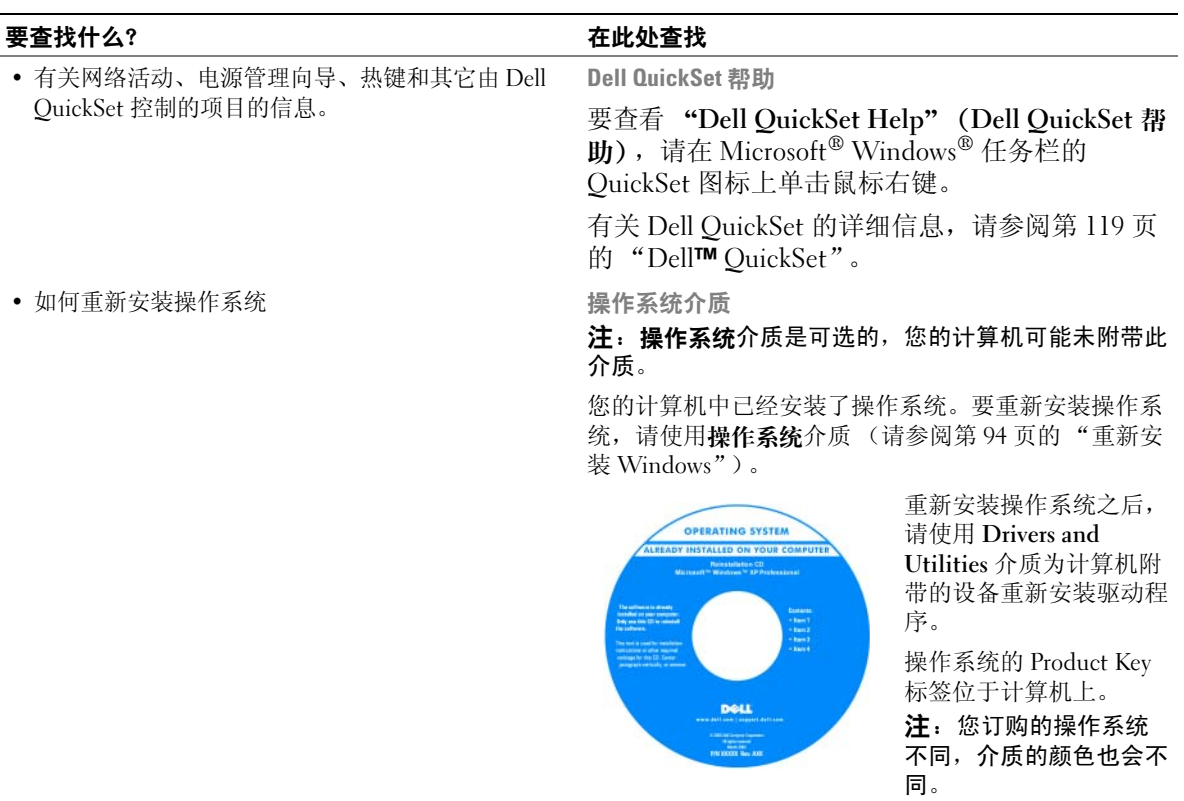

# <span id="page-14-0"></span>计算机概览

# <span id="page-14-1"></span>正面视图

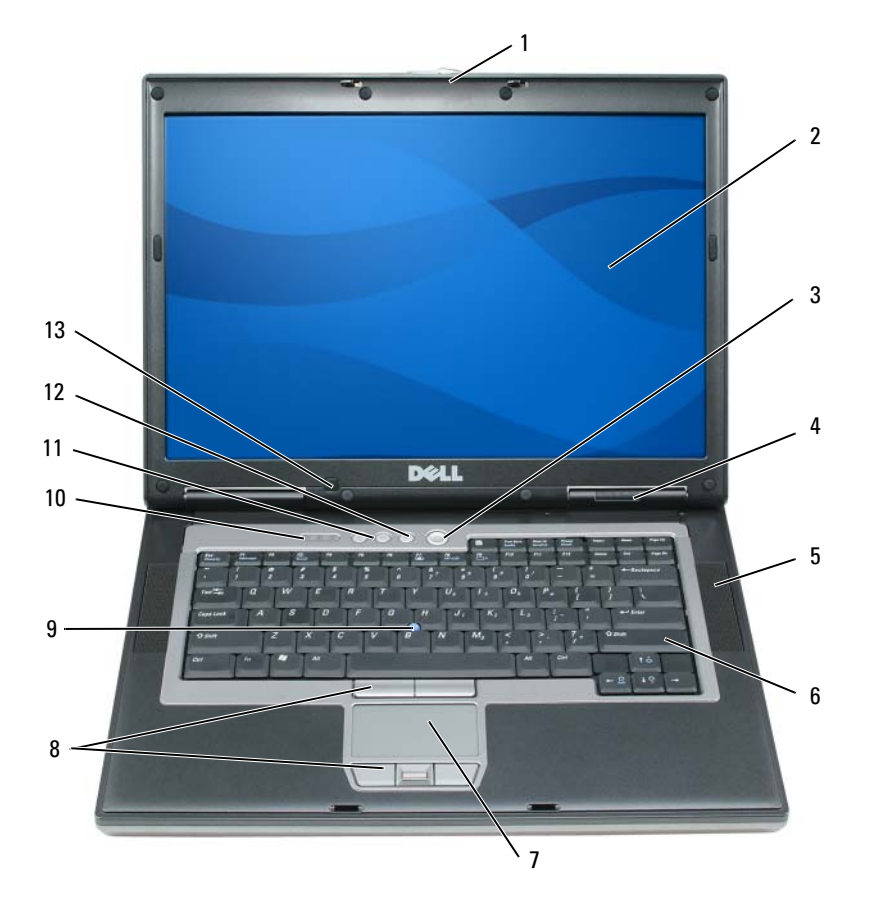

计算机概览 | 13

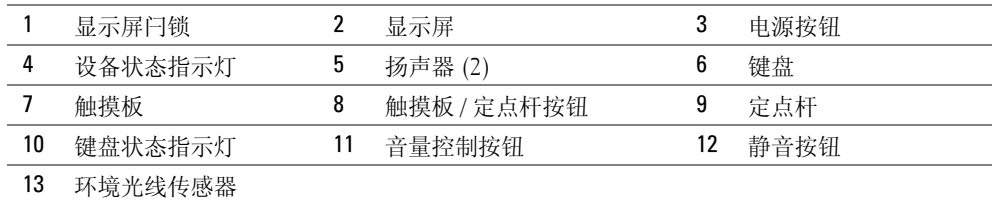

<span id="page-15-0"></span>显示屏闩锁 — 用于合上显示屏。

<span id="page-15-1"></span>显示屏 — 有关显示屏的详细信息, 请参阅第 41 页的"使用显示屏"。

<span id="page-15-2"></span>电源按钮 — 按电源按钮可以打开计算机电源或退出电源管理模式 (请参阅第29页的"电源管理模式")。

● 注意: 为避免数据丢失, 请通过执行关闭 Microsoft® Windows® 操作系统操作来关闭计算机, 而不要直 接按电源按钮。

如果计算机停止响应,请按住电源按钮直至计算机完全关闭 (此过程可能需要几秒钟)。

<span id="page-15-3"></span>设备状态指示灯

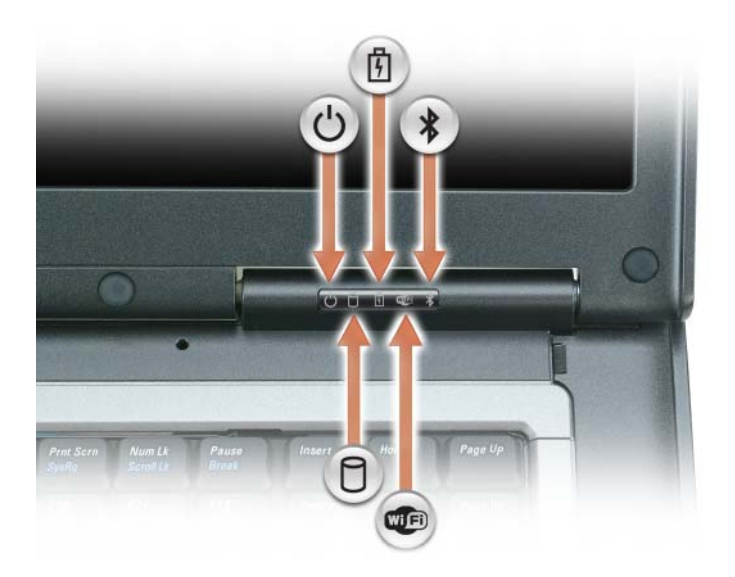

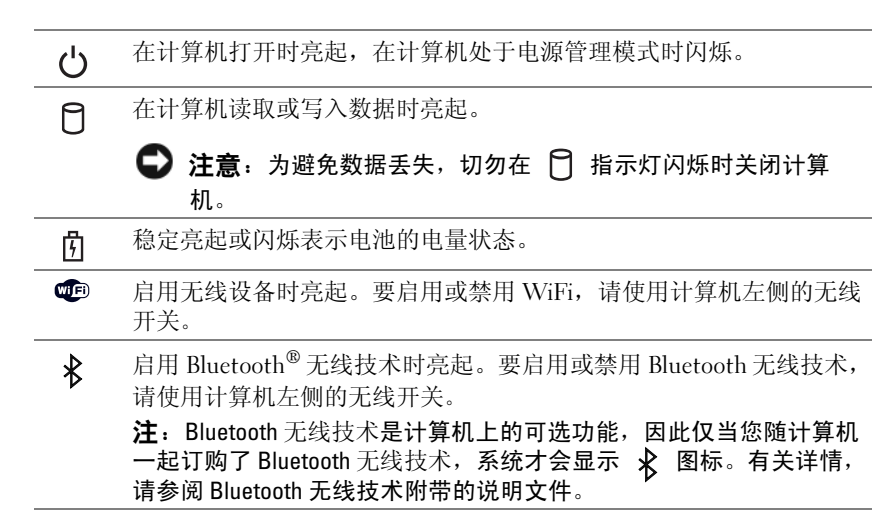

如果计算机已连接至电源插座,则 C 指示灯的状态包括:

— 呈绿色稳定亮起:表示电池正在充电。

— 呈绿色闪烁:表示电池几乎已充满电。

— 不亮:表示电池已充满电 (或者外部电源不可用于为电池充电)。

如果计算机使用电池运行,则 内 指示灯的状态包括:

— 不亮:表示电池已充满电 (或者计算机已关闭)。

— 呈橙色闪烁:表示电池电量不足。

— 呈橙色稳定亮起:表示电池电量严重不足。

<span id="page-16-0"></span>扬声器 — 要调节集成扬声器的音量,请按音量控制按钮或静音按钮。

<span id="page-16-2"></span>键盘 — 键盘包括数字小键盘和 Windows 徽标键。有关支持的键盘快捷键的信息,请参阅第33页的"数字 [小键盘"。](#page-34-4)

<span id="page-16-3"></span>**触摸板 —** 可以提供鼠标功能。有关详情, 请参阅第 35 页的"触摸板"。

<span id="page-16-1"></span>**触摸板 / 定点杆按钮 —** 提供鼠标功能。有关详情, 请参阅第35 页的"触摸板"。

定点杆 — 可以提供鼠标功能 (请参阅第 36 [页的 "自定义触摸板和定点杆"\)](#page-37-2)。

指纹读取器 (可选) — 有助于确保 Dell™ 计算机的安全。当您在该读取器上方滑动手指时, 它将通过您 独一无二的指纹来验证您的用户身份。有关如何激活和使用控制指纹读取器的安全保护管理软件的信息,请参 阅第 59 [页的 "确保计算机的安全"](#page-60-4)。

<span id="page-17-0"></span>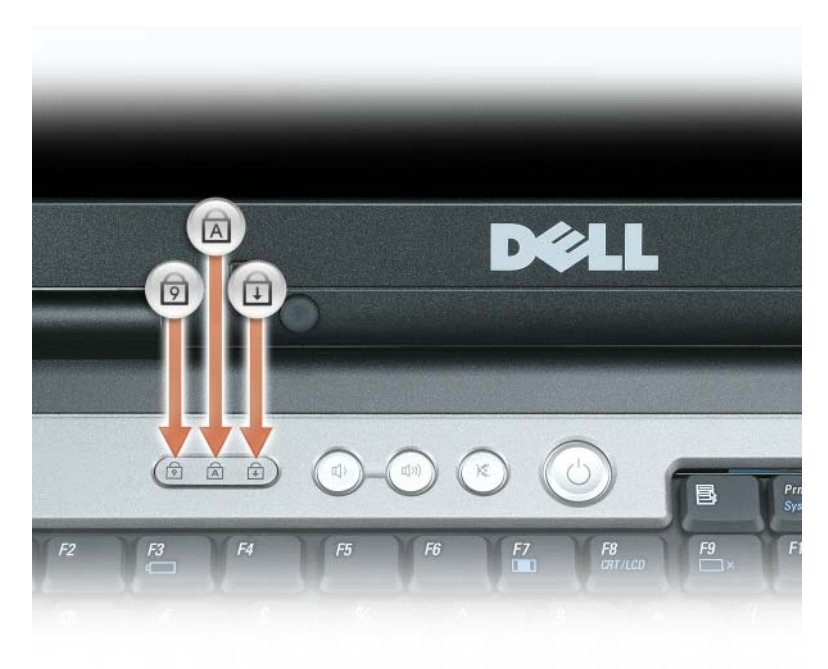

键盘上方的绿色指示灯表示以下信息:

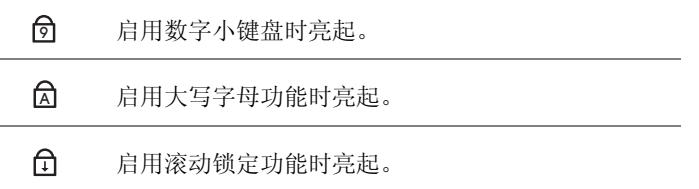

<span id="page-17-1"></span>音量控制按钮 — 按这些按钮可以调节扬声器音量。

<span id="page-17-2"></span>静音按钮 - 按此按钮可以关闭扬声器。

<span id="page-17-3"></span>环境光线传感器 — 用于控制显示亮度。有关详情,请参阅第 44 [页的 "使用环境](#page-45-1)光线传感器"。

# <span id="page-18-0"></span>左侧视图

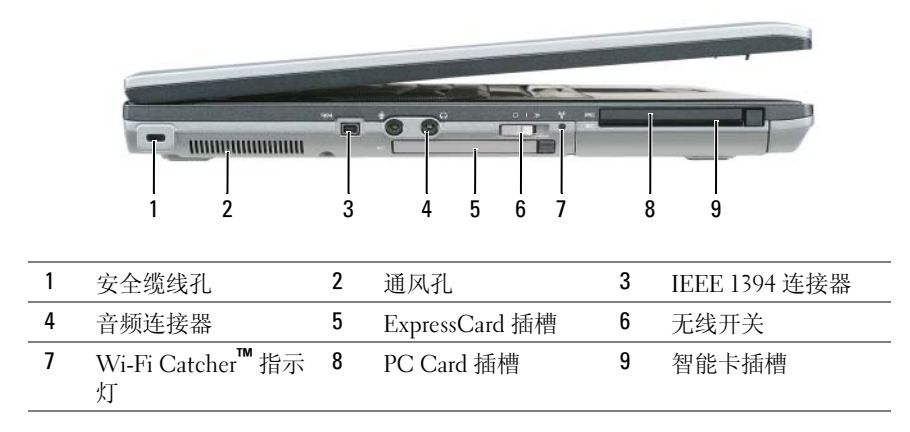

<span id="page-18-1"></span>安全缆线孔 — 使您可以将市面上出售的防盗设备连接至计算机。有关详情,请参阅第 59 [页的 "安全](#page-60-5)缆线 [锁](#page-60-5)"。

■ 注意: 购买防盗设备前请确保其能够与计算机的安全缆线孔配合使用。

<span id="page-18-2"></span>通风孔 — 计算机使用内部风扇产生通过通风孔的气流, 从而防止计算机过热。

⁄!\ 警告:请勿将物品推入或阻塞通风孔,或使灰尘沉积在通风孔处。Dell™ 计算机运行时,请勿将其放在 通风不佳的环境中,例如合上的公文包。通风受阻会损坏计算机或引起火灾。

注:计算机在变热时会打开风扇。风扇噪音是正常现象,并不表示风扇或计算机有问题。

<span id="page-18-3"></span>IEEE 1394 连接器 — 用于连接支持 IEEE 1394 高速传输速率的设备 (例如某些数字摄像机)。

#### <span id="page-18-4"></span>音频连接器

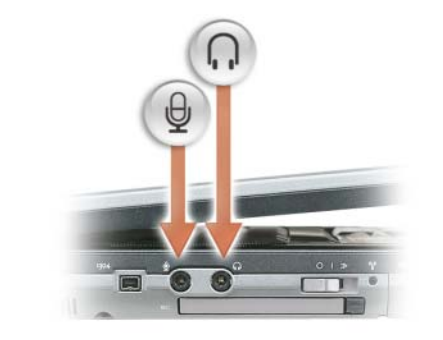

连接器用于连接耳机。

连接器用于连接麦克风。

<span id="page-19-0"></span>EXPRESSCARD 插槽 — 支持 34 和 54 mm PCI ExpressCard 或基于 USB 的 ExpressCard (请参阅第 55 [页的](#page-56-6) ["使用插](#page-56-6)卡")。

<span id="page-19-1"></span>无线开关 — 用于打开或关闭无线设备(例如 WiFi 和采用 Bluetooth 无线技术的内部卡)和扫描 WiFi 网 络。有关扫描无线网络的详细信息,请参阅第 53 页的 "Dell™[Wi-Fi Catcher](#page-54-2)™ 网络定位器"。

 $\mathbb{Z}$  注: 无线开关不检测移动宽带网或使用采用 Bluetooth 技术的内部卡的网络。

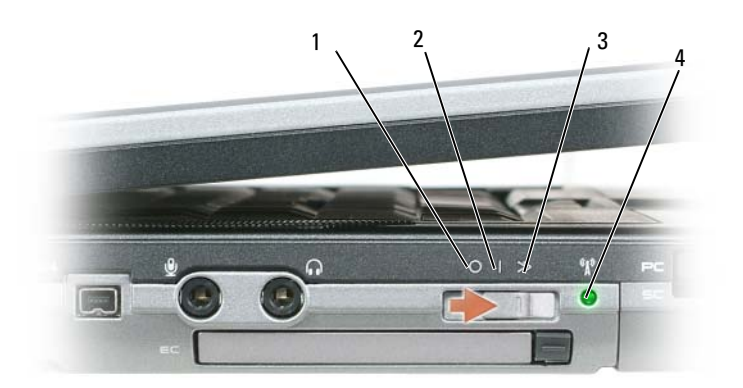

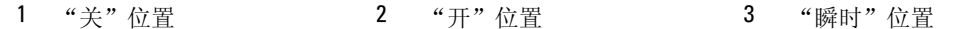

4 [Wi-Fi Catcher](#page-19-2) 指示灯

#### 无线开关位置

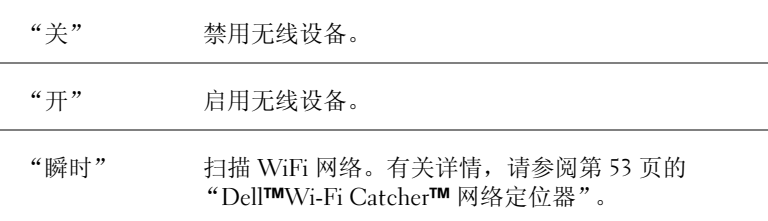

#### <span id="page-19-2"></span>WI-FI CATCHER™ 指示灯 - 指示灯的状态包括:

- 呈绿色闪烁:正在搜索网络
- 呈绿色稳定亮起:已找到强信号网络
- 呈黄色稳定亮起:已找到弱信号网络
- 呈黄色闪烁:出错
- 不亮:没有找到信号

 $\mathbb{Z}$  注: Dell Wi-Fi Catcher 网络定位器指示灯仅在计算机关闭并且在系统设置程序中激活无线联网时亮起。 在 Microsoft Windows 操作系统上操作时,该指示灯不会亮起。

PC CARD 插槽 — 支持一个 PC Card, 例如调制解调器或网络适配器。计算机出厂时,插槽中安装了挡片以 防止灰尘微粒进入计算机。有关详情,请参阅第 55 [页的 "使用插](#page-56-6)卡"。

<span id="page-20-2"></span>智能卡插槽 — 支持一个智能卡 (请参阅第59页的"智能卡")。

<span id="page-20-0"></span>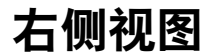

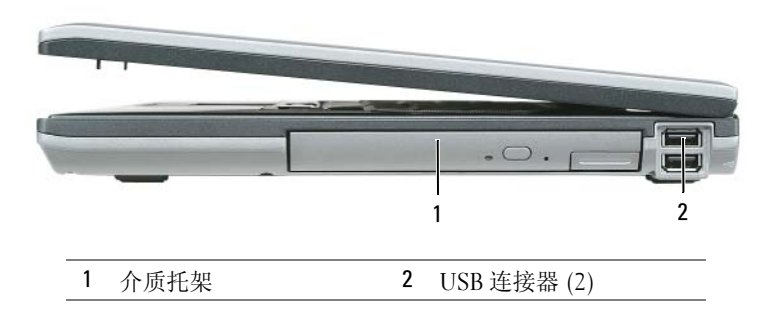

<span id="page-20-3"></span>介质托架 — 支持软盘驱动器、光盘驱动器、第二块电池或第二个硬盘驱动器 (请参阅第 100 页的"介质托 [架](#page-101-2)")。

用于连接 USB 设备,例如鼠标、键盘或打印机。

<span id="page-20-4"></span>USB 连接器

<span id="page-20-1"></span>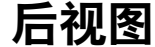

∕!∖ 警告:请勿将物品推入或阻塞通风孔,或使灰尘沉积在通风孔处。计算机运行时,请勿将其放在通风不 佳的环境中,例如合上的公文包。通风受阻会损坏计算机或引起火灾。

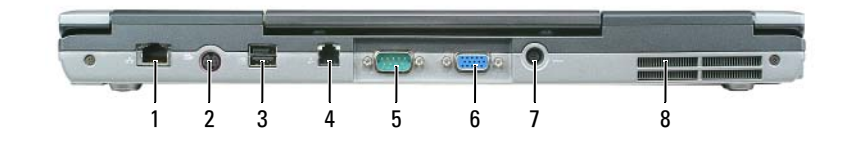

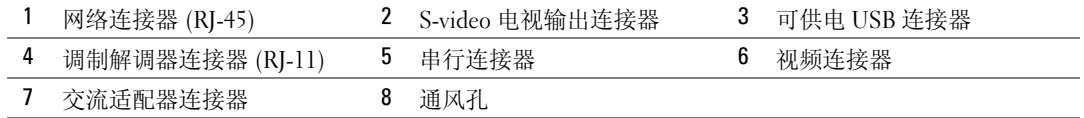

<span id="page-21-0"></span>网络连接器 (RJ-45)

■ 注意: 网络连接器比调制解调器连接器稍大。为避免损坏计算机, 请勿将电话线插入网络连接器。

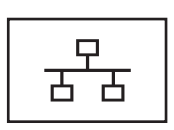

用于将计算机连接至网络。连接器旁边的两个指示灯指 示有线网络连接的状态和活动。

有关使用网络适配器的详细信息,请参阅计算机附带的 设备用户指南 (请参阅第 47 [页的 "连接](#page-48-3)网络或宽带调 制解[调器电](#page-48-3)缆")。

#### <span id="page-21-4"></span>S-VIDEO 电视输出连接器

用于将计算机连接至电视。

#### <span id="page-21-1"></span>可供电 USB 2.0 连接器

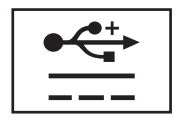

用于连接 USB 2.0 兼容设备 (例如鼠标、键盘或打印 机)。还可用于连接需要 5 V 以上电源的外围设备。

#### <span id="page-21-2"></span>调制解调器连接器 (RJ-11)

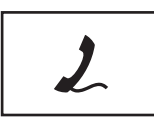

用于将电话线连接至调制解调器连接器 (如果您订购了 可选的内置调制解调器)。

有关使用调制解[调器的信息,请参阅计算机附带的调制](#page-10-1)解 调器联机说明文件 (请参阅第 9 [页的 "查](#page-10-1)找信息")。

<span id="page-21-3"></span>串行连接器

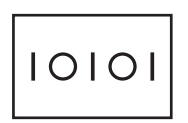

用于连接串行设备 (例如鼠标或掌上设备)。

#### <span id="page-22-0"></span>视频连接器

用于连接视频设备 (例如显示器)。

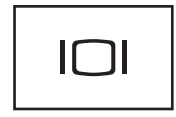

<span id="page-22-1"></span>交流适配器连接器 — 用于将交流适配器连接至计算机。

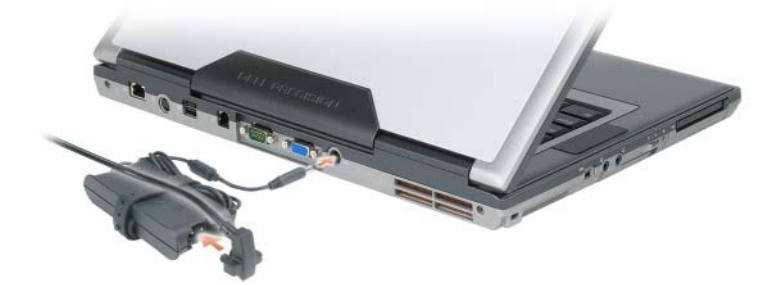

交流适配器将交流电源转换为计算机所需的直流电源。无论计算机处于打开或关闭状态,您均可以连接交流适 配器。

╱┞\ 警告:此交流适配器可以与世界各地的电源插座配合使用。但是,电源连接器和配电盘则因国家或地区 的不同而有所差异。使用不符合标准的电缆或不正确地将电缆连接至配电盘或电源插座可能会引起火灾 或损坏设备。

注意:从计算机上断开交流适配器电缆的连接时,请握住连接器 (而不是电缆本身),并稳而轻地将其 拔出,以免损坏电缆。当您缠绕交流适配器电缆时,请确保顺着交流适配器连接器的角度进行,以免损 坏电缆。

<span id="page-22-2"></span>**通风孔** — 计算机使用内部风扇产生通过通风孔的气流, 从而防止计算机过热。

 $\bigwedge$ 、警告:请勿将物品推入或阻塞通风孔,或使灰尘沉积在通风孔处。计算机运行时,请勿将其放在通风不 佳的环境中,例如合上的公文包。通风受阻会损坏计算机或引起火灾。

注:计算机在变热时会打开风扇。风扇噪音是正常现象,并不表示风扇或计算机有问题。

# <span id="page-23-0"></span>底部视图

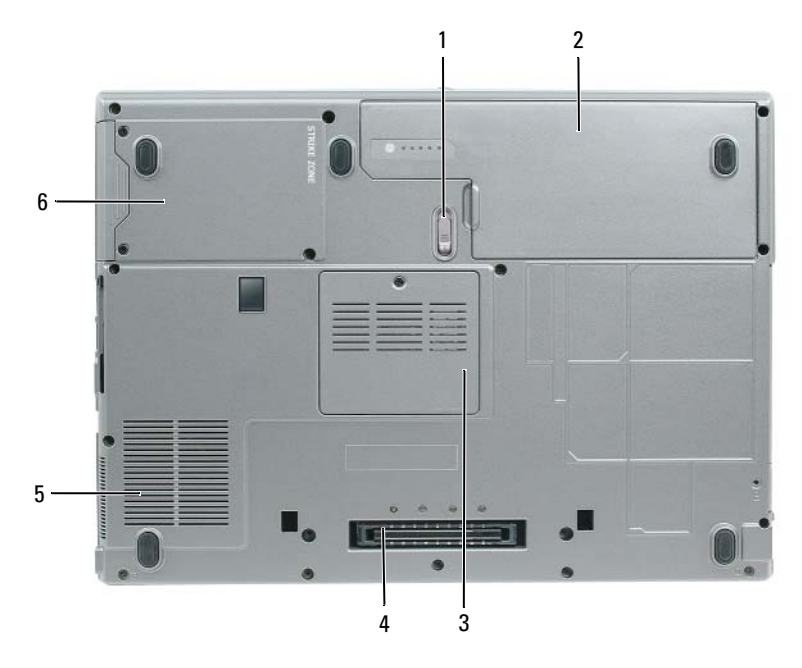

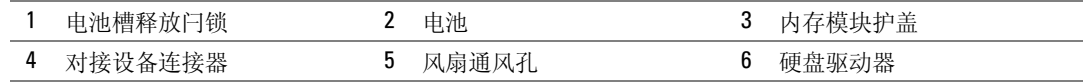

<span id="page-23-1"></span>电池槽释放闩锁 — 用于松开电池。有关说明,请参阅第 31 [页的 "更](#page-32-1)换电池"。

<span id="page-23-2"></span>电池 — 在电池槽中安装电池后您即可使用计算机,而不必将计算机连接至电源插座 (请参阅第 27 [页的](#page-28-2) ["使用电池"](#page-28-2))。

<span id="page-23-3"></span>内存模块护盖 — 用于保护安装第二个内存模块的凹槽(请参阅第105页的"内存")。

<span id="page-23-6"></span>对接设备连接器 — 使您可以将计算机连接至介质基座或其它对接设备。有关详情,请参阅对接设备附带的 Dell 说明文件。

<span id="page-23-4"></span>风扇通风孔 — 计算机使用内部风扇产生通过通风孔的气流,从而防止计算机过热。

╱┞\ 警告:请勿将物品推入或阻塞通风孔,或使灰尘沉积在通风孔处。计算机运行时,请勿将其放在通风不 佳的环境中,例如合上的公文包。通风受阻会损坏计算机或引起火灾。

■ 注: 计算机在变热时会打开风扇。风扇噪音是正常现象, 并不表示风扇或计算机有问题。

<span id="page-23-5"></span>硬盘驱动器 — 用于存储软件和数据。

# <span id="page-24-0"></span>将信息转移到新计算机

Microsoft<sup>®</sup> Windows<sup>®</sup> 操作系统提供了文件和设置转移向导, 用于将数据从源计算机转移到新计算 机。您可以转移以下数据:

- 电子邮件
- 工具栏设置
- 窗口大小
- Internet 书签

您可以通过网络或串行连接将数据转移至新计算机,或者先将数据存储在可移动介质 (例如可写 CD)中,然后再转移至新计算机。

■ 注: 您可以通过用串行电缆将新旧计算机的输入 / 输出 (I/O) 端口直接连接起来, 将信息从旧计算机转移 至新计算机。要通过串行连接转移数据,您必须从 "控制面板"访问 "网络连接"公用程序并执行附加 配置步骤,例如,设置高级连接以及指定主机计算机和客户机计算机。

有关在两台计算机之间建立直接电缆连接的说明,请参阅 Microsoft 知识库文章 #305621,标题为"HOW TO: 在两台 Windows XP 计算机之间建立直接电缆连接"。该信息在某些国家和地区可能不可用。

要将信息转移到新计算机,您必须运行"文件和设置转移向导"。您可以使用**操作系统**介质(可 选)执行此过程,也可以使用文件和设置转移向导创建向导磁盘。

#### <span id="page-24-1"></span>使用操作系统介质运行 "文件和设置转移向导"

■ 注: 此过程需要操作系统介质。该介质是可选的, 并非所有计算机都附带该介质。 要准备新计算机以进行文件转移,请:

- 1 启动 "文件和设置转移向导"。
- 2 系统显示"文件和设置转移向导"欢迎屏幕时,单击"下一步"。
- 3 在 "这是哪台计算机?"屏幕上,单击 "新计算机",然后单击 "下一步"。
- 4 在 "您有 Windows XP CD 吗? "屏幕上,单击 "我将使用 Windows XP CD 中的向导", 然后 单击 "下一步"。
- 5 系统显示 "请转到您的旧计算机"屏幕时,转到您的旧 (源) 计算机。此时请勿单击 "下一 步"。

要复制旧计算机中的数据,请:

- 1 在旧计算机中, 放入 Windows XP 操作系统介质。
- 2 在"欢迎使用 Microsoft Windows XP"屏幕上,单击"执行其他任务"。
- 3 在 "您希望做什么?"下,单击 "转移文件和设置"。
- 4 在 "文件和设置转移向导"欢迎屏幕上,单击 "下一步"。
- 5 在"这是哪台计算机?"屏幕上,单击"旧计算机",然后单击"下一步"。
- 6 在 "选择转移方法"屏幕上,单击要使用的转移方法。
- 7 在 "要转移哪些项目?"屏幕上,选择要转移的项目,然后单击 "下一步"。 信息复制完毕后,系统将显示 "正在完成收集阶段"屏幕。
- 8 单击 "完成"。

要将数据转移至新计算机,请:

- 1 在新计算机上的 "请转到您的旧计算机"屏幕中,单击 "下一步"。
- 2 在 "文件和设置在哪儿?"屏幕上,选择转移设置和文件的方法,然后单击 "下一步"。 该向导将读取收集到的文件和设置,并将它们应用到新计算机。 所有设置和文件均应用完毕后,系统将显示 "完成"屏幕。
- 3 单击 "完成",然后重新启动新计算机。

#### <span id="page-25-0"></span>不使用操作系统介质运行 "文件和设置转移向导"

要在不使用操作系统介质的情况下运行"文件和设置转移向导",您必须创建向导磁盘,该磁盘使 您可以向可移动介质中创建备份映像文件。

要创建向导磁盘,请使用装有 Windows XP 的新计算机并执行以下步骤:

- 1 单击 "开始" → "文件和设置转移向导"。
- 2 系统显示 "文件和设置转移向导"欢迎屏幕时,单击 "下一步"。
- 3 在 "这是哪台计算机?"屏幕上,单击 "新计算机" → "下一步"。
- 4 在 "您有 Windows XP CD 吗?"屏幕上,单击 "我要在以下驱动器中创建向导磁盘" → "下 一步"。
- 5 插入可移动介质 (例如可写 CD), 然后单击 "确定"。
- 6 磁盘创建完成并且系统显示 Now go to your old computer(请转到您的旧计算机)信息 时,请勿单击"下一步"。
- 7 转至旧计算机。

要复制旧计算机中的数据,请:

- 1 在旧计算机上插入向导磁盘。
- 2 单击 "开始" → "运行"。
- 3 在 "运行"窗口的 "打开"字段中,浏览至 fastwiz 的路径 (位于相应的可移动介质上),然后 单击 "确定"。
- 4 在 "文件和设置转移向导"欢迎屏幕上,单击 "下一步"。
- 5 在"这是哪台计算机?"屏幕上,单击"旧计算机"→"下一步"。
- 6 在 "选择转移方法"屏幕上,单击要使用的转移方法。
- 7 在 "要转移哪些项目?"屏幕上,选择要转移的项目,然后单击 "下一步"。 信息复制完毕后,系统将显示"正在完成收集阶段"屏幕。

#### 24 计算机概览

8 单击 "完成"。

要将数据转移至新计算机,请:

- 1 在新计算机上的"请转到您的旧计算机"屏幕中,单击"下一步"。
- 2 在 "文件和设置在哪儿?"屏幕上,选择转移设置和文件的方法,然后单击 "下一步"。按照屏 幕上的说明进行操作。 该向导将读取收集到的文件和设置,并将它们应用到新计算机。 所有设置和文件均应用完毕后,系统将显示"完成"屏幕。
- 3 单击"完成",然后重新启动新计算机。
- **丝 注:** 有关此过程的详细信息,请在 support.dell.com 上搜索文档 #PA1089586 ( "How Do I Transfer Files From My Old Computer to My New Dell Computer Using the Microsoft Windows XP Operating System?" [如何通 过 Microsoft® Windows® 操作系统将文件从我的旧计算机转移到我的新 Dell 计算机? ])。

△ 注: 某些国家和地区可能无法访问 Dell™ 知识库文档。

#### <span id="page-26-0"></span>Windows Vista®

- 1 单击 Windows Vista 开始按钮 【1】 单击 "传输文件和设置" → "启动 Windows 轻松传送"。
- 2 在"用户帐户控制"对话框中,单击"继续"。
- 3 单击"启动新的传输"或"继续正在进行的传输"。

按照屏幕上 Windows 轻松传送向导提供的说明进行操作。

# <span id="page-28-2"></span><span id="page-28-0"></span>使用电池

# <span id="page-28-1"></span>电池性能

44 注: 有关 Dell 计算机的保修信息, 请参阅计算机附带的 《产品信息指南》或单独的纸制保修说明文 件。

为了获得最佳计算机性能并帮助保留 BIOS 设置,请始终在安装主电池的情况下运行 Dell™ 便 携式计算机。标准配置为在电池槽中配备一个电池。

 $\mathscr{L}$  注: 由于电池可能没有充满电,因此第一次使用计算机时请使用交流适配器将新计算机连接至电源 插座。为了获得最佳性能,请在电池充满电之前,一直使用交流适配器运行计算机。要查看电池电 量状态,请访问"控制面板"→"电源选项",然后单击"电源表"选项卡。

注:电池使用时间 (电池将电量耗尽所需的时间)会随时间而逐渐减少。在计算机的使用寿命内您 可能需要购买新电池,这取决于电池的使用频率和使用条件。

电池使用时间取决于运行条件。在介质托架中安装可选的第二块电池,可以显著地增加计算机 运行时间。

当您执行以下操作 (包括但不限于)时,电池的使用时间将显著缩短:

- 使用光盘驱动器
- 使用无线通信设备、 PC Card、 ExpressCard、介质存储卡或 USB 设备
- 使用高亮度显示设置、 3D 屏幕保护程序或其它耗电量大的程序 (例如 3D 游戏)
- 在最佳性能模式下运行计算机 (请参阅第 30 [页的 "配置电源管理设置"](#page-31-1))

■ 注: 在向 CD 或 DVD 写入数据时, 建议您将计算机连接至电源插座。

您可以在将电池放入计算机之前检查电池电量 (请参阅第 28 [页的 "检查电池电量"](#page-29-0))。您还 可以设置电源管理选项,以便在电池电量不足时向您发出警报 (请参阅第 30 [页的 "配置电源](#page-31-1) [管理设置"](#page-31-1))。

警告:使用不兼容的电池可能会增加火灾或爆炸的危险。更换电池时,请仅使用从 Dell 购买的兼容 电池。此锂离子电池专用于 Dell 计算机。请勿将其它计算机的电池用于您的计算机。

╱个 警告 : 请勿将电池随普通家庭废弃物一起丢弃。当电池不能再充电时,请致电当地废品处理机构或 环境保护机构,获取关于处理锂离子电池的建议。请参阅 《产品信息指南》中的 "电池的处 理"。

╱个 警告 : 电池使用不当可能会增加火灾或化学烧伤的危险。请勿刺破、焚烧或拆开电池,或将电池暴 露在温度超过 65°C (149°F) 的环境下。请将电池放在远离儿童的地方。处理损坏或泄漏的电池时请千 万小心。如果电池受损,电解液可能会从电池中泄漏出来,造成人身伤害或设备损坏。

# <span id="page-29-0"></span>检查电池电量

Dell OuickSet 电池表、 Microsoft Windows "电源表"窗口和电池表图标( 中或 方)、电池电 量表、电池状况计量表和电池低电量警告均可提供有关电池电量的信息。

#### <span id="page-29-1"></span>Dell™ QuickSet 电池表

如果系统已安装 Dell QuickSet,则按 <Fn><F3> 组合键将显示 QuickSet 电池表。电池表显示了 计算机中电池的状态、使用状况、充电程度和充电完成时间。

有关 QuickSet 的详细信息,请单击 Microsoft® Windows® 任务栏上的 QuickSet 图标,并单击 "Help"(帮助)。

### <span id="page-29-2"></span>Microsoft® Windows® 电源表

Windows 电源表可指示剩余的电池电量。要查看电源表,请双击任务栏上的电池表图标( ■ 或  $\blacksquare$ )。

加果计算机已连接至电源插座,系统将显示 。 图标。

#### <span id="page-29-3"></span>电量表

通过按一下或按住电池电量表上的状态按钮,可以查看:

- 电池电量 (通过按下并松开状态按钮查看)
- 电池使用状况 (通过按住状态按钮查看)

电池使用时间在很大程度上取决于充电次数。几百个充电放电周期后,电池的充电量将会降低,或 者说使用时间将缩短。即,电池虽可以显示 "已充满"状态,但充电量 (电池状况)会有所下 降。

#### 检查电池电量

要杳看电池电量,请按下然后松开电池电量表上的状态按钮以使电量级别指示灯亮起。每个指示灯 表示大约 20% 的电池总电量。例如,如果电池的剩余电量为 80%,则有四个指示灯亮起。如果没有 指示灯亮起,则表明电池已没有电。

#### 检查电池使用状况

◎ 注:您可以使用以下两种方法之一查看电池使用状况:使用电池电量表 (如下所述)和使用 Dell QuickSet 中的 "Battery Meter"(电池表)。有关 QuickSet 的信息,请在 Microsoft® Windows® 任务栏的 QuickSet 图标上单击鼠标右键, 并单击 "Help" (帮助)。

要使用电池电量表查看电池使用状况,请按住电池电量表上的状态按钮至少 3 秒钟。如果没有指示 灯亮起,则表明电池状况良好,电池的充电量可达到原始充电量的 80% 以上。每亮起一个指示灯, 则表明电量进一步降低。如果有五个指示灯亮起,则表明剩余电量不足 60%,您应该考虑更换电 池。有关电池使用时间的详细信息,请参阅第 121 [页的 "规格"](#page-122-1)。

#### <span id="page-30-0"></span>电池低电量警告

■ 注意: 为避免数据丢失或损坏, 请在出现电池低电量警告后立即保存工作, 然后将计算机连接至电源插 座。如果电池电量完全耗尽,计算机将自动启动休眠模式。

默认情况下, 电池电量消耗大约 90% 时, 将出现一个弹出式窗口向您发出警告。您可以在 QuickSet 或 "电源选项属性"窗口中更改电池警报设置。有关访问 QuickSet 或 "电源选项属性" 窗口的信息,请参阅第 30 [页的 "配置电源管理设置"](#page-31-1)。

# <span id="page-30-1"></span>节省电池电量

执行以下操作可以节省电池电量:

- 如果可能,请将计算机连接至电源插座,因为电池使用寿命在很大程度上取决于充电次数。
- 如果长时间不使用计算机,请将其置入待机模式或休眠模式 (请参阅第 29 页的 " 电源管理模 [式"](#page-30-2))。
- 使用 "Power Management Wizard"(电源管理向导)来选择选项,以便优化计算机的电源使用 情况。也可以将这些选项设置为按电源按钮、合上显示屏或按 <Fn><Esc> 组合键时进行更改。

<span id="page-30-4"></span>■ 注: 有关节省电池电量的详细信息, 请参阅第 29 页[的 "电源管理模式"](#page-30-2)。

# <span id="page-30-2"></span>电源管理模式

#### <span id="page-30-3"></span>待机模式

待机模式通过在预定时间的非活动期 (超时)后关闭显示屏和硬盘驱动器来节省电量。退出待机 模式后,计算机将恢复至进入待机模式之前的运行状态。

■ 注意: 如果计算机在待机模式下发生断电 (交流电源和电池电源)情况, 则可能会丢失数据。 要进入待机模式,请:

• 单击 "开始" → "关机" → "待机"。

或

- 根据您在 "电源选项属性"窗口或 OuickSet "Power Management Wizard"(电源管理向导)中 设置的电源管理选项,可使用以下方法之一:
	- 按电源按钮。
	- 合上显示屏。
	- 按 <Fn><Esc> 组合键。

要退出待机模式,请按电源按钮或打开显示屏,这取决于您设置的电源管理选项。按任意键或者触 碰触摸板或定点杆不能使计算机退出待机模式。

#### <span id="page-31-0"></span>休眠模式

休眠模式通过将系统数据复制到硬盘驱动器上的保留区域,然后完全关闭计算机来节省电量。退出 休眠模式后,计算机将恢复至进入休眠模式之前的运行状态。

 $\Box$ 注意: 计算机处于休眠模式时, 请勿卸下设备或断开计算机的对接。

电池电量严重不足时,计算机将进入休眠模式。

要手动进入休眠模式,请:

• 单击 "开始" → "关机", 按住 <Shift> 键, 然后单击 "休眠"。

或

- 根据您在 "电源选项属性"窗口或 QuickSet "Power Management Wizard"(电源管理向导)中 设置的电源管理选项,可使用以下方法之一进入休眠模式:
	- 按电源按钮。
	- 合上显示屏。
	- 按 <Fn><Esc> 组合键。

 $\mathscr{L}$  注: 某些 PC Card 或 ExpressCard 在计算机退出休眠模式后可能无法正常运行。请卸下并重新插入插卡 (请参阅第55页的"安装 PC Card 或 [ExpressCard](#page-56-7)"),或者只需重新启动(重新引导)计算机即可。

要退出休眠模式,请按电源按钮。计算机可能需要一小段时间才能退出休眠模式。按任意键或者触 碰触摸板或定点杆不能使计算机退出休眠模式。有关休眠模式的详细信息,请参阅操作系统附带的 说明文件。

# <span id="page-31-3"></span><span id="page-31-1"></span>配置电源管理设置

您可以使用 QuickSet "Power Management Wizard"(电源管理向导)或 Windows "电源选项属 性"来配置计算机上的电源管理设置。

- 要访问 QuickSet "Power Management Wizard"(电源管理向导),请双击 Microsoft® Windows<sup>®</sup> 任务栏上的 QuickSet 图标。有关 QuickSet 的详细信息, 请单击"Power Management Wizard"(电源管理向导)中的 "Help"(帮助)按钮。
- 要访问 "电源选项属性"窗口,请单击 "开始" → "控制面板" → "性能和维护" → "电源 洗项"。有关 "电源选项属性"窗口中任何字段的信息,请单击标题栏上的问号图标,然后单击 需要信息的区域。

# <span id="page-31-2"></span>为电池充电

 $\mathscr{L}$  注: 使用 Dell™ ExpressCharge™, 在计算机关闭时, 交流适配器为一个完全放电的电池充满 80% 的电大 约需要 1 小时,充满 100% 的电大约需要 2 小时。当计算机打开时,充电时间要长一些。电池可以在计算 机内放置任意长时间。电池的内部电路可以防止电池过度充电。

每次将计算机连接至电源插座,或将电池装入已连接至电源插座的计算机时,计算机均会检查电池 的电量和温度。如果有必要,交流适配器将为电池充电并保持电池电量。

如果电池由于在计算机中使用或处于温度较高的环境中而变热,则将计算机连接至电源插座时,电 池可能无法充电。

如果 的 指示灯呈绿色和橙色交替闪烁, 则表示电池过热, 无法充电。断开计算机与电源插座的连 接,并使计算机和电池冷却至室温。然后将计算机连接至电源插座,并继续为电池充电。 有关解决电池问题的详细信息,请参阅第 78 [页的 "电源](#page-79-4)问题"。

# <span id="page-32-1"></span><span id="page-32-0"></span>更换电池

警告:在执行以下步骤之前,请先关闭计算机,断开交流适配器与电源插座和计算机的连接,并断开调 制解调器与墙上的连接器和计算机的连接,然后从计算机中卸下所有其它外部电缆。

警告:使用不兼容的电池可能会增加火灾或爆炸的危险。更换电池时,请仅使用从 Dell 购买的兼容电 池。此电池专用于您的 Dell™ 计算机。请勿将其它计算机的电池用于您的计算机。

■ 注意: 您必须从计算机中卸下所有外部电缆以避免可能的连接器损坏。

有关更换介质托架中的第二块电池的信息,请参阅第 100 [页的 "介质托架"](#page-101-2)。

要取出电池,请:

- 1 如果已将计算机连接至对接设备 (对接),请断开对接。有关说明,请参阅对接设备附带的说明 文件。
- 2 确保计算机已关闭。
- 3 滑动计算机底部的电池槽释放闩锁直至释放闩锁发出咔嗒声。
- 4 抓住电池上的卡舌,将电池从计算机中取出。

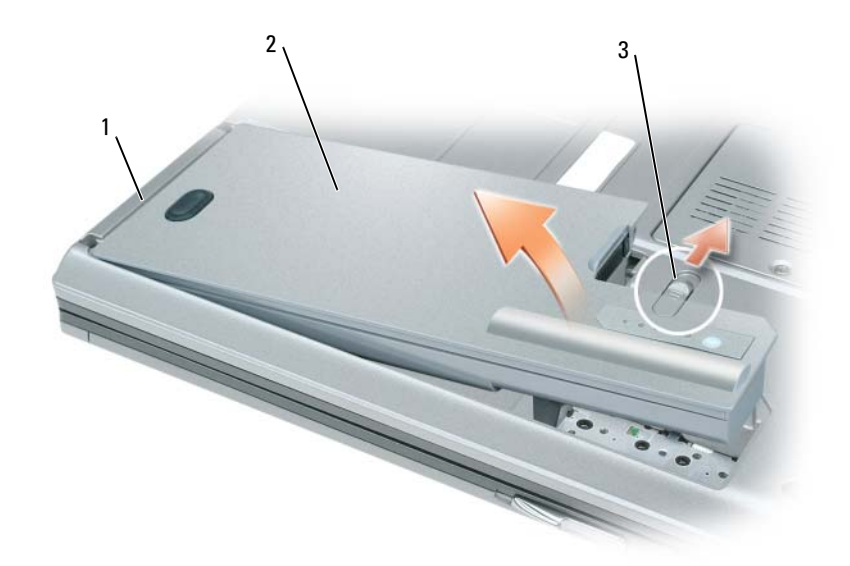

1 电池卡舌 2 电池 2 电池 3 电池槽释放闩锁

要更换电池,请将电池放入电池槽,然后向下按压直至电池槽释放闩锁发出咔嗒声。

# <span id="page-33-0"></span>存放电池

如果您准备长期存放计算机,请取出电池。电池经过长期存放后,电量将会耗尽。使用经过长期存 放的电池之前,请重新为电池充满电 (请参阅第 30 [页的 "为电池充电"\)](#page-31-2)。

# <span id="page-34-0"></span>使用键盘和触摸板

# <span id="page-34-4"></span><span id="page-34-1"></span>数字小键盘

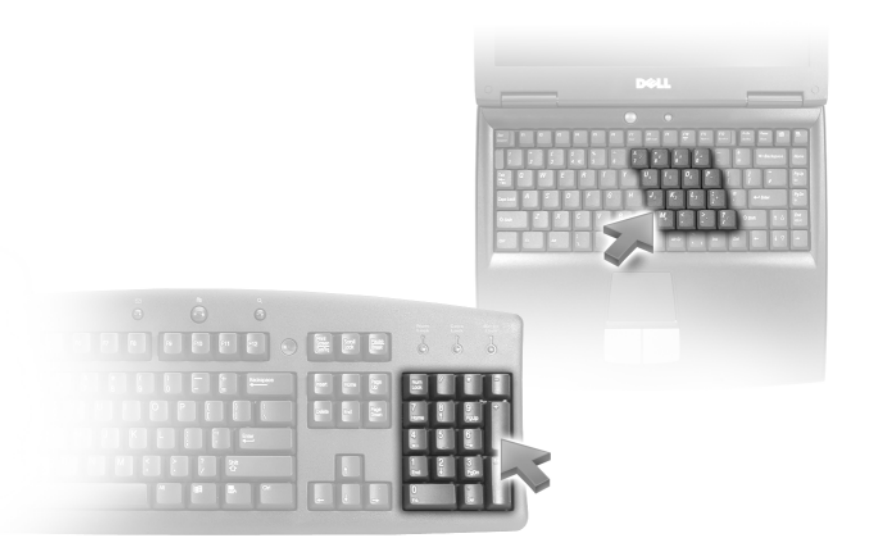

数字小键盘的功能类似于外部键盘上的数字小键盘。小键盘上的每个按键均有多种功能。小键 盘上的数字和符号以蓝色标记,位于小键盘按键的右侧。要键入数字或符号,请按住 <Fn> 键 并按所需按键。

- 要启用小键盘,请按 <Num Lk> 键。 @ 指示灯亮起,表示已启用小键盘。
- 要禁用小键盘,请再次按 <Num Lk> 键。

<span id="page-34-2"></span>组合键

### <span id="page-34-3"></span>系统功能

<Ctrl><Shift><Esc> 组合键 打开 "任务管理器"窗口

#### <span id="page-35-0"></span>电池

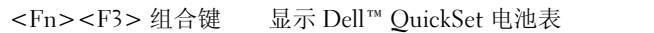

### <span id="page-35-1"></span>显示功能

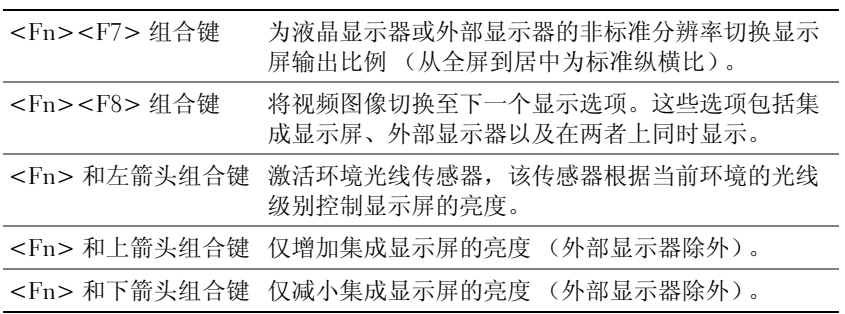

### <span id="page-35-2"></span>电源管理

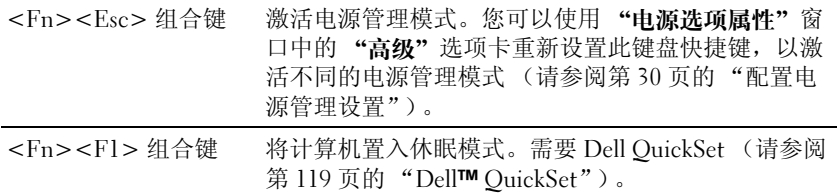

# <span id="page-35-3"></span>Microsoft® Windows® 徽标键功能

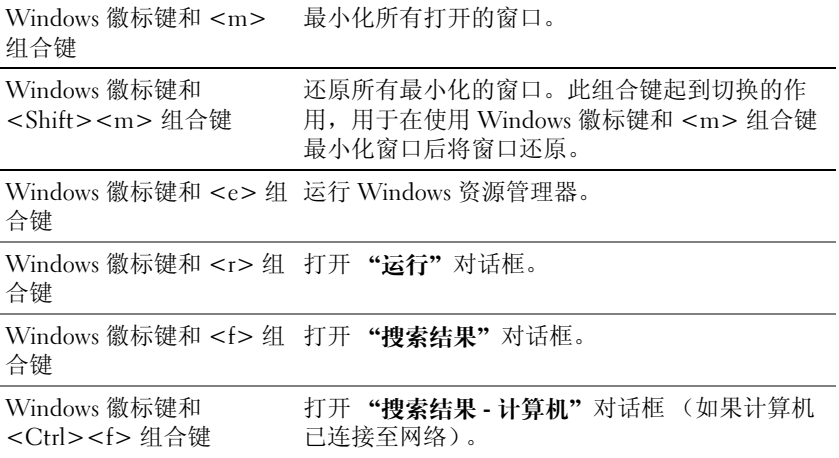
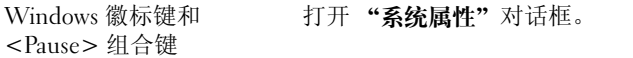

要调整键盘操作(例如字符重复率),请单击"开始"→"控制面板"→"打印机和其它 硬件"→ "键盘"。有关控制面板的信息,请参阅 Windows 帮助和支持中心 (请单击 "开始"按 钮或 Windows Vista® 开始按钮 → "帮助和支持"。

### 触摸板

触摸板检测手指的压力和移动,从而使您可以在显示屏上移动光标。使用触摸板和触摸板按钮的方 式与使用鼠标的方式相同。

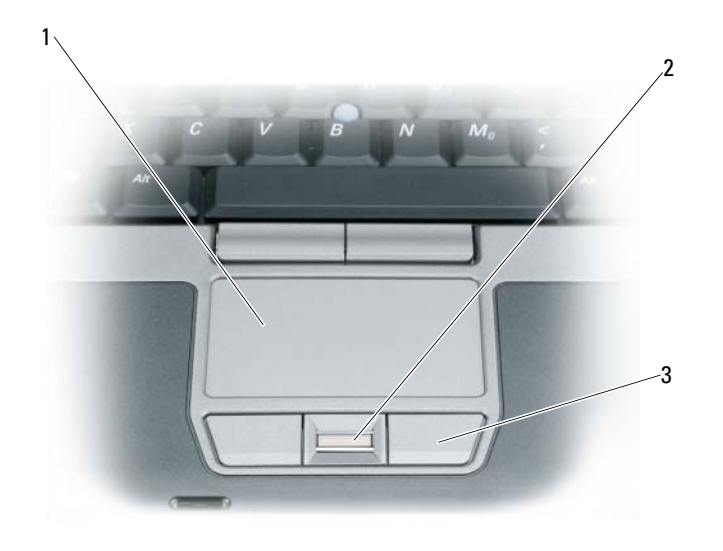

1 触摸板 2 指纹读取器 (可选) 3 触摸板按钮

■ 注: 如果您订购计算机的同时订购了可选的指纹读取器, 则该读取器位于触摸板按钮之间。

- 要移动光标,只需在触摸板上轻轻滑动手指。
- 要选择对象,请轻轻敲击一下触摸板表面,或者用拇指按压触摸板左按钮。
- 要选择并移动 (或拖动)对象,请将光标定位在对象上,并在触摸板上敲击两次。敲击第二下 时,将手指停在触摸板上并在其表面滑动手指,以移动选定的对象。

• 要双击对象,请将光标放在对象上,然后敲击两下触摸板,或用拇指按左触摸板按钮两次。 您还可以使用定点杆移动光标。向左、向右、向上或向下按定点杆可以更改光标在显示屏上的方 向。使用定点杆和定点杆按钮的方式与使用鼠标的方式相同。

### 自定义触摸板和定点杆

您可以使用 "鼠标属性"窗口禁用触摸板和定点杆,或者调整触摸板和定点杆的设置。

- 1 单击 "控制面板" → "鼠标"。有关控制面板的信息, 请参阅 Windows 帮助和支持中心。单 击"开始"按钮或 Windows Vista® 开始按钮 → "帮助和支持"。
- 2 在 "鼠标属性"窗口中:
	- 单击 "设备选择"以禁用触摸板和定点杆。
	- 单击 "触模板"以调整触摸板和定点杆的设置。
- 3 单击 "确定"以保存设置并关闭窗口。

### 更换定点杆帽

如果定点杆帽因长期使用而出现磨损或者您喜欢其它颜色,则可以更换定点杆帽。可以访问 Dell Web 站点 www.dell.com 来购买附加的定点杆帽。

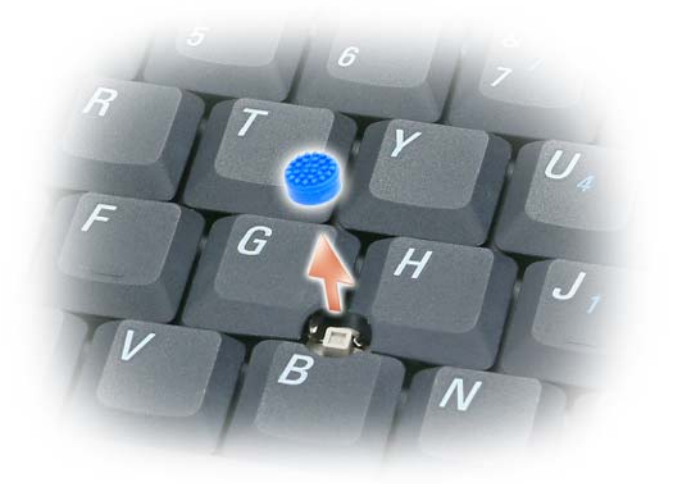

- 1 将定点杆帽从定点杆上拔下。
- 2 将新的定点杆帽对准方形定点杆轴的上方,然后将它轻轻按在轴上。
- 注意: 如果定点杆未在定点杆轴上正确就位, 则可能会损坏显示屏。
- 3 检测定点杆以确保定点杆帽正确就位。

# 使用多媒体

### 播放 CD 或 DVD

- $\bigodot$  注意: 打开或关闭 CD 或 DVD 托盘时, 请勿按压托盘。不使用驱动器时, 请保持托盘关闭。
- $\bigodot$  注意: 播放 CD 或 DVD 时, 请勿移动计算机。
- 1 按下驱动器正面的弹出按钮。
- 2 弹出托盘。

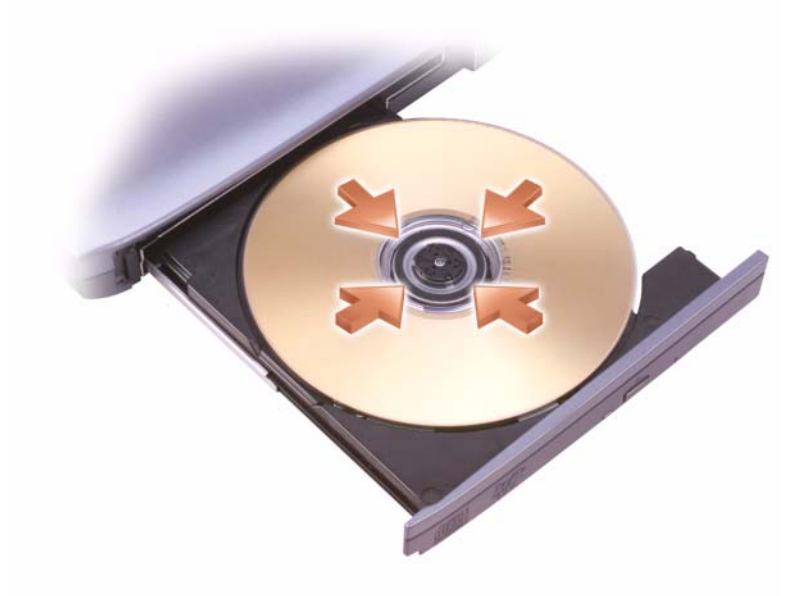

- 3 将光盘放置在托盘中间 (带标签的一面朝上),并将其卡到轴上。
- $\mathscr{L}$  注: 如果您使用其它计算机附带的模块, 则需要安装播放 DVD 或写入数据所需的驱动程序和软件。 有关详情,请参阅 Drivers and Utilities 介质 (Drivers and Utilities 介质是可选的,可能对您的计算机 或在某些国家和地区不可用)。
- 4 将托盘推回驱动器。

要格式化 CD 以存储数据、创建音乐 CD 或者复制 CD,请参阅计算机附带的 CD 软件。 ■ 注: 创建 CD 时, 请确保遵守所有版权法。

### 调节音量

**■ 注**: 如果扬声器已被静音, 您将听不到 CD 或 DVD 播放的声音。

1 打开 "音量控制"窗口。

2 单击并拖动 "音量控制"栏中的滑块, 使其向上或向下滑动, 以提高或降低音量。

有关音量控制选项的详细信息,请单击 "音量控制"窗口中的 "帮助"。

"音量表"显示了计算机当前的音量级别 (包括静音)。单击任务栏上的 QuickSet 图标并选择或取 消选择 "Disable On Screen Volume Meter"(禁用屏幕上的音量表),或者按音量控制按钮,均可在 屏幕上启用或禁用 "音量表"。

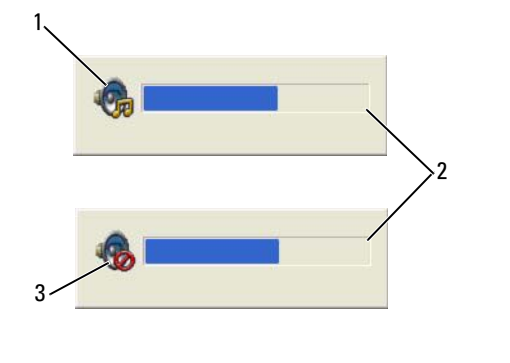

1 音量图标 2 音量表 2 3 静音图标

如果已启用音量表,请使用音量控制按钮或按以下按键来调节音量:

- 按 <Fn><PageUp> 组合键可以增大音量。
- 按 <Fn><PageDn> 组合键可以减小音量。
- 按 <Fn><End> 组合键可以静音。

有关 QuickSet 的详细信息, 请在任务栏的图标上单击鼠标右键, 并单击 "Help"(帮助)。

### 调整图片

如果出现错误信息提示您当前的分辨率和颜色数占用了过多内存,并妨碍了 DVD 的播放,请调整 显示设置。

Microsoft Windows XP

1 单击 "开始" → "控制面板" → "外观和主题"。

- 2 在 "选择一个任务…"下,单击 "更改屏幕分辨率" → 在 "屏幕分辨率"下,单击并拖动滑块 以降低分辨率设置。
- 3 在 "颜色质量"下的下拉式菜单中,单击 "中 (16 位 )"然后单击 "确定"。

#### Microsoft Windows Vista® 操作系统

- 1 单击 Windows Vista 开始按钮 第,单击 "控制面板",然后单击 "外观和个性化"。
- 2 在 "个性化"下,单击 "调整屏幕分辨率"。

系统将显示"显示设置"窗口。

- 3 在 "分辨率:"下,单击并拖动滑块以降低分辨率设置。
- 4 在 "颜色:"下的下拉式菜单中,单击 "中 (16 位 )"。
- 5 单击 "确定"。

### 将计算机连接至电视

**么 注**: 您的计算机可能未附带用于将计算机连接至电视或其它设备的视频电缆。可以从 Dell 购买电视适配 器电缆。

您的计算机配有 S-video 电视输出连接器,它与标准 S-video 电缆、复合视频适配器电缆或者分量视 频适配器电缆 (从 Dell 购买)配合使用,可以将计算机连接至电视。

您的电视配有一个 S-video 输入连接器、一个复合视频输入连接器或者一个分量视频输入连接器。 根据您的电视上可用的连接器类型,您可以使用从市面上购买的 S-video 电缆、复合视频电缆或者 分量视频电缆将计算机连接至电视。

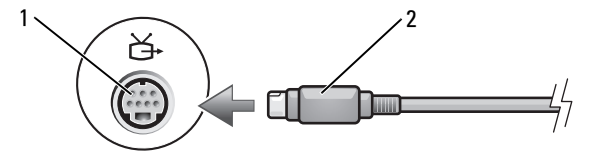

1 S-video 电视输出连接器 2 S-video 连接器

#### 启用电视的显示设置

■ 注: 要确保显示选项正确地显示, 在您启用显示设置之前, 请将电视连接至计算机。

#### Microsoft Windows XP

- 1 单击 "开始"按钮,指向"设置",然后单击"控制面板"。
- 2 双击"显示"并单击"设置"选项卡。
- 3 单击 "高级"。
- 4 单击适用于您的视频卡的选项卡。
- $\mathscr{L}$ 主: 要确定计算机中安装的视频卡类型, 请参阅 Windows 帮助和支持中心。要访问帮助和支持中心,请 单击 "开始" → "帮助和支持"。在 "选择一个任务"下,单击 "使用工具查看您的计算机信息并分析 问题"。然后在 "我的电脑信息"下,选择 "硬件"。
- 5 在显示设备区域中,选择相应的选项以使用单个显示屏或多个显示屏,确保显示设置对您的选择 来说是正确的。

#### Microsoft Windows Vista

- 1 依次单击 Windows Vista 开始按钮 第4, "控制面板",然后单击 "外观和个性化"。
- 2 在 "个性化"下,单击 "调整屏幕分辨率"。 系统将显示"显示设置"窗口。
- 3 单击 "高级"。
- 4 单击适用于您的视频卡的选项卡。
- $\mathcal{Q}_1$ 主: 要确定计算机中安装的视频卡类型,请参阅 Windows 帮助和支持中心。要访问 Windows Vista 帮助和 支持中心,请单击 Windows Vista 开始按钮 ● → "帮助和支持"。在 "选择一个任务"下,单击 "使 用工具查看您的计算机信息并分析问题"。然后在 "我的计算机信息"下,选择 "硬件"。
- 5 在显示设备区域中,选择相应的选项以使用单个显示屏或多个显示屏,确保显示设置对您的选择 来说是正确的。

# 使用显示屏

### 调节亮度

当 Dell™ 计算机使用电池电源运行时,您可以通过按键盘上的 <Fn> 键和上箭头键或下箭头键 将亮度设置为可以舒适观看的最低设置,以节省电池电量。

24 注: 亮度组合键仅对便携式计算机的显示屏起作用, 而对连接至便携式计算机或对接设备的显示器 或投影机不起作用。如果尝试在计算机连接了外部显示器时更改亮度级别,系统可能会显示 "亮度 表",但不会更改外部设备的亮度级别。

您可以按以下按键来调节显示亮度:

- 按 <Fn> 和上箭头键仅增加集成显示屏 (不包括外部显示器)的亮度。
- 按 <Fn> 和下箭头键仅降低集成显示屏 (不包括外部显示器)的亮度。

### 将视频图像从计算机显示屏切换至投影机

如果计算机在启动时连接了外部设备 (例如外部显示器或投影机)并且外部设备已打开, 则图 像既可能显示在计算机显示屏上,也可能显示在外部设备上。

按 <Fn><F8> 组合键可以将视频图像切换至显示屏、外部设备或者在显示屏和外部设备上同 时显示。

### 使屏幕上显示的图像和文本更大或更清晰:设置显示分辨 率和刷新率

注:如果将当前设置的显示分辨率更改为计算机或显示屏不支持的分辨率,则图像可能显得模糊或 文本可能显示不清楚。在更改任何显示屏设置之前,请记下当前设置,以便在需要时更改回先前的 设置。

通过调节显示分辨率,您可以使屏幕上的文本更易辨认并更改图像外观。分辨率越高,屏幕上 显示的项目就越小。相反,较低的分辨率会使屏幕显示的文本和图像显示得较大,有助于视力 不好的用户。要在特定分辨率下显示某个程序,则视频卡和显示屏均必须支持该程序,并且必 须安装必要的视频驱动程序。

24 注:请仅使用 Dell 安装的视频驱动程序,它经过专门设计,可以与 Dell 安装的操作系统配合使用以 提供最佳性能。

如果您选择的分辨率或调色板超出显示屏支持的范围,设置将自动调整为最接近的支持值。 要设置显示屏的显示分辨率和刷新率,请执行以下与计算机使用的操作系统相对应的一节中的 步骤。

#### Microsoft® Windows® XP

- 1 单击 "开始" → "设置" → "控制面板"。
- 2 在 "选择一个类别"下,单击 "外观和主题"。
- 3 在 "选择一个任务 ..."下,单击您要更改的区域,或者在 "或选择一个控制面板图标"下,单 击 "显示"。
- 4 在 "显示属性"窗口中,单击 "设置"选项卡。
- 5 尝试使用不同的"颜色质量"和"屏幕分辨率"设置。
- 4 注: 分辨率越高, 屏幕上显示的图标和文本越小。

#### Windows Vista®

- 1 单击 Windows Vista 开始按钮 → "控制面板"。
- 2 在 "外观和个性化"下,单击 "调整屏幕分辨率"。
- 3 在 "显示设置"窗口,在 "分辨率"下,向左 / 右滑动滑块以降低 / 提高屏幕分辨率。
- 4 有关更多说明, 请单击 "我如何才能获得最佳显示?"。

如果视频分辨率设置高于显示屏支持的设置,则计算机将进入全景模式。在全景模式下,无法一次 显示整个视频图像,并且可能看不到通常显示在桌面底部的任务栏。要查看视频图像的不可见部 分,可使用触摸板或定点杆将图像上下左右 "平移"(或**移动**)。

注意:使用不受支持的刷新率会损坏外部显示器。调整外部显示器的刷新率之前,请参阅该显示器的用 户指南。

### 同时将外部显示器用作计算机显示屏的扩展

您可以将外部显示器或投影机连接至计算机,并将其用作显示屏的扩展 (称为 "双重独立显示" 或 "扩展桌面"模式)。此模式使您可以单独使用两个屏幕,并可以将对象从一个屏幕拖动至另一 个屏幕,从而有效地将可视工作空间增加一倍。

要使用扩展桌面模式,请执行以下与计算机使用的操作系统相对应的一节中的步骤。

### Microsoft® Windows® XP

- 1 将外部显示器、电视或投影机连接至计算机。
- 2 单击 "开始" → "设置" → "控制面板"。
- 3 在"选择一个类别"下,单击"外观和主题"。
- 4 在 "选择一个任务 ..."下,单击您要更改的区域,或者在 "或选择一个控制面板图标"下,单 击 "显示"。
- 5 在 "显示属性"窗口中,单击 "设置"选项卡。
- 24 注: 如果您选择的分辨率或调色板超出显示屏支持的范围, 设置将自动调整为最接近的支持值。有关详 情,请参阅操作系统说明文件。

6  单击显示器 2 图标,单击  "将 Windows 桌面扩展到 ..."复选框,然后单击  "应用" 。

7 将 "屏幕区域"更改为适合两个显示器的大小,并单击 "应用"。

8 如果系统提示您重新启动计算机,请单击 "应用新颜色设置,不重新启动",并单击 "确定"。

9 如果出现提示,请单击"确定"以重新调整桌面大小。

10 如果出现提示, 请单击 "是"以保留设置。

11 单击 "确定"以关闭 "显示属性"窗口。

要禁用双重独立显示模式,请:

1 单击 "显示属性"窗口中的 "设置"选项卡。

2 单击显示器 2 图标,取消选取 "将 Windows 桌面扩展到此显示器"选项,然后单击 "应用"。 如果有必要,请按 <Fn><F8> 组合键使屏幕图像重新显示在计算机显示屏上。

#### Windows Vista®

- 1 单击 Windows Vista 开始按钮 第, 然后单击"控制面板"。
- 2 在 "外观和个性化"下,单击 "调整屏幕分辨率"。
- 3 在 "显示设置"窗口中,单击显示器 2 图标,单击 "将桌面扩展到该显示器上"复选框,然后 单击 "应用"。
- 4 单击"确定"以关闭"显示设置"窗口。

要禁用扩展桌面模式,请:

- 1 在 "显示设置"窗口中,单击 "设置"选项卡。
- 2 单击显示器 2 图标,取消选取 "将桌面扩展到该显示器上"选项,然后单击 "应用"。

### 将外部显示器用作主显示器:交换主显示器和次显示器

要交换主显示器和次显示器的指定 (例如,要在对接后将外部显示器用作主显示器),请执行以下 与计算机使用的操作系统相对应的一节中的步骤。

### Microsoft® Windows® XP

- 1 单击 "开始"按钮,然后单击 "控制面板"。
- 2 在 "选择一个类别"下,单击 "外观和主题"。
- 3 在 "选择一个任务 ..."下,单击您要更改的区域,或者在 "或选择一个控制面板图标"下,单 击 "显示"。
- 4 单击 "设置"选项卡并选择显示器 1 或显示器 2 图标,然后单击 "应用"。

#### Windows Vista®

- 1 单击 Windows Vista 开始按钮 第4, 然后单击"控制面板"。
- 2 在 "外观和个性化"下,单击 "调整屏幕分辨率"。
- 3 在 "显示设置"窗口中,单击显示器 2 图标,单击 "该设备是主显示器"复选框,然后单击 "应用"。
- 4 单击 "确定"以关闭 "显示设置"窗口。

### 使用环境光线传感器

环境光线传感器位于计算机显示屏的正面。传感器会检测现有的环境光线,然后自动增大或减小显 示屏的背景光以弥补弱光或强光环境。

您可以通过按 <Fn> 和左箭头组合键启用或禁用环境光线传感器功能。

△ 注: 请勿使用任何粘性标签覆盖环境光线传感器。如果这样做,启用传感器时会将显示亮度自动设置为 最低级别。

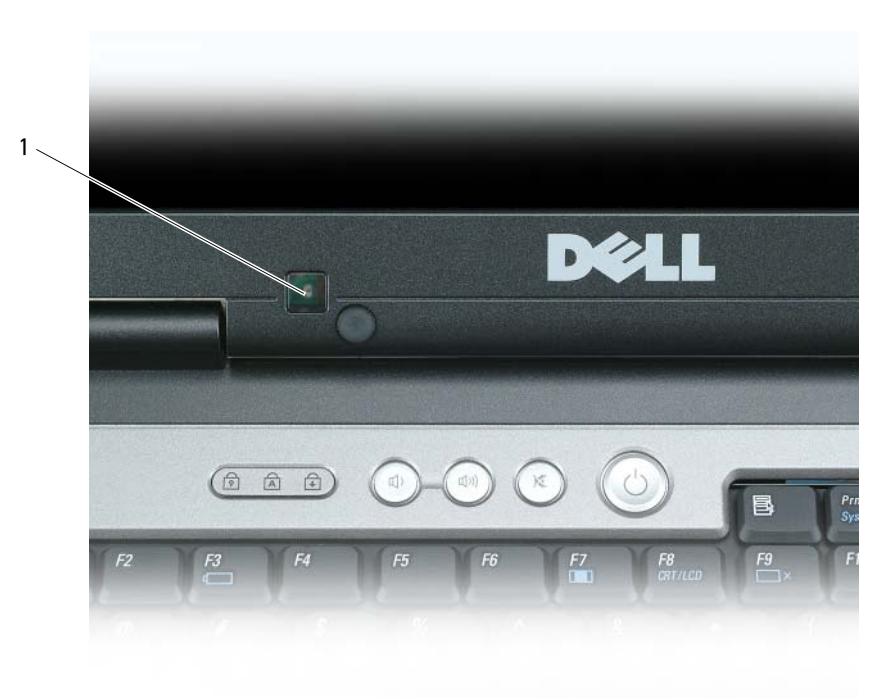

#### 1 环境光线传感器

计算机在出厂时已禁用环境光线传感器。如果您在启用了传感器的情况下,使用任意显示亮度组合 键,传感器将会禁用并且显示亮度会随之增大或减小。

通过 Delll™ QuickSet, 您可以启用或禁用环境光线传感器功能。您还可以调节启用环境光线传感器 功能时激活的最大和最小亮度设置。有关 QuickSet 的详细信息, 请在任务栏的 QuickSet 图标上单 击鼠标右键, 然后单击 "Help"(帮助)。

■ 注: 重新引导计算机可使环境光线传感器恢复至对其进行调整前的设置 (启用或禁用)。

■ 注: 环境光线传感器仅调节便携式计算机的显示屏背景光。它不控制任何外部显示器或投影机的亮度。

# 设置和使用网络

### <span id="page-48-0"></span>连接网络或宽带调制解调器电缆

将计算机连接至网络之前,必须在计算机中安装网络适配器并将网络电缆连接至计算机。

1 将网络电缆连接至计算机背面的网络适配器连接器。

4 注: 插入电缆连接器直至其卡入到位, 然后轻轻拉动电缆以确保其已稳固连接。

2 将网络电缆的另一端连接至网络连接设备或墙上的网络连接器。

4 注: 请勿将网络电缆连接至墙上的电话连接器。

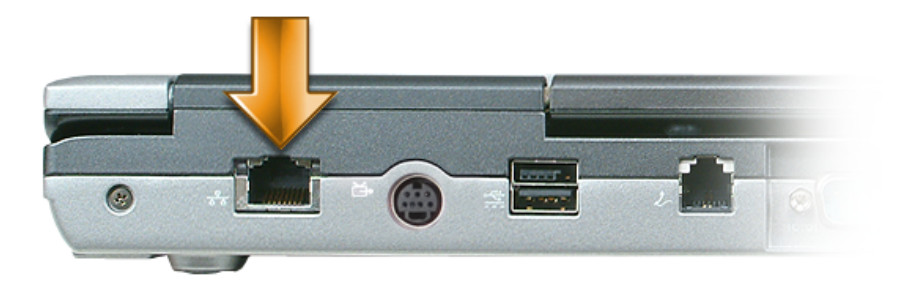

### 在 Microsoft® Windows® XP 中设置网络

1 单击 "开始" → "所有程序" → "附件" → "通讯" → "网络安装向导" → "下一 步" <sup>→</sup> "创建网络的清单"。

注: 选择标有"这台计算机直接连接到 Internet"的连接方式将启用 Windows XP Service Pack 2 (SP2) 附带的集成防火墙。

- 2 完成核对表中的步骤。
- 3 返回网络安装向导,并按照向导中的说明进行操作。

### 在 Microsoft Windows Vista® 中设置网络

- 1 单击 Windows Vista 开始按钮 第→ "连接到"→ "设置连接或网络"。
- 2 在 "选择一个连接选项"下选择一个选项。
- 3 单击 "下一步",然后按照向导中的说明进行操作。

### <span id="page-49-0"></span>无线局域网 (WLAN)

WLAN 是指一系列互连的计算机,它们之间通过无线电波而不是通过连接至每台计算机的网络电 缆进行通信。在 WLAN 中,称为访问点或无线路由器的无线电通信设备将网络计算机连接起来, 并提供 Internet 或网络访问功能。访问点或无线路由器与计算机中的无线网卡通过无线电波, 利用 其各自从天线发送出的广播数据进行通信。

#### 建立 WLAN 连接需具备的组件

设置 WLAN 之前, 您需具备:

- 高速 (宽带) Internet 访问 (例如电缆或 DSL)
- 已连接并且可正常工作的宽带调制解调器
- 无线路由器或访问点
- 要连接至 WLAN 的每台计算机的无线网卡
- 具有网络 (RJ-45) 连接器的网络电缆

#### <span id="page-49-1"></span>查看无线网卡

根据您购买计算机时所作的选择,计算机可以具有不同的配置。要确认计算机中是否安装了无线网 卡并确定卡的类型,请使用以下方法之一:

- "开始"按钮和"连接到"选项
- 计算机原始发票

#### "开始"按钮和 "连接到"选项

在 Microsoft Windows XP 中,单击 "开始" → "连接到" → "显示所有连接"。

在 Microsoft Windows Vista 中,单击 【 → "连接到" → "杳看网络计算机和设备"。

如果"无线网络连接"没有显示在"LAN 或高速 Internet"下,则您的计算机可能未安装无线网 卡。

如果显示了"无线网络连接",则您的计算机已安装无线网卡。要查看有关无线网卡的详细信息, 请:

1 在"无线网络连接"上单击鼠标右键。

2 单击 "属性"。

系统将显示 "无线网络连接属性"窗口。在 "常规"选项卡中列出了无线网卡的名称和型号。

 $\mathscr{L}$  注: 如果您将计算机设置为 "经典 [开始 ]"菜单选项, 则可以通过单击 "开始" → "设置" → "网 络连接"来查看网络连接。如果没有显示 "无线网络连接",则您的计算机可能未安装无线网卡。

#### 您的计算机的订购确认书

订购计算机后收到的订购确认书中列出了您计算机附带的硬件和软件。

#### 使用无线路由器和宽带调制解调器设置新 WLAN

- 1 请与您的因特网服务提供商 (ISP) 联络以获取有关宽带调制解调器连接要求的详细信息。
- 2 尝试设置无线 Internet 连接前,请确保您可通过宽带调制解调器进行有线 Internet 访问 (请参阅 第 47 页的"连接网络或宽带调制解调器电缆")。
- 3 安装无线路由器所需的所有软件。无线路由器可能附带了安装 CD。安装 CD 通常包含安装和故 障排除信息。根据路由器制造商提供的说明安装所需的软件。
- 4 使用 "开始"或 重 菜单关闭您的计算机及附近所有其它已启用无线的计算机。
- 5 断开宽带调制解调器电源电缆与电源插座的连接。
- 6 断开网络电缆与计算机和调制解调器的连接。
- 7 断开交流适配器电缆与无线路由器的连接,以确保无线路由器未连接任何电源。
- 注: 断开宽带调制解调器的连接之后, 请至少等待 5 分钟, 然后再继续进行网络安装。
- 8 将网络电缆插入未供电的宽带调制解调器上的网络 (RJ-45) 连接器。
- 9 将网络电缆的另一端连接至未通电的无线路由器上的 Internet 网络 (RJ-45) 连接器。
- 10 确保除连接至调制解调器和无线路由器的网络电缆以外,没有其它网络或 USB 电缆与宽带调制 解调器连接。
- 注: 按照以下顺序重新启动无线设备, 以防止出现潜在的连接故障。
- 11 仅打开宽带调制解调器电源,然后至少等待 2 分钟以使宽带调制解调器稳定。 2 分钟后,请继续 执行[步骤](#page-50-0) 12。
- <span id="page-50-0"></span>12 打开无线路由器电源,然后至少等待 2 分钟以待无线路由器稳定。 2 分钟后,请继续执行[步骤](#page-50-1) [13](#page-50-1)。
- <span id="page-50-1"></span>13 启动计算机并等待直至引导过程完成。
- 14 请参阅无线路由器附带的说明文件执行下列操作,以便设置无线路由器:
	- 建立计算机和无线路由器之间的通信。
	- 配置无线路由器以便与宽带路由器进行通信。
	- 找到无线路由器的广播名称。与路由器的广播名称相对应的技术术语为服务集标识符 (SSID) 或网络名称。
- 15 如果有必要,配置无线网卡以连接至无线网络 (请参阅第 50 [页的 "连接至](#page-51-0) WLAN")。

#### <span id="page-51-0"></span>连接至 WLAN

 $\mathscr{L}$  注: 连接至 WLAN 之前,请确保您已按照第 48 页[的 "无线局域网](#page-49-0) (WLAN)"中的说明进行操作。

**■ 注:** 以下联网说明不适用于采用 Bluetooth<sup>®</sup> 无线技术的内部卡或蜂窝式通信产品。

本节提供了使用无线技术连接至网络的常规步骤。具体网络名称和配置细节会有所不同。有关如何 准备将计算机连接至 WLAN 的详细信息,请参阅第 48 页[的 "无线](#page-49-0)局域网 (WLAN)"。

要连接至网络,无线网卡需要使用特定的软件和驱动程序。该软件已经安装。

 $\mathbb{Z}$  注: 如果软件已被删除或损坏,请按照无线网卡的用户说明文件中的说明进行操作。确认计算机中安装 的无线网卡的类型,然后在 Dell 支持 Web 站点 support.dell.com 中搜索该名称。有关计算机中安装的无线 网卡类型的信息,请参阅第 48 页[的 "查看无线网卡"。](#page-49-1)

#### 确定无线网络设备管理器

根据计算机中所安装的软件,您的网络设备可能会由不同的无线配置公用程序来管理:

- 无线网卡的客户端公用程序
- Windows XP 或 Windows Vista 操作系统

要在 Windows XP 中确定正在管理无线网卡的无线配置公用程序,请:

1 单击 "开始" → "设置" → "控制面板" → "网络连接"。

2 在 "无线网络连接"图标上单击鼠标右键,然后单击 "杳看可用的无线网络"。

如果 "选择无线网络" 窗口中显示 "Windows 无法配置此连接",则表明该无线网卡是由无线网 卡的客户端公用程序管理的。

如果 "选择无线网络"窗口中显示 "单击以下列表中的项目以连接到区域内的无线网络或获得更 多信息",则表明该无线网卡是由 Windows XP 操作系统管理的。

要在 Windows Vista 中确定正在管理无线网卡的无线配置公用程序,请:

- 1 单击 Windows Vista 开始按钮 → "连接到" → "管理无线网络"。
- 2 双击配置文件以打开无线网络属性屏幕。

有关计算机中安装的无线配置公用程序的特定信息,请参阅 Windows 帮助和支持中心中的无线网 络说明文件。单击"开始"按钮或 Windows Vista® 开始按钮 第→"帮助和支持"。

#### 完成连接至 WLAN

打开计算机时,如果在区域中检测到网络 (未将计算机配置为使用该网络),则通知区域 (位于 Windows 桌面的右下角)的网络图标旁边将会显示一个弹出式窗口。

请按照屏幕上显示的任意公用程序提示中的说明进行操作。

将计算机配置为使用所选无线网络后,另一弹出式窗口将通知您计算机已连接至该网络。

此后,每当您在所选无线网络的范围内登录计算机时,相同的弹出式窗口都会通知您已连接至该无 线网络。

 $\mathbb{Z}$  注:如果选择安全网络,则在系统提示时必须输入 WEP 或 WPA 密钥。网络安全设置在网络中是唯一 的。 Dell 不能提供此信息。

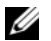

△ 注: 计算机可能需要 1 分钟的时间连接至网络。

#### <span id="page-52-1"></span>通过 Dell™ QuickSet 监测无线网络连接的状态

通过无线活动指示灯,可以轻松监测计算机无线设备的状态。要打开或关闭无线活动指示灯,请单 击任务栏中的 QuickSet 图标并选择 "Hotkey Popups" (热键弹出)。如果没有选取 "Wireless Activity Indicator Off"(关闭无线活动指示灯),则指示灯打开。如果选取 "Wireless Activity Indicator Off" (关闭无线活动指示灯), 则指示灯关闭。

无线活动指示灯可显示计算机的集成无线设备处于启用还是禁用状态。启用或禁用无线联网功能 时, 无线活动指示灯将相应地变化以显示状态。

有关 Dell QuickSet 无线活动指示灯的详细信息,请在任务栏的 QuickSet 图标上单击鼠标右键并选 择 "Help"(帮助)(请参阅第 119 页的 "Dell™ [QuickSet](#page-120-0)")。

### 移动宽带网或无线广域网 (WWAN)

与 WLAN 类似,移动宽带网 (也称为 WWAN)指一系列互连的计算机,它们之间通过无线技术 进行通信。但是,移动宽带网采用了蜂窝式技术,因此在可获得蜂窝式电话服务的所有区域均能提 供 Internet 访问功能。只要您的计算机处于蜂窝式服务提供商的服务区域,无论其物理位置如何, 都可以保持移动宽带网连接。

■ 注: 即使您能在特定地理位置通过蜂窝式电话拨打电话, 此位置也未必在蜂窝式数据覆盖范围区内。

#### <span id="page-52-0"></span>建立移动宽带网连接需具备的组件

 $\mathscr{L}$  注: 根据计算机的不同,您可以使用移动宽带 ExpressCard 或小型插卡 (但不可以同时选用),来建立 移动宽带网连接。

要建立移动宽带网连接, 您需具备:

- 移动宽带 ExpressCard 或小型插卡 (取决于计算机的配置)。有关使用 ExpressCard 的说明, 请 参阅第 55 [页的 "使用插卡"。](#page-56-0)
- 为您的服务提供商激活的移动宽带 ExpressCard 或激活的用户识别模块 (SIM)
- Dell 移动宽带卡公用程序 (如果您在购买计算机时一同订购了此卡,则它已安装在您的计算机 中,或者如果是单独购买此卡,则它在此卡附带的 CD 中)

如果此公用程序已损坏或已从计算机中删除,请参阅 Dell 移动宽带卡公用程序用户指南以获取相 关说明。该用户指南可以通过 Windows 帮助和支持中心获得 (或者如果是单独购买此卡,则可 以从其附带的 CD 中获得)。要访问帮助和支持中心,请参阅第 11 页的 "[Windows](#page-12-0) 帮助和支持 [中](#page-12-0)心"。

#### 查看移动宽带卡

根据您购买计算机时所作的选择,计算机可以具有不同的配置。要确定您的计算机配置,请查看以 下内容之一:

- 订购确认书
- Microsoft Windows 帮助和支持中心

要在 Windows 帮助和支持中心中查看您的移动宽带卡,请:

1 单击 "开始" → "帮助和支持" → "使用工具查看您的计算机信息并分析问题" → 在 "工 具"下,单击"我的计算机信息"→"寻找关于此计算机上安装的硬件的信息"。

在 "我的电脑信息 - 硬件"屏幕中,您可以查看计算机中安装的移动宽带卡的类型以及其它硬件组 件。

■ 注: 移动宽带卡列在 "调制解调器"下方。

#### 连接至移动宽带网

 $\mathscr{L}_4$  注: 这些说明仅适用于移动宽带 ExpressCard 或小型插卡。而对采用无线技术的内部卡却不适用。

△ 注: 连接至 Internet 之前, 必须通过您的蜂窝式服务提供商激活移动宽带服务。有关说明以及使用 Dell 移动宽带卡公用程序的其它信息,请参阅可从 Windows 帮助和支持中心获取的用户指南。要访问帮助和 支持中心,请单击 "开始"或 → "帮助和支持"。该用户指南还可以从 Dell 支持 Web 站点 support.dell.com 上以及移动宽带卡 (如果该卡与计算机是分别购买的)所附带的 CD 中获取。

要使用 Dell 移动宽带卡公用程序建立和管理移动宽带网与 Internet 的连接, 请:

- 1 单击 Windows 任务栏中的 Dell 移动宽带卡公用程序图标 L-n, 以运行该公用程序。
- 2 单击 "Connect"(连接)。

**么注: "Connect" (连接) 按钮将变为 "Disconnect" (断开连接) 按钮。** 

3 按照屏幕上的说明,使用该公用程序来管理网络连接。

或

- 1 单击 "开始" → "所有程序" → "Dell Wireless"(Dell 无线)。
- 2 单击 "Dell Wireless Broadband" (Dell 无线宽带), 然后按照屏幕上的说明进行操作。

#### 启用 / 禁用 Dell 移动宽带网卡

◎ 注:如果无法连接至移动宽带网,请确保您具备建立移动宽带连接所需的所有组件 (请参阅第 [51](#page-52-0) 页的 ["建立移动宽带网连接需具备的组件"](#page-52-0)),然后通过确认无线开关的设置,来确认您的移动宽带卡是否已 启用。

可以使用计算机上的无线开关来打开或关闭移动宽带卡。

可以使用计算机左侧的无线开关,来打开或关闭计算机的无线设备 (请参阅第 17 页[的 "左](#page-18-0)侧视 [图"](#page-18-0))。

如果该开关处于 "开"位置,将其拨至 "关"位置可以禁用该开关和移动宽带卡。如果该开关处 于 "关"位置,将其拨至 "开"位置可以启用该开关和 Dell 移动宽带卡。有关无线开关位置的信 息,请参阅第 18 页[的 "无线开关"。](#page-19-0)

要监测无线设备的状态,请参阅第 51 页的 "通过 Dell™ [QuickSet](#page-52-1) 监测无线网络连接的状态"。

#### 通过 Dell QuickSet 位置配置程序管理网络设置

QuickSet 位置配置程序可以帮助您管理与计算机的物理位置相对应的网络设置。它包括两类配置文 件设置:

- 位置配置文件设置
- 常规移动性设置

无论在办公室、住宅还是提供 Internet 服务的其它公共场所,均可以使用位置配置文件设置来创建 配置文件,以通过计算机访问 Internet。使用常规移动性设置可以更改处理网络连接的方式。配置 文件由在不同的位置使用计算机时所需的不同网络设置和设备组成。

有关 Dell [QuickSet](#page-120-0) 的信息, 请参阅第 119 页的 "Dell™ QuickSet"。

### Dell™Wi-Fi Catcher™ 网络定位器

Dell 计算机中的无线开关使用 Dell Wi-Fi Catcher™ 网络定位器,专门扫描您附近的 WiFi 无线局域 网 (LAN)。

■ 注: 有关无线开关的详细信息, 请参阅第 18 页[的 "无线开关"](#page-19-0)。

要扫描 WiFi 无线 LAN, 请滑动开关, 使其保持在"瞬时"位置几秒钟。只要通过 QuickSet 或 BIOS (系统设置程序)将该开关配置为控制 WiFi 网络连接, 则无论计算机打开或关闭、处于休眠 模式或处于待机模式, Wi-Fi Catcher 网络定位器均可发挥作用。

注:Dell Wi-Fi Catcher 网络定位器指示灯仅在计算机关闭并且在系统设置程序中激活无线联网时亮起。在 Microsoft Windows 操作系统上操作时,该指示灯不会亮起。

由于计算机出厂时 Wi-Fi Catcher 网络定位器已禁用且未配置为可使用,因此必须首先使用 Dell QuickSet 启用该开关并将其配置为控制 WiFi 网络连接。

有关 Wi-Fi Catcher 网络定位器及通过 QuickSet 启用其功能的详细信息,请参阅 Dell QuickSet 帮 助。要查看帮助文件,请在任务栏中的 Quickset 图标上单击鼠标右键。

## Internet 连接防火墙

Internet 连接防火墙可以为计算机提供基本保护,防止在将计算机连接至 Internet 后对计算机进行 未经授权的访问。运行网络安装向导后防火墙将自动启用。启用用于网络连接的防火墙后,控制面 板的"网络连接"部分将显示带有红色背景的防火墙图标。

请注意,启用 Internet 连接防火墙后仍然需要使用病毒检查软件。

有关详情,请参阅 Microsoft® Windows® XP 操作系统的帮助和支持中心。要访问帮助和支持中心, 请单击"开始"按钮或 Windows Vista 开始按钮 → "帮助和支持"。

# <span id="page-56-0"></span>使用插卡

### 插卡类型

有关支持的插卡类型的信息,请参阅第 121 页[的 "](#page-122-0)规格"。

 $\mathscr{U}$  注: PC Card 不是可引导设备。

PC Card 插槽有一个连接器,可支持一个 I 类或 II 类 PC Card。 PC Card 插槽支持 CardBus 技术 和扩展 PC Card。 PC Card 的 "类型"是指其厚度,而不是功能。

ExpressCard 插槽具有一个支持 54 mm 插卡的连接器。该插槽还可以支持 34 mm 插卡使用的适 配器。

## 插卡挡片

计算机出厂时在插卡插槽中安装了塑料挡片。挡片可以防止未使用的插槽沾染灰尘和其它微 粒。请保存好挡片,以备插槽中不安装 PC Card 时使用;其它计算机的挡片可能不适用于您的 计算机。

要卸下挡片,请参阅第 58 页[的 "](#page-59-0)卸下插卡或挡片"。

## 扩展卡

扩展卡 (例如无线网络适配器)比标准插卡长,并伸到计算机外部。使用扩展 PC Card 或 ExpressCard 时,请遵循以下预防措施:

- 保护好已安装的插卡的外露端。如果插卡的外露端受到撞击,可能会损坏系统板。
- 将计算机装入便携包之前,请始终先取出扩展卡。

## 安装 PC Card 或 ExpressCard

您可以在计算机运行时安装 PC Card 或 ExpressCard。计算机会自动检测到此插卡。

插卡通常用一个符号 (例如三角形或箭头)来指示应将哪一端插入插槽。插卡采用锁定式设 计,可以防止不正确插接。如果插卡的方向不明确,请参阅其附带的说明文件。

#### /1/ 警告:开始执行本节中的任何步骤之前,请阅读并遵循 《产品信息指南》 中的安全说明。

#### <span id="page-56-1"></span>PC Card

1 拿住 PC Card 并使其带有方向符号的一端指向插槽,同时使 PC Card 的正面朝上。插入 PC Card 之前,可能需要将闩锁置于 "按入"位置。

2 将 PC Card 滑入插槽,直至其在连接器中完全就位。 如果在插入 PC Card 时遇到的阻力过大,请勿强行插入。请检查 PC Card 的方向, 然后再试一 次。

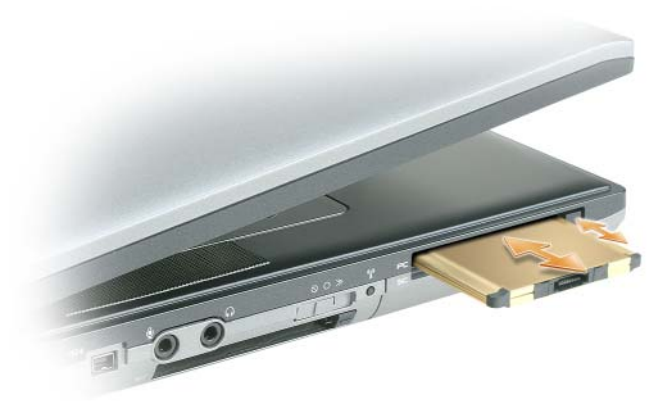

计算机能够识别大多数 PC Card,并自动载入相应的设备驱动程序。如果配置程序提示您载入制造 商提供的驱动程序,请使用 PC Card 附带的软盘或 CD。

#### **ExpressCard**

- 1 拿住 ExpressCard 并使其带有方向符号的一端指向插槽,同时使 ExpressCard 的正面朝上。插入 ExpressCard 之前,可能需要将闩锁置于 "按入"位置。
- 2 将 ExpressCard 滑入插槽, 直至其在连接器中完全就位。 如果在插入 ExpressCard 时遇到的阻力过大, 请勿强行插入。请检查 ExpressCard 的方向, 然后 再试一次。

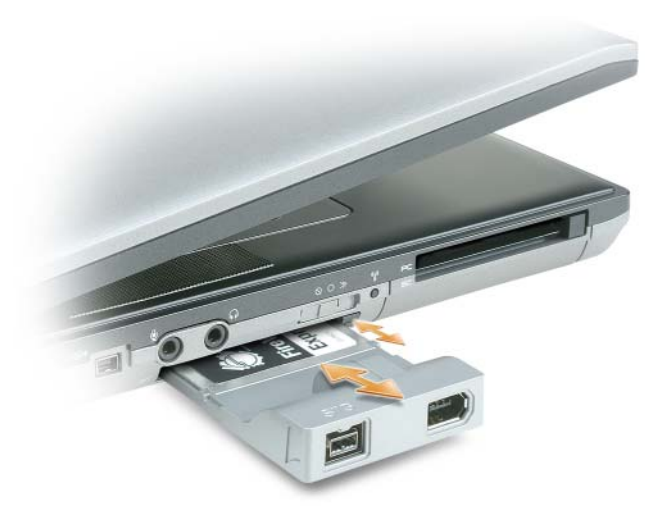

计算机能够识别大多数 ExpressCard,并自动载入相应的设备驱动程序。如果配置程序提示您载入 制造商提供的驱动程序,请使用 ExpressCard 附带的软盘或 CD。

如果配有适配器 (如下所示),则可以在 PC Card 插槽中使用 34-mm ExpressCard。有关使用 PC Card 插槽的信息, 请参阅第 55 页的 "[PC Card](#page-56-1)"。

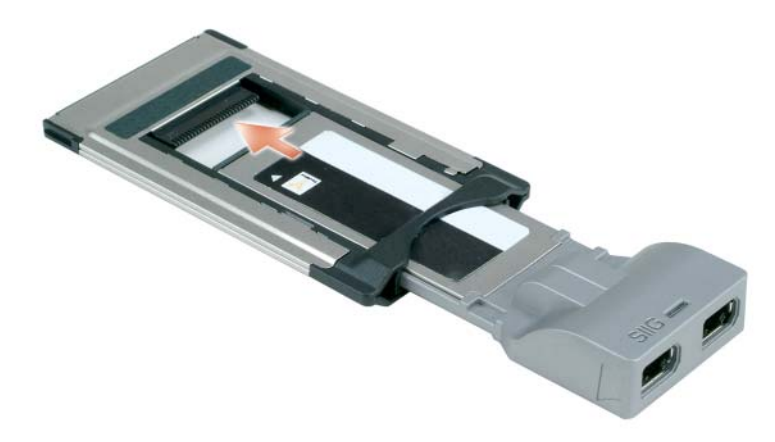

### <span id="page-59-0"></span>卸下插卡或挡片

警告:开始执行本节中的任何步骤之前,请阅读并遵循 《产品信息指南》中的安全说明。

注意:从计算机中取出插卡之前,请先单击任务栏上的 こ》图标选择插卡并使其停止工作。如果未在配 。<br>置公用程序中停止插卡的运行,则可能会丢失数据。请勿尝试通过拔插卡电缆 (如果已连接)的方法来 弹出插卡。

请按下闩锁并卸下插卡或挡片。对于某些闩锁, 您必须按压两次闩锁: 第一次弹出闩锁, 第二次弹 出插卡。

# 确保计算机的安全

■ 注: 有关如何在旅行时保护计算机的信息, 请参阅第 87 页的 "携[带计算机旅行"。](#page-88-0)

### 安全缆线锁

● 注意: 购买防盗设备前, 请确保其能够与计算机上的安全缆线孔配合使用。

△ 注: 您的计算机未附带安全缆线锁。

安全缆线锁是可从市面上购买的一种防盗设备。要使用该锁,请将其连接至 Dell™ 计算机上的 安全缆线孔。有关详情,请参阅该设备附带的说明。

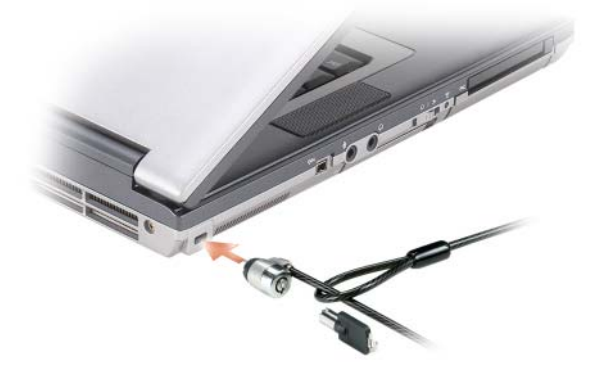

## 智能卡

### 关于智能卡

智能卡是具有内部集成电路的便携式设备,外形类似于信用卡。通常,其表面的金触点垫下包 含嵌入式处理器。体积小和具有集成电路的特点使智能卡成为用于安全保护、数据存储和特殊 程序的重要工具。通过将用户的物品 (智能卡)与只有用户知道的信息 (PIN) 结合起来, 智能 卡可以提供比仅使用密码更为安全的用户验证,从而改善系统安全。

### 安装智能卡

您可以在计算机运行时安装智能卡,计算机会自动检测该智能卡。 要安装智能卡,请:

1 手持智能卡,使其金触点垫向上并指向智能卡插槽。

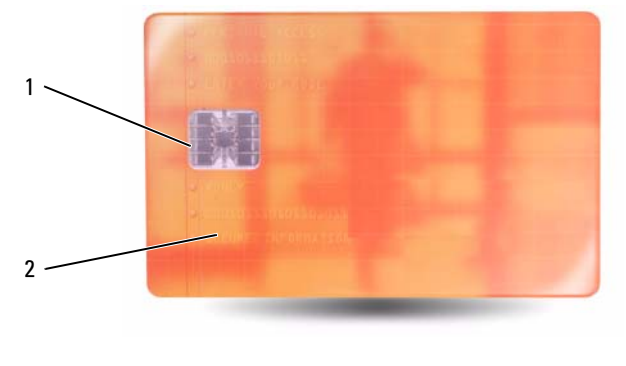

1 金触点垫 2 智能卡 (上面)

2 将智能卡滑入智能卡插槽,直至其在连接器中完全就位。智能卡留在插槽外的部分长大约为 0.5 英寸。智能卡插槽位于 PC Card 插槽下面。 如果在插入智能卡时遇到的阻力过大,请勿强行插入。请检查智能卡的方向,然后再试一次。

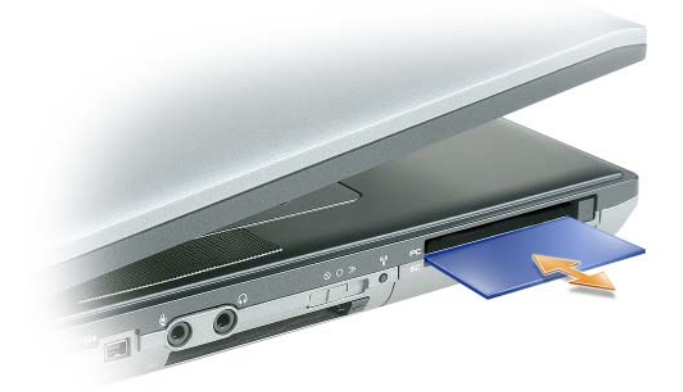

### 密码

#### ■ 注: 计算机出厂时密码处于禁用状态。

主 (或系统)密码、管理员密码和硬盘驱动器密码以不同的方式防止他人擅自访问计算机。下表 列出了您的计算机可用的密码类型和功能。

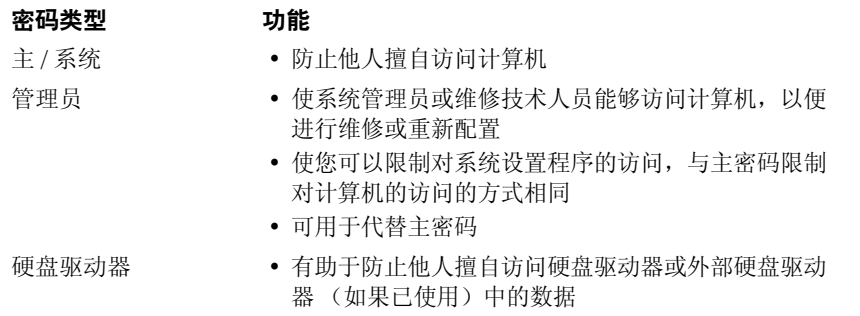

● 注意: 虽然密码可以为计算机或硬盘驱动器中的数据提供高级别的安全保护, 但并非万无一失。如果您 需要更安全的保护,则应采用其它保护方式,例如智能卡、数据加密程序或具有加密功能的 PC Card。

#### ■ 注: 某些硬盘驱动器不支持硬盘驱动器密码。

如果您忘记了某个密码,请与系统管理员或 Dell 联络 (请参阅第 132 [页的 "](#page-133-0)与 Dell 联络")。为保 护您的利益, Dell 支持人员将要求您提供身份证明,以确保只有授权的人能使用您的计算机。

**■ 注:** 如果系统管理员希望能够远程设定密码, 则计算机必须安装 Dell OpenManage<sup>™</sup> Client Instrumentation version 7.3 或更高版本。

#### 使用主 / 系统密码

主 (系统)密码使您可以防止他人擅自访问您的计算机。

从"控制面板"中访问"用户帐户"可以创建用户帐户以及添加或更改密码。设定主密码后,每 次打开计算机时都必须输入此密码。

如果您未在 2 分钟之内输入密码,计算机将返回至先前的运行状态。

■ 注意: 如果您禁用管理员密码, 则主密码也将被禁用。

如果您已设定管理员密码,则可以用它代替主密码。计算机不会特别提示您输入管理员密码。

#### 使用管理员密码

管理员密码专用于系统管理员或维修技术人员,使他们可以访问计算机以进行维修或重新配置。管 理员或技术人员可以为多组计算机设定相同的管理员密码,而将唯一的主密码留给用户自行设定。 要设置或更改管理员密码,请从"控制面板"访问"用户帐户"。

设置管理员密码后,即可使用系统设置程序中的 Configure Setup (配置设置)选项。Configure Setup (配置设置)选项使您可以限制对系统设置程序的访问,与主密码限制对计算机的访问的方 式相同。

管理员密码可用于代替主密码。当系统提示您输入主密码时,您可以输入管理员密码。

■ 注意: 如果您禁用管理员密码, 则主密码也将被禁用。

■ 注: 使用管理员密码可以访问计算机, 但不能访问设定了硬盘驱动器密码的硬盘驱动器。

如果您忘记了主密码并且未设定管理员密码,或者已设定了主密码和管理员密码,但两个密码都已 忘记,请与系统管理员联络或与 Dell 联络 (请参阅第 132 [页的 "](#page-133-0)与 Dell 联络")。

#### 使用硬盘驱动器密码

硬盘驱动器密码有助于防止他人擅自访问硬盘驱动器中的数据。您还可以为外部硬盘驱动器 (如 果已使用)设定密码,此密码可以与主硬盘驱动器的密码相同,也可以不同。

设定硬盘驱动器密码之后,每次打开计算机电源以及每次将计算机从待机模式中恢复正常操作时, 均必须输入此密码。

如果已启用硬盘驱动器密码,则每次打开计算机时均必须输入此密码:系统将显示信息,要求输入 硬盘驱动器密码。

要继续进行操作,请输入密码 (不超过八个字符),然后按 <Enter> 键。

如果您未在 2 分钟之内输入密码,计算机将返回至先前的运行状态。

如果您输入的密码不正确,系统将显示信息提示您密码无效。请再次按 <Enter> 键进行尝试。

如果将系统设置程序中的 Boot First Device (第一个引导设备)选项设置为允许从其它设备启动, 则在三次尝试输入密码均不正确后,计算机将尝试从其它可引导设备启动。如果未将 Boot First Device (第一个引导设备)选项设置为允许计算机从其它设备启动, 则计算机将返回开机时的运行 状态。

如果硬盘驱动器密码、外部硬盘驱动器密码和主密码相同,计算机将只提示您输入主密码。如果硬 盘驱动器密码与主密码不同,计算机将提示您输入这两个密码。使用两个不同的密码可以提供更好 的安全保护。

#### ■ 注: 使用管理员密码可以访问计算机, 但不能访问设定了硬盘驱动器密码的硬盘驱动器。

如果用户创建主硬盘密码时已设置了管理密码,则此管理密码可用于代替主硬盘密码。如果在部署 计算机之前设置了管理密码,则此功能可使管理员解除受密码保护的硬盘的锁定。

与此功能相关的两种情况有助于保护硬盘密码的完整性:

- 管理密码只用来解除计算机上已创建硬盘密码的硬盘的锁定。这意味着受密码保护的硬盘不能从 一台计算机中取出,放在第二台计算机中并在第二台计算机上使用管理密码解除锁定。
- 创建硬盘密码之后才在计算机上设置管理密码,将无法使用管理密码解除硬盘的锁定。

### 可信平台模块 (TPM)

■ 注: 销往中国的计算机未配备 TPM 功能。

 $\mathscr{L}$  注: 仅在操作系统支持 TPM 时, TPM 功能才支持加密。有关详情,请参阅 TPM 软件附带的软件说明文 件和帮助文件。

TPM 是基于硬件的安全保护功能,可用于创建和管理计算机生成的密钥。与安全保护软件结合使 用时, TPM 将通过启用文件保护功能和受保护的电子邮件等功能,来增强现有网络和计算机的安 全性。可以通过系统设置程序选项启用 TPM 功能。

 $\Box$ 注意: 为确保 TPM 数据和密钥的安全, 请按照 EMBASSY 安全保护中心帮助文件的"存档与还原"一节 中的备份步骤进行备份。如果这些备份不完整、丢失或损坏, Dell 将无法帮助恢复加密数据。

#### 启用 TPM 功能

- 1 启用 TPM 软件:
	- a 重新启动计算机,然后在开机自测期间按 <F2> 键进入系统设置程序。
	- b 选择 Security (安全保护) → TPM Security (TPM 安全保护),然后按 <Enter> 键。
	- c 在 TPM Security (TPM 安全保护)下,选择 On (开启)。
	- d 按 <Esc> 键退出设置程序。
	- e 如果出现提示, 则单击 Save/Exit (保存 / 退出)。
- 2 激活 TPM 设置程序:
	- a 重新启动计算机,然后在开机自测期间按 <F2> 键进入系统设置程序。
	- b 选择 Security (安全保护) → TPM Activation (TPM 激活),然后按 <Enter> 键。
	- c 在 TPM Activation (TPM 激活)下,选择 Activate (激活),然后按 <Enter> 键。
- $\mathscr{U}$  注: 仅需要激活 TPM 一次。
	- d 完成激活过程后,计算机将自动重新启动,或者提示您重新启动计算机。

### 安全保护管理软件

安全保护管理软件使用四种不同的功能来帮助您确保计算机的安全:

- 登录管理
- 引导前验证 (使用指纹读取器、智能卡或密码)
- 加密
- 私人信息管理

有关如何使用该软件和不同安全保护功能的信息,请参阅该软件的 《使用入门指南》:

单击 "开始" → "所有程序" → "Wave Systems Corp" → "Getting Started Guide"(使用入 门指南)。

## 计算机跟踪软件

计算机跟踪软件可能会有助于您找到丢失或被盗的计算机。该软件是可选的,您可以在订购 Dell™ 计算机的同时购买它,也可以与 Dell 销售代表联络以获得有关此安全保护功能的信息。

■ 注: 计算机跟踪软件并非在所有国家和地区都可获得。

注:购买了计算机跟踪软件后,如果计算机丢失或被盗,您必须与提供跟踪设备的公司联络,报告计算 机已丢失。

### 如果您的计算机丢失或被盗

• 请致电执法机关,报告计算机已丢失或被盗。在描述计算机时请提供服务标签。询问指定的案件 号并将其记下,同时记录执法机关的名称、地址和电话号码。如果可能,请获取调查员的姓名。

 $\mathscr{L}$  注: 如果您知道计算机丢失或被盗的地点, 请致电当地的执法机关。如果您不知道丢失或被盗的地点, 请致电居住地的执法机关。

- 如果计算机属于公司,请通知公司保安部门。
- 请与 Dell 客户服务联络,报告计算机已丢失。请提供计算机的服务标签、案件号以及您报案的执 法机关的名称、地址和电话号码。如果可能,请提供调查员的姓名。

Dell 客户服务代表将在计算机的服务标签下记录您的报告,并将计算机记录为丢失或被盗。如果有 人致电 Dell 寻求技术帮助并给出了您的服务标签,则此计算机将被自动标识为丢失或被盗。客户服 务代表将尝试获得致电者的电话号码和地址。然后 Dell 将与您报案的执法机关联络。

# 故障排除

## Dell 技术更新服务

Dell 技术更新服务为您的计算机提供了有关软件和硬件更新的主动式电子邮件通知。此项服务 是免费的,而且您可以自定义通知的内容、格式以及接收通知的频率。

要注册 Dell 技术更新服务,请访问 support.dell.com/technicalupdate。

## <span id="page-66-0"></span>Dell Diagnostics

警告:开始执行本节中的任何步骤之前,请阅读并遵循 《产品信息指南》中的安全说明。

### 何时使用 Dell Diagnostics

如果您的计算机出现问题,在与 Dell 联络寻求技术帮助之前,请运行 Dell Diagnostics。 建议您在开始之前先打印这些步骤。

**□ 注意: Dell Diagnostics 只能在 Dell™ 计算机上使用。** 

 $\mathbb{Z}$  注: Drivers and Utilities 介质是可选的, 您的计算机可能未附带此介质。

进入系统设置程序,查看计算机的配置信息,同时确保您要检测的设备已显示在系统设置程序 中并且已激活。

您可以从硬盘驱动器或 Drivers and Utilities 介质启动 Dell Diagnostics。

### 从硬盘驱动器启动 Dell Diagnostics

Dell Diagnostics 位于硬盘驱动器上的隐藏诊断公用程序分区中。

 $\mathscr{L}$  注: 如果计算机无法显示屏幕图像, 请与 Dell 联络 (请参阅第 132 页的"与 Dell [联络"](#page-133-0))。

**么注:**如果已将计算机连接至对接设备(对接),请断开对接。有关说明,请参阅对接设备附带的说 明文件。

- 1 请确保计算机连接至已知工作正常的电源插座。
- 2 打开 (或重新启动)计算机。
- 3 请用以下两种方法之一启动 Dell Diagnostics:
	- a 系统显示 DELL™ 徽标时,立即按 <F12> 键。从引导菜单中选择 Diagnostics (诊断程 序),然后按 <Enter> 键。

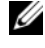

 $\mathbf{\dot{H}}$ :如果等待时间过长,系统已显示操作系统徽标,请继续等待直至看到 Microsoft $^{\circledR}$ Windows® 桌面,然后关闭计算机,并再试一次。

#### **么注:尝试 B 选项前, 计算机必须先彻底断电。**

- b 启动计算机时,按住 <Fn> 键。
- **么 注:** 如果您看到表明未找到诊断公用程序分区的信息,请从 Drivers and Utilities 介质运行 Dell Diagnostics。

计算机将运行预引导系统检测 (PSA),即对系统板、键盘、显示屏、内存和硬盘驱动器等的一系 列初始检测。

- 在检测期间,请回答系统提出的所有问题。
- 如果在执行预引导系统检测期间检测到故障,请记下错误代码,并参阅第 132 [页的 "](#page-133-0)与 Dell [联络](#page-133-0)"。

如果预引导系统检测成功完成,系统将显示信息 Booting Dell Diagnostic Utility Partition.Press any key to continue (正在引导 Dell 诊断公用程序分区。按任 意键继续)。

4 按任意键从硬盘驱动器的诊断公用程序分区中启动 Dell Diagnostics。

#### 从 Drivers and Utilities 介质启动 Dell Diagnostics

- 1 放入 Drivers and Utilities 介质。
- 2 关闭并重新启动计算机。

系统显示 DELL 徽标时, 立即按 <F12> 键。

 $\mathscr{L}$  注:如果等待时间过长,系统已显示操作系统徽标,请继续等待直至看到 Microsoft® Windows® 卓 面,然后关闭计算机,并再试一次。

- 4 注: 以下步骤只能使更改的引导顺序在本次启动时有效。下一次启动时, 计算机将按照系统设置程序中 指定的设备进行引导。
- 3 系统显示引导设备列表时,高亮度显示 CD/DVD/CD-RW, 然后按 <Enter> 键。
- 4 从显示的菜单中选择 Boot from CD-ROM (从 CD-ROM 进行引导)选项,然后按 <Enter> 键。
- 5 键入  $1$  以启动 CD 菜单, 并按 <Enter> 键继续。
- 6 从编号列表中选择 "Run the 32 Bit Dell Diagnostics"(运行 32 位 Dell Diagnostics)。如果列出 多个版本,请选择适合您的计算机的版本。
- 7 系统显示 Dell Diagnostics Main Menu (主菜单)屏幕时,选择要运行的检测程序。

#### Dell Diagnostics 主菜单

- 1 载入 Dell Diagnostics 并显示 Main Menu (主菜单) 屏幕后,单击所需选项的按钮。
- 注: 建议您选择 Test System (检测系统)以在计算机上运行完整的检测。

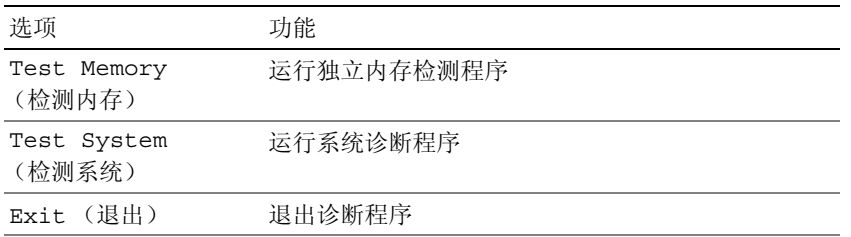

2 从主菜单中选择 Test System (检测系统)选项后,系统将显示以下菜单。

注: 建议您从下面的菜单中选择 Extended Test (扩展检测)以对计算机中的设备进行更全面的 检查。

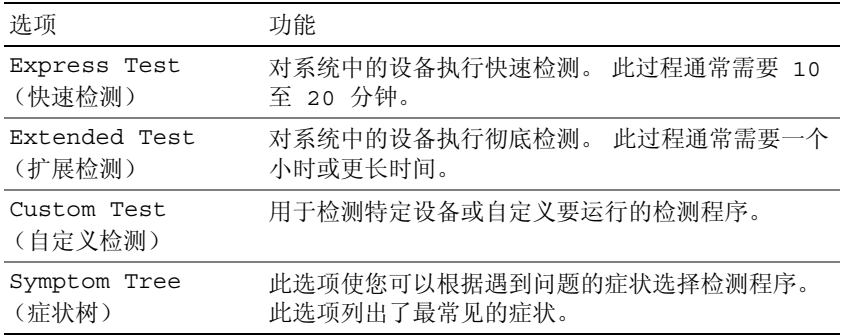

3 如果在检测过程中遇到问题,系统将显示信息,列出错误代码和问题说明。请记下错误代码和问 题说明,并与 Dell 联络 (请参阅第 132 [页的 "](#page-133-0)与 Dell 联络")。

**么 注**: 计算机的服务标签位于每个检测屏幕的顶部。如果与 Dell 联络,技术支持将询问您的服务标 签。

4 如果您通过 Custom Test (自定义检测)或 Symptom Tree (症状树)选项运行检测程 序,请单击下表中说明的适用选项卡以获得详细信息。

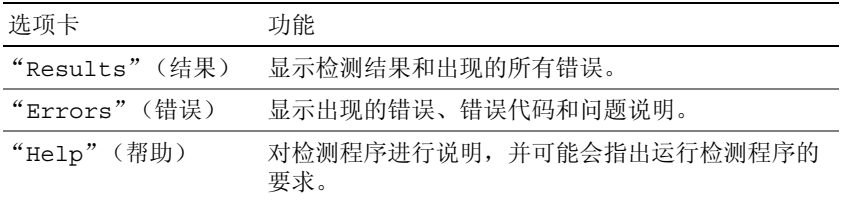

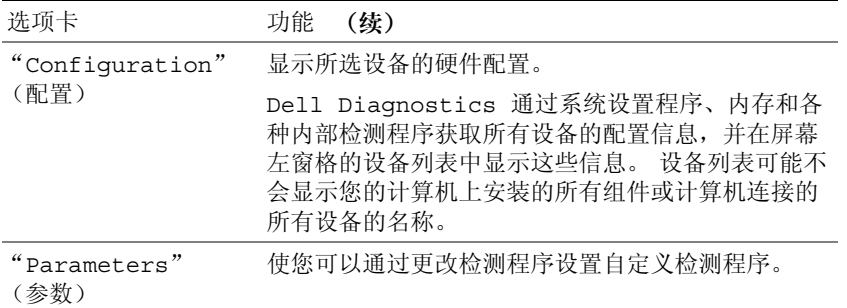

- 5 检测完成后,请关闭检测屏幕以返回 Main Menu (主菜单)屏幕。要退出 Dell Diagnostics 并重 新启动计算机,请关闭 Main Menu (主菜单)屏幕。
- **6** 请取出 Dell Drivers and Utilities 介质 (如果有)。

## Dell Support 公用程序

您的计算机中已安装 Dell Support 公用程序,您可以通过任务栏中的 Dell Support 图标 始"按钮使用此公用程序。使用此支持公用程序可以获得自我支持信息、软件更新以及对计算机环 境进行状况扫描。

#### 访问 Dell Support 公用程序

可以通过任务栏上的 Dell Support 图标 < 或 "开始"菜单访问 Dell Support 公用程序。 如果任务栏中没有显示 Dell Support 图标, 请:

- 1 单击 "开始" → "所有程序" → "Dell Support" → "Dell Support Settings"(Dell Support 设置)。
- 2 确保选取了"在任务栏上显示图标"选项。

注:如果在"开始"菜单中未找到 Dell Support 公用程序,请转至 support.dell.com 并下载该软件。

Dell Support 公用程序针对您的计算机环境而定制。

单击、双击任务栏中的 <> 图标或在该图标上单击鼠标右键时, 其功能各不相同。

#### 单击 Dell Support 图标

单击 <mark><<</mark> 图标或在此图标上单击鼠标右键, 可执行以下任务:

- 检查计算机环境。
- 查看 Dell Support 公用程序设置。
- 查看 Dell Support 公用程序的帮助文件。
- 查看常见问题。
- 了解有关 Dell Support 公用程序的详细信息。

• 关闭 Dell Support 公用程序。

#### 双击 Dell Support 图标

双击 图标可以手动检查计算机环境、查看常见问题、查看 Dell Support 公用程序的帮助文件<sup>和</sup> 查看 Dell Support 设置。

有关 Dell Support 公用程序的详细信息,请单击 Dell™ Support 屏幕顶部的问号 (?)。

### 驱动器问题

 $\bigwedge$ 、警告:开始执行本节中的任何步骤之前,请阅读并遵循 《产品信息指南》中的安全说明。

请在完成以下检查时填写诊断程序核对<sup>表</sup> (请参阅第 65 页的 "[Dell Diagnostics](#page-66-0)")。

确保 Microsoft® Windows® 能够识别驱动器 —

对于 Windows XP:

• 单击 "开始" → "我的电脑"。

#### 对于 Windows Vista:

• 单击 Windows Vista 开始按钮 → "计算机"。

如果其中未列出软盘驱动器、 CD 或 DVD 驱动器,请使用防病毒软件执行完全扫描以检查和清除病毒。有时 病毒会导致 Windows 无法识别驱动器。

#### 测试驱动器 —

- 插入另一张软盘、 CD 或 DVD,以排除原来那张有问题的可能性。
- 插入可引导软盘,并重新启动计算机。

清洁驱动器或磁盘 — 请参阅第135页的"清洁计算机"。

#### 确保 CD 已卡到轴上

#### 检查电缆的连接

检查硬件不兼容问题 — 请参阅第 92 页的 "在 [Microsoft Windows XP](#page-93-0) 和 Windows Vista 操作系统中使用硬 [件疑难解答工具"](#page-93-0)

运行 DELL DIAGNOSTICS — 请参阅第 65 页的 "[Dell Diagnostics](#page-66-0)"。

#### CD 和 DVD 驱动器问题

 $\mathcal{L}$  注: 高速 CD 或 DVD 驱动器的振动是正常现象,并且可能会产生噪音。这并不表示驱动器、CD 或 DVD 存 在缺陷。

■ 注:由于世界各区域的差异以及光盘格式的不同,并非所有 DVD 驱动器均可识别所有 DVD 标题。

#### 向 CD/DVD-RW 驱动器写入数据时遇到问题

关闭其它程序 — CD/DVD-RW 驱动器在写入过程中必须接收稳定的数据流。如果数据流中断, 则将发生错 误。请尝试关闭所有程序,然后向 CD/DVD-RW 写入数据。

向 CD/DVD-RW 光盘写入数据之前,请在 Windows 中禁用待机模式 — 请参阅第29页的"待机模

#### 故障排除 | 69

[式"或](#page-30-0)在 Windows 帮助和支持中心中搜索关键字 "待机",以获得有关电源管理模式的信息。 降低写入速率 — 请参阅 CD 或 DVD 创建软件的帮助文件。

#### 如果无法弹出 CD、 CD-RW、 DVD 或 DVD+RW 驱动器托盘

- 1 确保计算机已关闭。
- 2 将一个回形针拉直,然后将其一端插入驱动器前面的弹出孔并稳固地推入,直至托盘部分弹出。
- 3 轻轻地将托盘完全拉出。

#### 如果听到不熟悉的刮擦声或摩擦声

- 请确认声音不是由正在运行的程序所引起的。
- 确保已正确放入磁盘或光盘。

#### 硬盘驱动器问题

打开计算机之前先使计算机冷却 — 如果硬盘驱动器温度较高,则可能导致操作系统无法启动。请尝试使 计算机冷却至室温后再开机。

#### 运行检查磁盘 —

对于 Windows XP:

- 1 单击 "开始" → "我的电脑"。
- 2 在 "本地磁盘 (C:)"上单击鼠标右键。
- 3 单击 "属性" → "工具" → "开始检查"。
- 4 单击 "扫描并试图恢复坏扇区" → "开始"。

#### 对于 Windows Vista:

- 1 单击 Windows Vista 开始按钮 → "计算机"。
- 2 在 "本地磁盘 (C:)"上单击鼠标右键。
- 3 单击 "属性" → "工具" → "开始检查"。

**么 注:**系统可能会显示 "用户帐户控制"窗口。如果您是计算机管理员,请单击 "继续";否则, 请与管理员联络以继续所需操作。

4 单击"扫描并试图恢复坏扇区"→"开始"。

### 电子邮件、调制解调器和 Internet 问题

- $\bigwedge$ 、警告:开始执行本节中的任何步骤之前,请阅读并遵循 《产品信息指南》中的安全说明。
- $\mathscr{L}$  注: 请仅将调制解调器连接至模拟电话连接器。如果将调制解调器连接至数字电话网络,调制解调器将 无法工作。
- 检查 MICROSOFT OUTLOOK® EXPRESS 安全设置 如果无法打开电子邮件附件:
	- 1 在 Outlook Express 中, 单击 "工具" → "选项" → "安全"。
2 单击 "不允许保存或打开可能有病毒的附件"以清除复选标记。

#### 检查电话线的连接 检查电话连接器 将调制解调器直接连接至墙上的电话连接器 使用另一条电话线 —

- 验证电话线是否已连接至调制解调器上的连接器。 (连接器旁边有一个绿色标签或有一个连接器 形状的图标。)
- 确保将电话线连接器插入调制解调器直至其发出咔嗒声。
- 从调制解调器上断开电话线的连接,并将电话线连接至电话。倾听是否有拨号音。
- 如果此线路上还有其它电话设备 (例如答录机、传真机、电涌保护器或分线器),请绕过这些设 备,将调制解调器直接连接至墙上的电话连接器。如果使用的电缆为 3 m (10 ft) 或更长,请尝试 使用较短的电缆。

运行调制解调器助手诊断程序 — 单击"开始"→"所有程序"→"调制解调器助手"。按照屏幕上的 说明进行操作,以便识别并解决调制解调器问题。 (某些计算机上没有调制解调器助手。)

#### 验证调制解调器是否正在与 WINDOWS 通信 —

- 1 单击 "开始" → "控制面板" → "打印机和其它硬件" → "电话和调制解调器选项" → "调 制解调器"。
- 2 单击调制解调器使用的 COM 端口 → 然后单击 "属性" → "诊断" → "杳询调制解调器"以 验证调制解调器是否正在与 Windows 通信。

如果所有命令均收到响应,则说明调制解调器运行正常。

确保计算机已连接至 INTERNET — 确保您已成为 Internet 提供商的用户。打开 Outlook Express 电子邮件程 序,单击 "文件"。如果 "脱机工作"旁有复选标记,请单击复选标记以取消复选,然后连接至 Internet。要 获得帮助,请与因特网服务提供商联络。

对计算机进行间谍程序扫描 — 如果计算机运行缓慢、经常接收到弹出式广告或者连接至 Internet 时遇到 问题,则计算机可能已经感染间谍程序。请使用包含防间谍程序保护的防病毒程序 (也许您的程序需要升级) 扫描计算机并删除间谍程序。有关详情,请访问 support.dell.com 并搜索关键字 "间谍程序"。

## <span id="page-72-0"></span>错误信息

请在完成以下检查时填写诊断程序核对表 (请参阅第 133 [页的 "诊断程序核对表"\)](#page-134-0)。

#### /1\ 警告:开始执行本节中的任何步骤之前,请阅读并遵循 《产品信息指南》中的安全说明。

如果此处列出的信息未包括您收到的信息,请参阅信息出现时所运行的操作系统或程序的说明文 件。

AUXILIARY DEVICE FAILURE (辅助设备故障) — 可能是触摸板、定点杆或外部鼠标出现故障。对于外部鼠 标,请检查电缆的连接。启用系统设置程序中的 Pointing Device (定点设备)选项。如果问题仍然存在,请 与 Dell 联络 (请参阅第 132 [页的 "与](#page-133-0) Dell 联络")。

BAD COMMAND OR FILE NAME (命令或文件名错误) — 确保命令拼写正确、在正确的位置留有空格并使 用了正确的路径名。

CACHE DISABLED DUE TO FAILURE (高速缓存由于故障已被禁用) — 微处理器内部的主高速缓存出现故 障。请与 Dell 联络 (请参阅第 132 [页的 "与](#page-133-0) Dell 联络")。

CD DRIVE CONTROLLER FAILURE (CD 驱动器控制器故障) — CD 驱动器不响应来自计算机的命令 (请参 阅第 68 页的 "[Dell Support](#page-69-0) 公用程序")。

DATA ERROR (数据错误) — 硬盘驱动器无法读取数据 (请参阅第68页的"[Dell Support](#page-69-0) 公用程序")。

DECREASING AVAILABLE MEMORY (可用内存正在减少) — 可能是一个或多个内存模块出现故障或者未正 确就位。重新安装内存模块,如果有必要,请更换内存模块 (请参阅第 105 [页的 "内存"\)](#page-106-0)。

DISK C: FAILED INITIALIZATION (磁盘 C: 初始化失败) — 硬盘驱动器初始化失败。运行 Dell Diagnostics 中的硬盘驱动器检测程序 (请参阅第 65 页的 "[Dell Diagnostics](#page-66-0)")。

DRIVE NOT READY (驱动器未就绪) — 此操作要求先在托架中安装硬盘驱动器才能继续进行。请将硬盘驱 动器安装在硬盘驱动器托架中 (请参阅第 98 [页的 "硬盘驱动器"\)](#page-99-0)。

ERROR READING PCMCIA CARD (读取 PCMCIA 卡时出错) — 计算机无法识别此 PC Card。请重新插入 PC Card 或尝试插入另一张 PC Card (请参阅第 55 [页的 "使用](#page-56-0)插卡")。

EXTENDED MEMORY SIZE HAS CHANGED (扩展内存大小已更改) — NVRAM 中记录的内存容量与计算机 中安装的内存不匹配。重新启动计算机。如果仍然显示此错误信息,请与 Dell 联络 (请参阅第 132 [页的 "与](#page-133-0) [Dell](#page-133-0) 联络")。

THE FILE BEING COPIED IS TOO LARGE FOR THE DESTINATION DRIVE (要复制的文件对目标驱动器来说太大 了) — 您尝试复制的文件太大,磁盘上放不下,或者磁盘已满。请尝试将文件复制到其它磁盘,或者使用 容量更大的磁盘。

A FILENAME CANNOT CONTAIN ANY OF THE FOLLOWING CHARACTERS: \ / : \* ? " < > |(文件名不能包含以下 任何字符之一: \ / : " < > |) — 请勿在文件名中使用这些字符。

GATE A20 FAILURE (A20 门电路故障) — 内存模块可能已松动。重新安装内存模块,如果有必要,请更 换内存模块 (请参阅第 105 [页的 "内存"](#page-106-0))。

GENERAL FAILURE (一般故障) — 操作系统无法执行命令。此信息后面通常会出现特定的信息,例如 Printer out of paper (打印机缺纸)。请采取相应的措施。

HARD-DISK DRIVE CONFIGURATION ERROR (硬盘驱动器配置错误) — 计算机无法识别驱动器的类型。关 闭计算机,卸下硬盘驱动器 (请参阅第98页的"硬盘驱动器"),并从 CD 或 DVD 引导计算机。然后关闭 计算机,重新安装硬盘驱动器,并重新启动计算机。运行 Dell Diagnostics 中的硬盘驱动器检测程序 (请参阅 第 65 页的 "[Dell Diagnostics](#page-66-0)")。

HARD-DISK DRIVE CONTROLLER FAILURE 0 (硬盘驱动器控制器故障 0) — 硬盘驱动器不响应来自计算机 的命令。关闭计算机,卸下硬盘驱动器 (请参阅第98页的"硬盘驱动器"),并从 CD 或 DVD 引导计算机。 然后关闭计算机,重新安装硬盘驱动器,并重新启动计算机。如果问题仍然存在,请尝试使用另一个驱动器。 运行 Dell Diagnostics 中的硬盘驱动器检测程序 (请参阅第 65 页的 "[Dell Diagnostics](#page-66-0)")。

HARD-DISK DRIVE FAILURE (硬盘驱动器故障) — 硬盘驱动器不响应来自计算机的命令。关闭计算机,卸 下硬盘驱动器 (请参阅第98 页的"硬盘驱动器"),并从 CD 或 DVD 引导计算机。然后关闭计算机,重新 安装硬盘驱动器,并重新启动计算机。如果问题仍然存在,请尝试使用另一个驱动器。运行 Dell Diagnostics 中的硬盘驱动器检测程序 (请参阅第 65 页的 "[Dell Diagnostics](#page-66-0)")。

HARD-DISK DRIVE READ FAILURE (读取硬盘驱动器失败) — 硬盘驱动器可能有问题。关闭计算机,卸下 硬盘驱动器 (请参阅第 98 [页的 "硬盘驱动器"\)](#page-99-0),并从 CD 或 DVD 引导计算机。然后关闭计算机,重新安 装硬盘驱动器,并重新启动计算机。如果问题仍然存在,请尝试使用另一个驱动器。运行 Dell Diagnostics 中 的硬盘驱动器检测程序 (请参阅第 65 页的 "[Dell Diagnostics](#page-66-0)")。

INSERT BOOTABLE MEDIA (插入可引导介质) — 操作系统正在尝试从非引导 CD 或 DVD 引导。放入可引 导 CD 或 DVD。

INVALID CONFIGURATION INFORMATION - PLEASE RUN SYSTEM SETUP PROGRAM (配置信息无效 - 请运行系 统设置程序) — 系统配置信息与硬件配置不匹配。此信息最可能在安装内存模块后出现。在系统设置程序 中更正相应的选项 (请参阅第 83 [页的 "系统设置程序"\)](#page-84-0)。

键盘时钟线路出现故障 — 对于外部键盘,请检查电缆连接。运行 Dell Diagnostics 中的键盘控制器检测程 序 (请参阅第 65 页的 "[Dell Diagnostics](#page-66-0)")。

键盘控制器出现故障 — 对于外部键盘, 请检查电缆连接。重新启动计算机, 在引导例行程序过程中, 切勿 触碰键盘或鼠标。运行 Dell Diagnostics 中的键盘控制器检测程序 (请参阅第 65 页的 "[Dell Diagnostics](#page-66-0)")。

键盘数据线路出现故障 — 对于外部键盘,请检查电缆连接。运行 Dell Diagnostics 中的键盘控制器检测程 序 (请参阅第 65 页的 "[Dell Diagnostics](#page-66-0)")。

键盘出现卡键故障 — 对于外部键盘或小键盘, 请检查电缆连接。重新启动计算机, 在引导例行程序过程 中,切勿触碰键盘或按键。运行 Dell Diagnostics 中的卡键检测程序 (请参阅第 65 [页的 "](#page-66-0)Dell [Diagnostics](#page-66-0)")。

MEMORY ADDRESS LINE FAILURE AT ADDRESS, READ VALUE EXPECTING VALUE (定址、读取所需的值时,内 存地址线路出现故障) — 可能是某个内存模块出现故障或未正确就位。重新安装内存模块,如果有必要, 请更换内存模块 (请参阅第 105 [页的 "内存"](#page-106-0))。

MEMORY ALLOCATION ERROR (内存分配错误) — 要运行的软件与操作系统、其它程序或公用程序发生冲 突。关闭计算机并等待 30 秒钟,然后重新启动计算机。再次尝试运行此程序。如果仍然显示此错误信息,请 参阅软件说明文件。

MEMORY DATA LINE FAILURE AT ADDRESS, READ VALUE EXPECTING VALUE (定址、读取所需的值时,内存 数据行出现故障) — 可能是某个内存模块出现故障或未正确就位。重新安装内存模块 (请参阅第 [105](#page-106-0) 页的 ["内存"](#page-106-0)),如果有必要,请更换内存模块。

MEMORY DOUBLE WORD LOGIC FAILURE AT ADDRESS, READ VALUE EXPECTING VALUE (定址、读取所需的值 时, 内存双字逻辑出现故障) — 可能是某个内存模块出现故障或未正确就位。重新安装内存模块(请参 阅第105 页的"内存"), 如果有必要, 请更换内存模块。

MEMORY ODD/EVEN LOGIC FAILURE AT ADDRESS, READ VALUE EXPECTING VALUE (定址、读取所需的值时, 内存奇 / 偶逻辑出现故障) — 可能是某个内存模块出现故障或未正确就位。重新安装内存模块 (请参阅 第105 页的"内存"),如果有必要,请更换内存模块。

MEMORY WRITE/READ FAILURE AT ADDRESS, READ VALUE EXPECTING VALUE (定址、读取所需的值时、内 存读 / 写出现故障) — 可能是某个内存模块出现故障或未正确就位。重新安装内存模块 (请参阅第 [105](#page-106-0) 页 的"内存"),如果有必要,请更换内存模块。

No BOOT DEVICE AVAILABLE (无可用的引导设备) — 计算机无法找到硬盘驱动器。如果将硬盘驱动器用 作引导设备,请确保其已安装、正确就位并分区成为引导设备。

No Boot SECTOR ON HARD DRIVE (硬盘驱动器上无引导扇区) — 操作系统可能已损坏。请与 Dell 联络 (请参阅第 132 [页的 "与](#page-133-0) Dell 联络")。

No TIMER TICK INTERRUPT (无计时器嘀嗒信号中断) — 可能是系统板上的芯片出现故障。运行 Dell Diagnostics 中的系统设置检测程序 (请参阅第 65 页的 "[Dell Diagnostics](#page-66-0)")。

NOT ENOUGH MEMORY OR RESOURCES. EXIT SOME PROGRAMS AND TRY AGAIN (内存或资源不足。请退出 部分程序,然后再试一次) — 打开的程序过多。请关闭所有窗口,然后打开您要使用的程序。

OPERATING SYSTEM NOT FOUND (未找到操作系统) — 重新安装硬盘驱动器 (请参阅第98页的"硬盘驱 [动器"\)](#page-99-0)。如果问题仍然存在,请与 Dell 联络 (请参阅第 132 [页的 "与](#page-133-0) Dell 联络")。

OPTIONAL ROM BAD CHECKSUM (可选的 ROM 校验和错误) — 显然是可选的 ROM 出现错误。请与 Dell 联络 (请参阅第132页的"与 Dell 联络")。

A REQUIRED .DLL FILE WAS NOT FOUND (找不到所需的 .DLL 文件) — 您正在尝试打开的程序缺少必要 的文件。删除并重新安装程序。

- 1 单击 "开始" → "控制面板" → "添加或删除程序"。
- 2 选择要删除的程序。
- 3 单击 "删除"或 "更改 / 删除", 然后按照屏幕上的提示进行操作。
- 4 有关安装说明,请参阅程序说明文件。

SECTOR NOT FOUND (未找到扇区) — 操作系统无法找到硬盘驱动器上的某个扇区。硬盘驱动器上可能有 坏扇区或损坏的 FAT。运行 Windows 错误检查公用程序,检查硬盘驱动器上的文件结构。有关说明,请参阅 Microsoft Windows 帮助和支持中心。单击 "开始"按钮或 Windows Vista<sup>®</sup> 开始按钮 ■ → "帮**助和支持"**。 如果大量扇区出现故障,请备份数据 (如果可能), 然后重新格式化硬盘驱动器。

SEEK ERROR (寻道错误) — 操作系统无法找到硬盘驱动器上的特定磁道。

SHUTDOWN FAILURE (关闭系统失败) — 可能是系统板上的芯片出现故障。运行 Dell Diagnostics 中的系统 设置检测程序 (请参阅第 65 页的 "[Dell Diagnostics](#page-66-0)")。

TIME-OF-DAY CLOCK LOST POWER (计时时钟电源中断) — 系统配置设置已损坏。将计算机连接至电源插 座,为电池充电。如果问题仍然存在,则请进入系统设置程序尝试恢复数据 (请参阅第 83 [页的 "系统设置程](#page-84-0) [序"\)](#page-84-0)。然后立即退出此程序。如果再次出现此信息,请与 Dell 联络 (请参阅第 132 [页的 "与](#page-133-0) Dell 联络")。

TIME-OF-DAY CLOCK STOPPED (计时时钟停止) — 支持系统配置设置的保留电池可能需要重新充电。将计 算机连接至电源插座,为电池充电。如果问题仍然存在,请与 Dell 联络 (请参阅第 132 [页的 "与](#page-133-0) Dell 联 [络](#page-133-0)")。

TIME -O F -DAY NOT SET -PLEASE RUN THE SYSTEM SETUP PROGRAM (未设置时间 - 请运行系统设置程 序) — 系统设置程序中存储的时间或日期与系统时钟不匹配。更正 "日期"和 "时间"选项的设置 (请参 阅第 83 [页的 "系统设置程序"\)](#page-84-0)。

TIMER CHIP COUNTER 2 FAILED (计时器芯片计数器 2 出现故障) — 可能是系统板上的芯片出现故障。运 行 Dell Diagnostics 中的系统设置检测程序 (请参阅第 65 页的 "[Dell Diagnostics](#page-66-0)")。

UNEXPECTED INTERRUPT IN PROTECTED MODE (在保护模式中出现意外中断) — 可能是键盘控制器出现 故障,或者内存模块已松动。运行 Dell Diagnostics 中的系统内存检测程序和键盘控制器检测程序 (请参阅[第](#page-66-0) 65 页的 "[Dell Diagnostics](#page-66-0)")。

X:\ IS NOT ACCESSIBLE. THE DEVICE IS NOT READY (X:\ 无法访问。设备未就绪) — 将磁盘插入驱动器, 然后再试一次。

WARNING: BATTERY IS CRITICALLY LOW (警告: 电池电量严重不足) — 电池电量即将耗尽。请更换电 池,或者将计算机连接至电源插座。否则,请激活休眠模式或关闭计算机。

## IEEE 1394 设备问题

/!\ 警告:开始执行本节中的任何步骤之前,请阅读并遵循 《产品信息指南》中的安全说明。 确保 WINDOWS 能够识别 IEEE 1394 设备 —

对于 Windows XP:

- 1 单击 "开始" → "控制面板"。
- 2 在 "选择一个类别"下,单击 "性能和维护"。
- 3 单击 "系统"。
- 4 在 "系统属性"窗口中,单击 "硬件"选项卡。
- 5 单击 "设备管理器"。

对于 Windows Vista:

1 单击 Windows Vista 开始按钮 → "控制面板"→ "系统和维护"→ "设备管理器"。

◎ 注: 系统可能会显示 "用户帐户控制"窗口。如果您是计算机管理员,请单击 "继续";否则, 请与管理员联络以继续所需操作。

如果已列出您的 IEEE 1394 设备, 则说明 Windows 可以识别此设备。

如果 IEEE 1394 设备出现问题 — 如果该设备是由 Dell 提供的, 请与 Dell 联络 (请参阅第 132 页的"与 [Dell](#page-133-0) 联络")。如果该设备是由其他制造商提供的,请与该制造商联络。

确保 IEEE 1394 设备已正确插入连接器

## 键盘问题

#### 警告:开始执行本节中的任何步骤之前,请阅读并遵循 《产品信息指南》中的安全说明。

请在执行以下检查时填写诊断程序核对表 (请参阅第 133 [页的 "诊断程序核对表"\)](#page-134-0)。

 $\mathbb{Z}$  注: 运行 Dell Diagnostics 或系统设置程序时,请使用集成键盘。连接外部键盘后,您仍然可以使用集成 键盘的全部功能。

#### 外部键盘问题

△ 注: 连接外部键盘后, 您仍然可以使用集成键盘的全部功能。

检查键盘电缆 — 关闭计算机。断开键盘电缆的连接,检查其是否受到损坏,然后重新稳固地连接电缆。 如果使用键盘延长电缆,请断开延长电缆的连接,然后将键盘直接连接至计算机。

#### 检查外部键盘 —

- 1 关闭计算机, 等待 1 分钟, 然后再次打开。
- 2 验证键盘上的数码锁定、大写锁定和滚动锁定指示灯在引导例行程序期间闪烁。
- 3 在 Windows 桌面上, 单击 "开始" → "所有程序" → "附件" → "记事本"。
- 4 用外部键盘键入一些字符,验证显示屏上可以显示这些字符。 如果无法执行这些验证步骤,则可能是外部键盘有问题。

#### 要验证外部键盘有问题,请检查集成键盘 —

- 1 关闭计算机。
- 2 断开外部键盘的连接。
- 3 打开计算机。
- 4 在 Windows 桌面上, 单击 "开始" → "所有程序" → "附件" → "记事本"。
- 5 用内部键盘键入一些字符,验证显示屏上可以显示这些字符。

如果此时显示字符,而刚才使用外部键盘时不显示,则可能是外部键盘有问题。请与 Dell 联络 (请参阅第 132 [页的 "与](#page-133-0) Dell 联络")。

运行键盘诊断检测程序 — 请运行 Dell Diagnostics 中的 PC-AT 兼容键盘检测程序 (请参阅第65[页的](#page-66-0) "[Dell Diagnostics](#page-66-0)")。如果检测程序指示外部键盘出现故障,请与 Dell 联络 (请参阅第 132 [页的 "与](#page-133-0) Dell 联 [络](#page-133-0)")。

#### 意外字符

禁用数字小键盘 — 如果系统显示数字而不是字母,请按<Num Lk>键禁用数字小键盘。验证数码锁定指 示灯未亮起。

## 锁定和软件问题

 $\sqrt{\hat{}}$  警告:开始执行本节中的任何步骤之前,请阅读并遵循 《产品信息指南》中的安全说明。

#### 计算机无法启动

确保已将交流适配器稳固地连接至计算机和电源插座。

#### 计算机停止响应

 $\bullet$  注意: 如果无法执行操作系统关闭操作, 则可能会丢失数据。

关闭计算机 — 如果按键盘上的键或移动鼠标计算机均不响应,请按住电源按钮至少 8 至 10 秒来关闭计算 机。然后重新启动计算机。

#### 程序停止响应或反复崩溃

 $\mathscr{L}$  注: 软件安装说明通常包含在软件的说明文件中、软盘、 CD 或 DVD 上。 结束程序 —

- 
- 1 同时按 <Ctrl><Shift><Esc> 组合键。
- 2 单击 "任务管理器" → "应用程序"。
- 3 单击不响应的应用程序。
- 4 单击 "结束任务"。

查看软件说明文件 — 如果有必要,请卸载并重新安装程序。

#### 为较早的 Microsoft® Windows® 操作系统设计的程序

运行程序兼容性向导 — 程序兼容性向导对程序进行配置,使其在类似于非 Windows XP 操作系统的环境中 运行。

1 单击 "开始" → "所有程序" → "附件" → "程序兼容性向导" → "下一步"。

2 按照屏幕上的说明进行操作。

#### 出现蓝屏

关闭计算机 — 如果按键盘上的键或移动鼠标计算机均不响应,请按住电源按钮至少 8 至 10 秒来关闭计算 机。然后重新启动计算机。

#### 其它软件问题

#### 请查看软件说明文件或与软件制造商联络,以了解有关故障排除的信息 —

- 确保程序与计算机安装的操作系统兼容。
- 确保计算机满足运行软件所需的最低硬件要求。有关信息,请参阅软件说明文件。
- 确保已正确安装和配置程序。
- 验证设备驱动程序与程序不发生冲突。
- 如果有必要,请卸载并重新安装程序。

#### 立即备份文件

#### 使用病毒扫描程序检查硬盘驱动器、软盘或 CD

#### 保存并关闭所有打开的文件或程序,然后通过 "开始"菜单关闭计算机

对计算机进行间谍程序扫描 — 如果计算机运行缓慢、经常接收到弹出式广告或者连接至 Internet 时遇到 问题,则计算机可能已经感染间谍程序。请使用包含防间谍程序保护的防病毒程序 (也许您的程序需要升级) 扫描计算机并删除间谍程序。有关详情,请访问 support.dell.com 并搜索关键字 "间谍程序"。

运行 DELL DIAGNOSTICS — 请参阅第65 页的 "[Dell Diagnostics](#page-66-0)"。如果所有的检测程序均成功运行, 则错误 与软件问题有关。

## 内存问题

请在完成以下检查时填写诊断程序核对表 (请参阅第 133 [页的 "诊断程序核对表"\)](#page-134-0)。

#### 警告:开始执行本节中的任何步骤之前,请阅读并遵循 《产品信息指南》中的安全说明。 如果系统显示内存不足信息 —

- 保存并关闭所有打开的文件,退出所有不使用的已打开的程序,以查看是否能解决问题。
- 有关最小内存要求的信息,请参阅软件说明文件。如果有必要,请安装附加内存 (请参阅第 [105](#page-106-0)  [页的 "内存"\)](#page-106-0)。
- 请重置内存模块,以确保计算机可与内存正常通信 (请参阅第 105 [页的 "内存"](#page-106-0))。
- 运行 Dell Diagnostics (请参阅第 65 页的 "[Dell Diagnostics](#page-66-0)")。

#### 如果遇到其它内存问题 —

- 请重置内存模块 (请参阅第 105 [页的 "](#page-106-0)内存")以确保计算机可与内存正常通信。
- 请确保遵循内存安装原则 (请参阅第 105 [页的 "内存"](#page-106-0))。
- 运行 Dell Diagnostics (请参阅第 65 页的 "[Dell Diagnostics](#page-66-0)")。

## 网络问题

 $\bigwedge$ 、警告:开始执行本节中的任何步骤之前,请阅读并遵循 《产品信息指南》中的安全说明。

#### 常规操作

检查网络电缆连接器 — 确保网络电缆已稳固地连接至计算机背面的网络连接器和网络插孔。

检查网络连接器上的网络指示灯 — 指示灯不亮表示不存在网络通信。请更换网络电缆。

将交流电源适配器连接至计算机 — 如果仅使用电池供电, 则 Quickset 公用程序能够禁用机载网卡以节省 电池的电量。有关 QuickSet 公用程序的详细信息,请参阅第 119 页的 "Dell™ [QuickSet](#page-120-0)"。

检查网络设置 — 请与网络管理员或为您设置网络的人员联络,以验证您的网络设置正确并且运行正常。 有关不同类型网络的详细信息,请参阅第 47 [页的 "设置和使用网络"](#page-48-0)。

## PC Card 或 ExpressCard 问题

/ ◯ 警告: 开始执行本节中的任何步骤之前, 请阅读并遵循 《产品信息指南》中的安全说明。

检查插卡 — 确保插卡已正确插入连接器。

确保 WINDOWS 能够识别该卡 — 双击 Windows 任务栏中的 "安全删除硬件"图标。确保其中列出了该 卡。

如果是 DELL 提供的插卡出现问题 — 请与 Dell 联络 (请参阅第 132 [页的 "与](#page-133-0) Dell 联络")。

如果是非 DELL 提供的插卡出现问题 — 请与该 PC Card 的制造商联络。

## 电源问题

请在完成以下检查时填写诊断程序核对表 (请参阅第 133 [页的 "诊断程序核对表"\)](#page-134-0)。

/1/ 警告:开始执行本节中的任何步骤之前,请阅读并遵循 《产品信息指南》中的安全说明。

**检查电源指示灯** — 电源指示灯亮起或闪烁表明计算机有电。如果电源指示灯闪烁,则表明计算机处于待机 模式,按电源按钮可以退出待机模式。如果指示灯不亮,按电源按钮可以打开计算机。

为电池充电 — 电池电量可能已耗尽。

- 1 重新安装电池。
- 2 使用交流适配器将计算机连接至电源插座。
- 3 打开计算机。
- 注:电池使用时间 (电池将电量耗尽所需的时间)会随时间而逐渐减少。在计算机的使用寿命内您可能 需要购买新电池,这取决于电池的使用频率和使用条件。

检查电池状态指示灯 — 如果电池状态指示灯呈橙色闪烁或呈橙色稳定亮起,则表明电池电量不足或已耗 尽。请将计算机连接至电源插座。

如果电池状态指示灯呈绿色和橙色交替闪烁,则表明电池过热无法充电。请关闭计算机,断开计算 机与电源插座的连接,然后使电池和计算机冷却至室温。

如果电池状态指示灯呈橙色快速闪烁,则可能是电池有问题。请与 Dell 联络 (请参阅第 [132](#page-133-0) 页的 "与 [Dell](#page-133-0) 联络")。

检查电池温度 — 如果电池温度低于 0°C (32°F), 计算机将无法启动。

**检测电源插座 —** 使用其它设备 (例如台灯)检测电源插座,确保电源插座能够正常工作。

检查交流适配器 — 检查交流适配器电缆的连接。如果交流适配器有指示灯,请确保该指示灯已亮起。

将计算机直接连接至电源插座 — 不要使用电源保护设备、配电盘和延长电缆, 以验证计算机可以打开。 消除可能的干扰 — 关闭附近的风扇、荧光灯、卤素灯或其它电器的电源。

调整电源属性 — 请参阅第30页的"配置电源管理设置"。

重置内存模块 — 如果计算机电源指示灯亮起,但是显示屏仍然是黑屏,请重新安装内存模块 (请参阅[第](#page-106-0) 105 [页的 "内存"\)](#page-106-0)。

#### 确保计算机电量充足

您的计算机被设计为使用 65 W 或 90 W 交流适配器。但是,您应该始终使用 90 W 交流适配器以 获得最佳系统性能。

如果使用低功率的交流适配器 (包括 65 W 交流适配器),系统会显示 WARNING (警告)信息。

#### 对接时的电源注意事项

由于在将计算机对接至 Dell D/Dock 时会消耗更多的电量,所以仅使用电池电源无法进行正常的计 算机操作。请确保在将计算机对接至 Dell D/Dock 时已连接交流适配器。

#### 在计算机运行时对接

如果在计算机运行时将其连接至 Dell D/Dock 或 Dell D/Port, 则系统将忽略该对接设备的存在, 直 至您将交流适配器连接至计算机。

#### 在计算机处于对接状态时交流电源中断

如果计算机在对接至 Dell D/Dock 或 Dell D/Port 时交流电源中断,则计算机将立即进入低性能模 式。

## 打印机问题

请在完成以下检查时填写诊断程序核对表 (请参阅第 133 [页的 "诊断程序核对表"\)](#page-134-0)。

/1/ 警告:开始执行本节中的任何步骤之前,请阅读并遵循 《产品信息指南》中的安全说明。

■ 注: 如果您的打印机需要技术支持, 请与打印机的制造商联络。

#### 确保打印机电源已打开

#### 检查打印机电缆的连接 —

- 有关电缆连接的信息,请参阅打印机说明文件。
- 确保打印机电缆已安全连接至打印机和计算机。

**检测电源插座 —** 使用其它设备 (例如台灯)检测电源插座,确保电源插座能够正常工作。

#### 验证 WINDOWS 是否识别打印机 —

- 1 单击 "开始" → "控制面板" → "打印机和其它硬件" → "查看安装的打印机或传真打印 机"。
- 2 如果其中列出了您的打印机,请在打印机图标上单击鼠标右键。
- 3 单击 "属性" → "端口"。对于并行打印机,请确保 "打印到下列端口 :"的设置为 "LPT1: 打印机端口"。对于 USB 打印机,请确保 "打印到下列端口 :"的设置为 "USB"。

重新安装打印机驱动程序 — 有关说明,请参阅打印机说明文件。

## 扫描仪问题

 $\overline{\sqrt{1}}\Delta$  警告:开始执行本节中的任何步骤之前,请阅读并遵循 《产品信息指南》中的安全说明。

4 注: 如果您的扫描仪需要技术支持, 请与扫描仪的制造商联络。

查看扫描仪说明文件 — 有关安装和故障排除的信息, 请参阅扫描仪说明文件。

解除扫描仪锁定 — 如果扫描仪上带有锁定卡舌或按钮,请确保扫描仪已解除锁定。

#### **重新启动计算机并再次尝试启动扫描仪**

检查电缆的连接 —

- 有关电缆连接的信息,请参阅扫描仪说明文件。
- 确保扫描仪电缆已稳固地连接至扫描仪和计算机。

#### 验证 MICROSOFT WINDOWS 能够识别扫描仪 —

单击 "开始" → "控制面板" → "打印机和其它硬件" → "扫描仪和照相机"。 如果其中列出了扫描仪,则表明 Windows 能够识别扫描仪。

重新安装扫描仪驱动程序 — 有关说明, 请参阅扫描仪说明文件。

## 声音和扬声器问题

请在完成以下检查时填写诊断程序核对表 (请参阅第 133 [页的 "诊断程序核对表"\)](#page-134-0)。

#### 警告:开始执行本节中的任何步骤之前,请阅读并遵循 《产品信息指南》中的安全说明。

#### 集成扬声器没有声音

调节 WINDOWS 音量控制 — 双击屏幕右下角的扬声器图标。确保音量已经调高并且声音没有被静音。调节 音量、低音或高音控制以消除失真。

重新安装声音 (音频)驱动程序 — 请参阅第90页的"重新[安装驱动程序和](#page-91-0)公用程序"。

#### 外部扬声器没有声音

确保次低音扬声器和扬声器已打开 — 请参阅随扬声器提供的安装图。如果扬声器带有音量控制,请调节 音量、低音或高音控制以消除失真。

调节 WINDOWS 音量控制 — 单击或双击屏幕右下角的扬声器图标。确保音量已经调高并且声音没有被静音。

将耳机从耳机连接器中断开 — 将耳机连接至计算机前面板上的耳机连接器时,系统将自动禁用扬声器的 声音。

检测电源插座 — 使用其它设备 (例如台灯)检测电源插座,确保电源插座能够正常工作。

消除可能的干扰 — 关闭附近的风扇、荧光灯或卤素灯以检查是否存在干扰。

重新安装音频驱动程序 — 请参阅第 90 [页的 "重新安装驱动程序和公用程序"](#page-91-0)。

运行 DELL DIAGNOSTICS — 请参阅第 65 页的 "[Dell Diagnostics](#page-66-0)"。

 $\mathscr{U}_1$  注: 某些 MP3 播放器中的音量控制将代替 Windows 音量设置。如果您收听 MP3 歌曲,请确保没有调小 或关闭播放器音量。

#### 耳机没有声音

检查耳机电缆的连接 — 确保已将耳机电缆稳固地插入耳机连接器。

调节 Windows 音量控制 — 单击或双击屏幕右下角的扬声器图标。确保音量已经调高并且声音没有被静音。

### 触摸板或鼠标问题

#### 检查触摸板设置 —

- 1 单击 "开始" → "控制面板" → "打印机和其它硬件" → "鼠标"。
- 2 尝试调整鼠标设置。

检查鼠标电缆 — 关闭计算机。断开鼠标电缆的连接,检查其是否损坏,然后重新稳固地连接电缆。 如果您使用鼠标延长电缆,请断开其连接,并将鼠标直接连接至计算机。

#### 要验证鼠标是否有问题,请检查触摸板 —

- 1 关闭计算机。
- 2 断开鼠标连接。
- 3 打开计算机。
- 4 在 Windows 桌面上, 用触摸板移动光标, 选择并打开一个图标。 如果触摸板工作正常,则可能是鼠标出现故障。

检查系统设置程序中的设置 — 验证系统设置程序列出了定点设备选项中正确的设备。 (计算机可以在未 调整任何设置的情况下自动识别 USB 鼠标。)有关使用系统设置程序的详细信息,请参阅第 83 [页的 "系统设](#page-84-0) [置程序"。](#page-84-0)

**检测鼠标控制器 —** 要检测鼠标控制器 (影响指针的移动) 以及触摸板或鼠标按钮的操作,请运行 Dell Diagnostics 中的定点设备检测程序组中的鼠标检测程序 (请参阅第 65 页的 "[Dell Diagnostics](#page-66-0)")。

重新安装触摸板驱动程序 — 请参阅第 90 页的 "重新[安装驱动程序和](#page-91-0)公用程序"。

## 视频和显示屏问题

请在完成以下检查时填写诊断程序核对表 (请参阅第 133 [页的 "诊断程序核对表"\)](#page-134-0)。

警告:开始执行本节中的任何步骤之前,请阅读并遵循 《产品信息指南》中的安全说明。

#### 如果显示屏为黑屏

■ 注: 如果使用的程序所要求的分辨率高于计算机支持的分辨率,建议您将外部显示器连接至计算机。

检查电池 — 如果您使用电池为计算机供电,则可能是电池电量已耗尽。请使用交流适配器将计算机连接至 电源插座,然后打开计算机。

检测电源插座 — 使用其它设备 (例如台灯)检测电源插座,确保电源插座能够正常工作。

检查交流适配器 — 检查交流适配器电缆的连接。如果交流适配器有指示灯,请确保该指示灯已亮起。

将计算机直接连接至电源插座 — 不要使用电源保护设备、配电盘和延长电缆, 以验证计算机可以打开。

调整电源属性 — 在 Windows 帮助和支持中心中搜索关键字"待机"。单击"开始"或 → "帮助和支持"。

切换视频图像 — 如果计算机已连接至外部显示器, 按 <Fn><F8> 组合键可以将视频图像切换至显示屏。

#### 如果显示屏不清楚

调节亮度 — 请按 <Fn> 键和上箭头键或下箭头键。

将外部次低音扬声器移至远离计算机或显示器的位置 — 如果外部扬声器系统包括次低音扬声器,请确 保将次低音扬声器放在距计算机或外部显示器至少 60 cm (2 ft) 远的地方。

消除可能的干扰 — 关闭附近的风扇、荧光灯、卤素灯或其它电器的电源。

旋转计算机使其面对其它方向 — 避免阳光照射,因为阳光照射会导致图像质量变差。

#### 调整 WINDOWS 显示设置 —

- 1 单击 "开始" → "控制面板" → "外观和主题"。
- 2 单击要更改的区域或单击 "显示"图标。
- 3 尝试使用不同的"颜色质量"和"屏幕分辨率"设置。

运行视频诊断检测程序 — 如果系统未显示任何错误信息,而显示屏仍然有问题,但显示屏不完全是黑屏, 请运行 [Dell Diagnostics](#page-66-0) 中的**视频**设备组 (请参阅第 65 页的 "Dell Diagnostics")。然后与 Dell 联络 (请参 阅第 132 [页的 "与](#page-133-0) Dell 联络")。

请参阅"错误信息" — 如果显示错误信息, 请参阅第71页的"错误信息"

#### 如果仅部分显示屏显示图像

#### 连接外部显示器 —

1 关闭计算机并将外部显示器连接至计算机。

2 打开计算机和显示器,并调节显示器的亮度和对比度控制。

如果外部显示器工作正常,则可能是计算机显示屏或视频控制器有问题。请与 Dell 联络(请参阅[第](#page-133-0) 132 [页的 "与](#page-133-0) Dell 联络")。

# <span id="page-84-0"></span>系统设置程序

## 概览

24 注: 您的操作系统可能会自动配置系统设置程序中的大多数选项, 从而代替您通过系统设置程序设 置的选项。(但是"External Hot Key"[外部热键]选项例外,您只能通过系统设置程序禁用或启用 此选项。)有关配置操作系统功能的详细信息,请访问帮助和支持中心(请单击"Start"[ 开始 ] 或 → "Help and Support" [ 帮助和支持 ])。

您可以使用系统设置程序进行以下操作:

- 设置或更改用户可选的功能 (例如计算机密码)
- 验证计算机当前的配置信息,例如系统内存容量

请在完成计算机设置后运行系统设置程序,以熟悉系统的配置信息和可选设置。您需要记下这 些信息以备将来参考。

系统设置程序屏幕显示了计算机当前的设置信息和设置,例如:

- 系统配置
- 引导顺序
- 引导 (启动)配置和对接设备配置设置
- 基本设备配置设置
- 系统安全保护和硬盘驱动器密码设置
- $\Box$  注意: 请勿更改系统设置程序的设置, 除非您是高级计算机用户或者 Dell 技术支持人员指导您这样 做。某些更改可能会导致计算机运行不正常。

## 查看系统设置程序屏幕

- 1 打开 (或重新启动)计算机。
- 2 系统显示 DELL™ 徽标时, 立即按 <F2> 键。如果等待时间过长, 系统已显示 Windows 徽 标,请继续等待直至看到 Windows 桌面。然后关闭计算机并再试一次。

## 系统设置程序屏幕

24 注:有关系统设置程序屏幕上特定项目的信息,请高亮度显示该项目并查看屏幕上的 Help (帮助)区 域。

在系统设置程序中,主要设置类别均显示在屏幕左侧。要查看某个类别中的设置类型,请高亮度显 示该类别并按 <Enter> 键。高亮度显示某个设置类型时,屏幕的右侧将显示该设置类型的值。您 可以更改屏幕上白色字体的设置。不能更改的值 (因为它们由计算机确定)则以较低亮度显示。 系统设置程序的按键功能列在屏幕的底部。

## 常用设置

对于某些设置,您必须重新引导计算机才能使新的设置生效。

#### 更改引导顺序

引导顺序告诉计算机到哪里寻找启动操作系统所需的软件。您可以使用位于 System (系统)类别 中的 Boot Sequence (引导顺序)页面来控制引导顺序以及启用 / 禁用设备。

■ 注: 要[一次性](#page-85-0)更改引导顺序, 请参阅第 84 页的 "执行一次性引导"。

Boot Sequence (引导顺序)页面显示了计算机中可能安装的可引导设备的一般性列表,包括但不 限于以下设备:

- 软盘驱动器
- 模块化托架 HDD
- 内部 HDD
- CD/DVD/CD-RW 驱动器

在引导例行程序过程中,计算机从列表的顶部开始扫描每个已启用的设备,以寻找操作系统启动文 件。计算机找到该文件时,将停止搜索并启动操作系统。

要控制引导设备,请按下箭头键或上箭头键选择 (高亮度显示)设备,然后启用或禁用该设备, 或更改设备在列表中的顺序。

- 要启用或禁用设备,请高亮度显示该项目并按空格键。已启用项目为白色,其左侧显示一个小三 角;已禁用项目为蓝色或呈暗色,且旁边没有小三角。
- 要重新排列设备在列表中的顺序,请高亮度显示设备,然后按 <u> 或 <d> 键 (不区分大小 写)向上或向下移动高亮度显示的设备。

在您保存更改并退出系统设置程序后,引导顺序更改将立即生效。

#### <span id="page-85-0"></span>执行一次性引导

您无需进入系统设置程序即可设置仅使用一次的引导顺序。 (也可以使用此过程引导硬盘驱动器 上诊断公用程序分区中的 Dell Diagnostics。)

1 通过"开始"菜单关闭计算机。

#### 84 | 系统设置程序

- 2 如果已将计算机连接至对接设备 (对接),请断开对接。有关说明,请参阅对接设备附带的说明 文件。
- 3 请将计算机连接至电源插座。
- 4 打开计算机。系统显示 DELL 徽标时,立即按 <F12> 键。如果等待时间过长,系统已显示 Windows 徽标,请继续等待直至看到 Windows 桌面。然后关闭计算机并再试一次。
- 5 系统显示引导设备列表时,请高亮度显示要从其进行引导的设备,并按 <Enter> 键。 计算机将引导至选定的设备。

下次重新引导计算机时,系统将恢复先前的引导顺序。

#### 更改 COM 端口

Serial Port (串行端口)(位于 Onboard Devices [ 机载设备 ] 类别中)使您可以映射串行端口 COM 地址,或者禁用串行端口及其地址,从而释放计算机资源以供其它设备使用。

# 携带计算机旅行

## 识别您的计算机

- 将您的姓名标签或名片粘贴在计算机上。
- 记下您的服务标签,并将其保存在计算机或便携包之外的安全地方。如果计算机丢失或被 盗,在向执法人员和 Dell 报告时,请提供此服务标签。
- 在 Microsoft® Windows® 桌面上创建一个名为 if found 的文件。将您的姓名、地址和电话号 码等信息记在此文件中。
- 与您的信用卡公司联络,查询其是否提供代码识别标签。

## 包装计算机

- 卸下连接至计算机的所有外部设备,并将它们存放在安全的地方。拔下连接至已安装的 PC Card 的所有电缆,并卸下所有扩展 PC Card (请参阅第 58 页的 "卸[下插卡或](#page-59-0)挡片")。
- 要使计算机尽可能轻便,请使用 Dell TravelLite™ 模块更换安装在模块托架中的所有设备。
- 为主电池和所有准备携带的备用电池充满电。
- 关闭计算机。
- 断开交流适配器的连接。
- $\Box$  注意: 合上显示屏时, 留在键盘或掌垫上的无关物品可能会损坏显示屏。
- 拿走键盘和掌垫上的所有无关物品 (例如回形针、钢笔和纸张),然后合上显示屏。
- 使用可选的 Dell™ 便携包将计算机及其附件安全地包装在一起。
- 请勿将计算机与剃须膏、古龙水、香水或食物等物品包装在一起。
- 主意: 如果计算机已暴露在极端温度下, 请使其在室温下适应 1 小时, 然后再打开计算机。
- 保护计算机、电池和硬盘驱动器,避免使其在极端温度(过高或过低)下受到损坏;避免在 阳光下曝晒;避免接触污物、灰尘或液体。
- 包装好计算机,使其不会在汽车行李箱内或座位上方的贮物箱内四处滑动。

## 旅行提示

● 注意: 请勿在使用光盘驱动器时移动计算机, 以防止数据丢失。

#### ■ 注意: 请勿将计算机当作行李检查。

- 请考虑更改电源管理选项,以最大限度地延长电池的使用时间 (请参阅第 30 [页的 "配置电源管](#page-31-0) [理设置"\)](#page-31-0)。
- 如果您要跨国旅行,请携带您的所有权证明,如果您的计算机属于公司,请携带计算机的使用权 证明,以便尽快通过海关检查。查阅您计划访问的国家和地区的海关条例,并考虑向政府申请国 际海关通行证 (也称为商品护照)。
- 了解要访问的国家或地区所使用的电源插座的类型,并备有适当的电源适配器。
- 向信用卡公司查询,了解其对便携式计算机用户提供的各种紧急旅行协助。

#### 乘飞机旅行

- $\bigodot$ 注意: 请勿让计算机通过金属探测器。可以让计算机通过机场的 X 射线检查机器, 或者对其进行手动检 查。
- 请确保备有已充电的电池,以便在要求您打开计算机时使用。
- 进入飞机之前,请核实是否允许使用计算机。某些航空公司禁止在飞行期间使用电子设备。所有 航空公司都禁止在起飞和着陆期间使用电子设备。

# 12

## 重新安装软件

## 驱动程序

#### 什么是驱动程序?

驱动程序是一种用于控制设备 (例如打印机、鼠标或键盘)的程序。所有设备均需要驱动程 序。

驱动程序类似于设备与使用此设备的其它所有程序之间的翻译。每个设备都有一组只有其驱动 程序才能识别的专用命令。

Dell 计算机出厂时已安装了所需的驱动程序,无需进一步的安装或配置。

#### $\Box$  注意: Drivers and Utilities 介质中可能包含多个操作系统的驱动程序, 并非全部适用于您的计算机。 请确保您所安装的软件适用于您的操作系统。

Microsoft<sup>®</sup> Windows® 操作系统附带了许多驱动程序, 例如键盘驱动程序。如果您执行了以下 操作,则可能需要安装驱动程序:

- 升级操作系统。
- 重新安装操作系统。
- 连接或安装新设备。

#### 识别驱动程序

如果您遇到有关设备的问题,请确定该问题是否由驱动程序引起,并在必要时更新驱动程序。

#### Microsoft Windows XP

- 1 单击 "开始" → "控制面板"。
- 2 在 "选择一个类别"下,单击 "性能和维护"。
- 3 单击 "系统"。
- 4 在 "系统属性"窗口中,单击 "硬件"选项卡。
- 5 单击 "设备管理器"。

#### Microsoft Windows Vista®

- 1 单击 Windows Vista 开始按钮 第4, 然后在"计算机"上单击鼠标右键。
- 2 单击 "属性" → "设备管理器"

#### 么 注: 系统可能会显示 "用户帐户控制"窗口。如果您是计算机管理员,请单击 "继续";否则,请 与管理员联络以继续所需操作。

向下滚动列表,查看是否有设备图标上标有感叹号 (带有 [!] 的黄色圆圈)的设备。 如果设备名称旁边带有感叹号,则可能需要尝试第 90 [页的 "重新](#page-91-1)安装驱动程序和公用程序"。

#### <span id="page-91-1"></span><span id="page-91-0"></span>重新安装驱动程序和公用程序

注意:Dell 支持 Web 站点 support.dell.com 和 Drivers and Utilities 介质提供了许可用于 Dell™ 计算机的驱 动程序。如果安装从其它来源获取的驱动程序,您的计算机可能无法正常工作。

#### <span id="page-91-2"></span>使用 Windows 返回设备驱动程序

如果安装或更新驱动程序后计算机出现问题,请使用 Windows 返回设备驱动程序将该驱动程序替 换为先前安装的版本。

对于 Windows XP:

- 1 单击 "开始",然后在 "我的电脑"上单击鼠标右键。
- 2 单击 "属性" → "硬件" → "设备管理器"。
- 3 在安装了新驱动程序的设备上单击鼠标右键,然后单击"属性"。
- 4 单击 "驱动程序" → "返回驱动程序"。

#### 对于 Windows Vista:

- 1 单击 Windows Vista 开始按钮 第4, 然后在"计算机"上单击鼠标右键。
- 2 单击 "属性" → "设备管理器"。
	- <u>《</u>》注: 系统可能会显示 "用户帐户控制"窗口。如果您是计算机管理员,请单击 "继续";否则, 请与管理员联络以进入设备管理器。
- 3 在安装了新驱动程序的设备上单击鼠标右键,然后单击"属性"。
- 4 单击 "驱动程序" → "回滚驱动程序"。

如果设备驱动程序回滚无法解决问题,请使用第 92 [页的 "使用](#page-93-0) Microsoft Windows 系统还原"将 计算机恢复为安装新驱动程序之前的运行状态。

#### 使用 Drivers and Utilities 介质

如果使用返回设备驱动程序或系统还原均无法解决问题,则请从 Drivers and Utilities 介质重新安装 驱动程序。

- 1 保存并关闭所有打开的文件,退出所有打开的程序。
- 2 放入 Drivers and Utilities 介质。

大多数情况下,介质将自动开始运行。如果介质未自动运行,则请启动 Windows 资源管理器, 单击 CD 或 DVD 驱动器目录以显示介质内容,然后双击 autorcd.exe 文件。首次运行 CD 或 DVD 时,系统可能会提示您安装某些安装文件。请单击 "确定",然后按照屏幕上的说明继续操作。

- 3 从工具栏的 "语言"下拉式菜单中,选择所需的驱动程序或公用程序语言 (如果可用)。系统将 显示欢迎屏幕。
- 4 单击"下一步"。

介质将自动扫描硬件以检测您的计算机所使用的驱动程序和公用程序。

5 介质完成硬件扫描后,您也可以检测其它驱动程序和公用程序。在 "搜索条件"下,从 "系统 型号"、"操作系统"和 "主题"下拉式菜单中选择相应的类别。 系统将显示计算机使用的特定驱动程序和公用程序的链接。

- 6 单击特定驱动程序或公用程序的链接,以显示有关您要安装的驱动程序或公用程序的信息。
- 7 单击 "Install"(安装)按钮 (如果显示)开始安装驱动程序或公用程序。在欢迎屏幕上,按照 屏幕提示完成安装。

如果没有显示 "Install"(安装) 按钮, 则无法选择自动安装。有关安装说明, 请参阅以下小节 中的相应说明,或单击 "Extract"(解压),按照解压说明进行操作,并阅读自述文件。

如果系统提示您查找驱动程序文件,则请单击驱动程序信息窗口中的 CD 或 DVD 目录以显示与 该驱动程序相关的文件。

#### 手动重新安装驱动程序

按照上一节的说明将驱动程序文件解压至硬盘驱动器后:

对于 Windows XP:

- 1 单击 "开始",然后在 "我的电脑"上单击鼠标右键。
- 2 单击 "属性" → "硬件" → "设备管理器"。
- 3 双击要为其安装驱动程序的设备的类型 (例如, "音频"或 "视频")。
- 4 双击要为其安装驱动程序的设备的名称。
- 5 单击 "驱动程序" → "更新驱动程序" → "从列表或指定位置安装 ( 高级 )" → "下一步"。
- 6 单击 "浏览"并找到存放先前复制的驱动程序文件的位置。
- 7 系统显示相应驱动程序的名称时,单击 "下一步"。
- 8 单击 "完成",然后重新启动计算机。

对于 Windows Vista:

- 1 单击 Windows Vista 开始按钮, 第1, 然后在"计算机"上单击鼠标右键。
- 2 单击 "属性" → "设备管理器"。

◎ 注: 系统可能会显示 "用户帐户控制"窗口。如果您是计算机管理员,请单击 "继续";否则, 请与管理员联络以进入设备管理器。

- 3 双击要为其安装驱动程序的设备的类型 (例如,"音频"或"视频")。
- 4 双击要为其安装驱动程序的设备的名称。
- 5 单击 "驱动程序" → "更新驱动程序" → "浏览计算机以查找驱动程序软件"。
- 6 单击 "浏览"并找到存放先前复制的驱动程序文件的位置。
- 7 系统显示相应驱动程序的名称时,请单击此驱动程序名称然后单击 "确定" → "下一步"。
- 8 单击 "完成",然后重新启动计算机。

## 在 Microsoft Windows XP 和 Windows Vista 操作系统中使用硬 件疑难解答工具

如果在操作系统设置过程中未检测到某个设备,或者虽然已检测到该设备但配置不正确,则可以使 用硬件疑难解答来解决不兼容问题。

对于 Windows XP:

- 1 单击 "开始" → "帮助和支持"。
- 2 在搜索字段中键入"硬件疑难解答", 然后按 <Enter> 键开始搜索。
- 3 在 "修复一个问题"部分单击 "硬件疑难解答"。
- 4 在 "硬件疑难解答"列表中, 选择最能描述问题的选项, 然后单击 "下一步"以执行其余的故 障排除步骤。

对于 Windows Vista:

- 1 单击 Windows Vista 开始按钮 → "帮助和支持"。
- 2 在搜索字段中键入 "硬件疑难解答", 然后按 <Enter> 键开始搜索。
- <span id="page-93-1"></span>3 在 "硬件疑难解答"的搜索结果中,选择最能描述问题的选项,然后执行其余的故障排除操作。

## 还原操作系统

可以使用以下方法之一还原操作系统:

- Microsoft® Windows® XP 系统还原和 Windows Vista® 系统还原可以将计算机恢复至先前的运行 状态,而不会影响数据文件。您可将系统还原功能用作还原操作系统和保存数据文件的首选解决 方案。
- 如果您已收到计算机附带的操作系统介质,也可以使用此介质来还原操作系统。但是,使用操作 系统介质还会删除硬盘驱动器上的所有数据。请*仅*在系统还原不能解决操作系统问题时使用此介 质。

#### <span id="page-93-0"></span>使用 Microsoft Windows 系统还原

Microsoft Windows 操作系统提供了系统还原功能选项。如果在更改计算机硬件、软件或其它系统 设置后计算机进入不希望出现的运行状态,则该功能使您可以将计算机恢复至先前的运行状态 (不影响数据文件)。系统还原对计算机所做的任何更改都是完全可逆的。

注意:请定期备份数据文件。系统还原不会监测数据文件,也不会恢复数据文件。

 $\mathscr{L}$  注: 本说明文件中的步骤适用于 Windows 默认视图,因此如果您将 Dell™ 计算机设置为 Windows 经典视 图,这些步骤可能不适用。

#### 启动系统还原

对于 Windows XP:

- 注意: 将计算机还原至先前的运行状态之前, 请保存并关闭所有打开的文件, 退出所有打开的程序。在 系统还原完成之前,请勿更改、打开或删除任何文件或程序。
	- 1 单击 "开始" → "所有程序" → "附件" → "系统工具" → "系统还原"。
- 2 单击"恢复我的计算机到一个较早的时间"或"创建一个还原点"。
- 3 单击 "下一步"。按照接下来的屏幕提示进行操作。

对于 Windows Vista:

- 1 单击 Windows Vista 开始按钮 → "帮助和支持"。
- 2 在搜索框中键入 "系统还原", 然后按 <Enter> 键。

24 注: 系统可能会显示 "用户帐户控制"窗口。如果您是计算机管理员,请单击 "继续": 否则, 请与管理员联络以继续所需操作。

3 单击 "下一步"。按照接下来的屏幕提示进行操作。

如果系统还原没有解决问题,则可以撤销上次系统还原。要撤销上次系统还原,请参阅第 93 [页的](#page-94-0) "[撤销](#page-94-0)上次系统还原"。

#### <span id="page-94-0"></span>撤销上次系统还原

注意:撤销上次系统还原之前,请保存并关闭所有打开的文件,退出所有打开的程序。在系统还原完成 之前,请勿更改、打开或删除任何文件或程序。

对于 Windows XP:

- 1 单击 "开始" → "所有程序" → "附件" → "系统工具" → "系统还原"。
- 2 单击 "撤销我上次的恢复" → "下一步"。

#### 对于 Windows Vista:

- 1 单击 Windows Vista 开始按钮 → "帮助和支持"。
- 2 在搜索框中键入 "系统还原", 然后按 <Enter>键。
- 3 单击"撤销我上次的恢复"→"下一步"。

#### 启用系统还原

 $\mathscr{L}$  注: Windows Vista 不会禁用系统还原,与可用磁盘空间无关。因此,以下步骤仅适用于 Windows XP。 如果您重新安装 Windows XP 时的可用硬盘空间小于 200 MB,系统还原将自动被禁用。要查看是 否已启用系统还原,请:

- 1 单击 "开始" → "控制面板" → "性能和维护" → "系统" → "系统还原"。
- 2 确保未选取 "在所有驱动器上关闭系统还原"。

#### 使用操作系统介质

#### 开始之前

如果您要重新安装 Windows 操作系统以解决新安装的驱动程序所引起的问题,请首先尝试使用 Windows 返回设备驱动程序。请参阅第 90 页的 "使用 Windows 返回[设备驱动程序"](#page-91-2)。如果返回设 备驱动程序无法解决问题,请使用[系统](#page-93-0)还原将操作系统恢复至安装新设备驱动程序之前的运行状 态。请参阅第 92 [页的 "使用](#page-93-0) Microsoft Windows 系统还原"。

 $\bigodot$  注意: 执行安装之前, 请备份主硬盘驱动器上的所有数据文件。对于常规硬盘驱动器配置, 主硬盘驱动 器是计算机检测到的第一个驱动器。

要重新安装 Windows, 您需要以下项目:

- Dell™ 操作系统介质
- Dell Drivers and Utilities 介质

**② 注:** Dell Drivers and Utilities 介质包含计算机在组装过程中安装的驱动程序。使用 Dell Drivers and Utilities 介质可以载入所有需要的驱动程序。您的计算机可能未附带 Dell Drivers and Utilities 介质和操作系统介 质,这取决于订购计算机的区域或您是否请求提供介质。

#### 重新安装 Windows

完成此重新安装过程可能需要 1 至 2 小时。重新安装操作系统后, 您还需要重新安装设备驱动程 序、防病毒程序和其它软件。

- **□ 注意: 操作系统**介质提供了重新安装 Windows 的选项。选择这些选项将会覆盖一些文件, 并可能影响硬 盘驱动器上安装的程序。因此,请勿重新安装 Windows,除非 Dell 技术支持代表指导您这样做。
- 1 保存并关闭所有打开的文件,退出所有打开的程序。
- 2 放入操作系统介质。显示 "安装 Windows"信息时单击 "退出"。
- 3 重新启动计算机。

系统显示 DELL 徽标时, 立即按 <F12> 键。

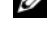

 $\mathscr{L}$  注:如果等待时间过长,系统已显示操作系统徽标,则请继续等待直至看到 Microsoft® Windows® 桌面,然后关闭计算机并再试一次。

 $\mathscr{L}$  注: 以下步骤只能使更改的引导顺序在本次启动时有效。下一次启动时, 计算机将按照系统设置程 序中指定的设备进行引导。

- 4 系统显示引导设备列表时,高亮度显示 CD/DVD/CD-RW Drive (CD/DVD/CD-RW 驱动器)并 按 <Enter> 键。
- 5 按任意键选择 Boot from CD-ROM (从 CD-ROM 进行引导)。
- 6 按照屏幕上的说明完成安装。

#### 重新安装设备驱动程序

当您需要重新安装或更新系统的设备驱动程序时, Microsoft Windows 不要求以特定的顺序安装这 些设备驱动程序。但是, Dell 建议按以下顺序安装:

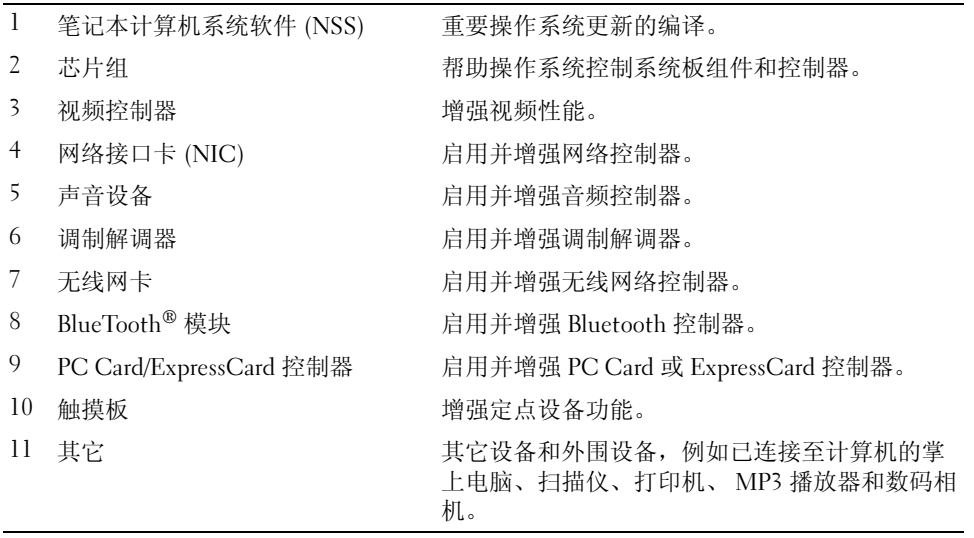

## 添加和更换部件

## <span id="page-98-2"></span>开始之前

本章提供了卸下和安装计算机中组件的步骤。除非另有说明,否则将认为在执行每个过程时均 满足下列条件:

- 已经执行第 97 [页的 "关闭计算机"](#page-98-0)和第 97 页的 "拆装计算机内[部组件之](#page-98-1)前"中的步骤。
- 已经阅读 Dell™ 《产品信息指南》中的安全信息。

#### 建议的工具

本说明文件中的步骤可能需要以下工具:

- 小型平口螺丝刀
- 梅花槽螺丝刀
- 小型塑料划片
- 快擦写 BIOS 更新程序 (请参阅 Dell 支持 Web 站点 support.dell.com)

#### <span id="page-98-0"></span>关闭计算机

 $\blacktriangle$  注意:为避免数据丢失,请在关闭计算机之前,保存并关闭所有打开的文件,并退出所有打开的程 序。

- 1 关闭操作系统:
	- a 保存并关闭所有打开的文件,退出所有打开的程序,然后单击"开始"→ "关机"。
	- b 选择 "关机" → "确定"。

操作系统关闭过程结束后,计算机将关闭。

2 确保计算机和所有连接的设备均已关闭。如果在关闭操作系统时, 您的计算机和连接的设备 没有自动关闭,请按住电源按钮 4 秒钟以立即关闭。

#### <span id="page-98-1"></span>拆装计算机内部组件之前

遵循以下安全原则有助于防止您的计算机受到潜在的损坏并确保您的人身安全。

 $\overline{\Delta}$  警告:开始执行本节中的任何步骤之前,请阅读并遵循 《产品信息指南》中的安全说明。

 $\overline{\mathcal{L}}$ 、警告:请小心处理组件和插卡。请勿触摸组件或插卡上的接点。持卡时应拿住插卡的边缘或其金属 固定支架。持拿处理器等组件时,请拿住其边缘,而不要拿插针。

- 注意:只有经认证的维修技术人员才能维修您的计算机。由于未经 Dell 授权的维修所造成的损坏不包括 在保修范围内。
- **□】注意:**断开电缆连接时,请握住电缆连接器或其推拉卡舌将其拔出,而不要拉扯电缆。有些电缆的连接 器上带有锁定卡舌;如果要断开此类电缆的连接,请先向内按压锁定卡舌,然后再断开电缆连接。拔出 连接器时,请保持连接器水平以免弄弯连接器插针。此外,连接电缆之前,请确保两个连接器的朝向正 确并对齐。
- 注意: 为避免损坏计算机, 请在开始拆装计算机内部组件之前执行以下步骤。
- 1 确保工作表面的平整和整洁,以防止刮伤主机盖。
- 2 关闭计算机 (请参阅第 97 [页的 "关闭计算机"\)](#page-98-0)。
- 【1】注意,要断开网络电缆的连接,请先从计算机上拔下网络电缆,再将其从墙上的网络连接器中拨下。
- 3 断开所有电话线或网络电缆与计算机的连接。
- 4 断开计算机和计算机连接的所有设备与电源插座的连接。
- **【】注意:**为避免损坏系统板,必须在维修计算机之前取出主电池。
- 5 取出电池 (请参阅第 31 [页的 "更](#page-32-0)换电池")。
- 6 按电源按钮导去系统板上的残留电量。
- <span id="page-99-0"></span>7 卸下所有已安装的 ExpressCard 或 PC Card (请参阅第 58 页的 "卸[下插卡或](#page-59-0)挡片")。

## 硬盘驱动器

- ╱1\ 警告:从计算机上卸下发热的硬盘驱动器时,请勿触摸硬盘驱动器的金属外壳。
- $\bigwedge$ 、警告:开始执行本节中的任何步骤之前,请阅读并遵循 《产品信息指南》中的安全说明。
- 注意:为防止数据丢失,卸下硬盘驱动器之前请先关闭计算机。如果计算机处于电源打开状态、待机模 式或休眠模式,请勿卸下硬盘驱动器。
- 注意: 硬盘驱动器极易损坏; 即使轻微的碰撞也可能损坏驱动器。
- 注: 对于非 Dell 提供的硬盘驱动器, Dell 不保证其兼容性, 也不提供支持。
- $\mathscr{L}$  注: 如果您安装的硬盘驱动器不是由 Dell 提供的,则需在新的硬盘驱动器上安装操作系统、驱动程序和 公用程序。
- 1 阅读并遵循第 97 [页的 "开始之](#page-98-2)前"中的步骤。

2 将计算机翻转过来,拧下将硬盘驱动器托盘固定至机箱的两颗螺钉。

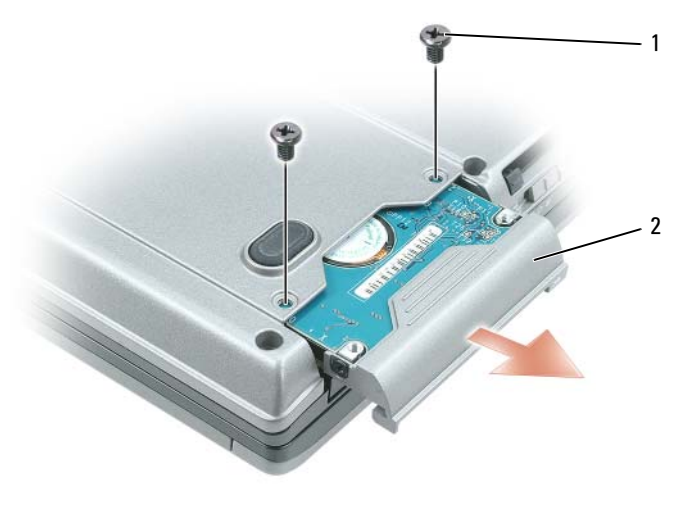

1 螺钉 (2) 2 硬盘驱动器

- 注意:当硬盘驱动器未安装在计算机中时,请将其存放在保护性防静电包装中。请参阅 《产品信息指 南》中的 "防止静电损害"。
- 3 将硬盘驱动器托盘滑出计算机。
- 4 拆开新驱动器的包装。

保存好原始包装,以备将来存放或运送硬盘驱动器时使用。

■ 注意: 将驱动器滑入到位时用力要稳定而均匀。如果用力过大, 可能会损坏连接器。

- 5 将新的硬盘驱动器滑入托架,然后滑入连接器,直至其完全就位。
- 6 装回螺钉。
- 7 为您的计算机安装操作系统 (请参阅第 92 页的 "还原[操作系统"\)](#page-93-1)。
- 8 为您的计算机安装驱动程序和公用程序(请参阅第90[页的"重新](#page-91-0)安装驱动程序和公用程序")。

#### 将硬盘驱动器退回 Dell

请使用原来的或类似的泡沫包装将旧硬盘驱动器退回 Dell。否则,运送过程中可能会损坏硬盘驱动 器。

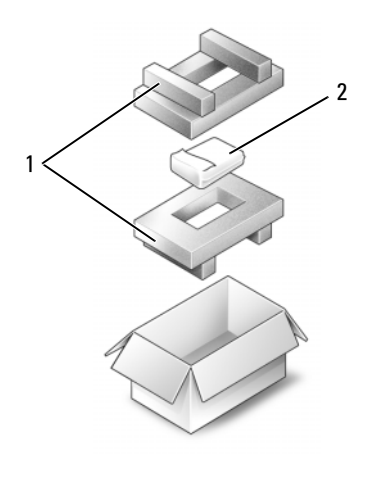

1 泡沫包装 2 硬盘驱动器

## 介质托架

■ 注: 如果未拧上设备固定螺钉, 您可以在计算机运行并已连接至对接设备 (对接) 时卸下和安装设备。

#### <span id="page-101-0"></span>拧下设备固定螺钉

在卸下设备之前,必须先拧下设备固定螺钉 (如果有):

- 1 保存并关闭所有打开的文件,退出所有打开的程序,然后关闭计算机。
- 2 如果计算机已连接至对接设备 (对接),请断开对接。有关说明,请参阅对接设备附带的说明文 件。
- 3 合上显示屏,并将计算机翻转过来。
- 4 使用 #1 梅花槽螺丝刀从计算机底部拧下设备固定螺钉。

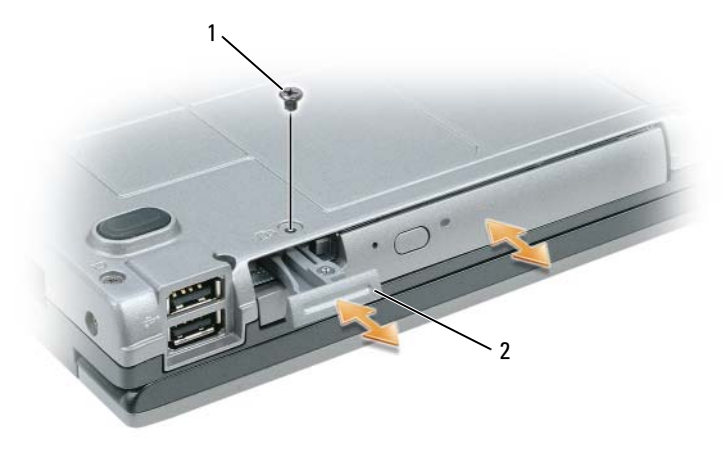

1 设备固定螺钉 2 设备释放闩锁

卸下和安装介质托架设备

- $\bigodot$  注意: 为避免损坏设备, 请将未装入计算机的设备存放在安全、干燥的地方。请勿按压设备或在上面放 置重物。
- **么注:**如果未拧上设备固定螺钉,您可以在计算机运行并已连接至对接设备 (对接)时卸下和安装设备。
- 1 如果有,请从计算机底部拧下设备固定螺钉 (请参阅第 100 [页的 "](#page-101-0)拧下设备固定螺钉")。
- 2 如果计算机正在运行,请双击任务栏上的"安全删除硬件"图标,单击您要弹出的设备,然后单 击 "停止"。
- 3 按下设备释放闩锁。
- 4 将设备从介质托架中拉出。

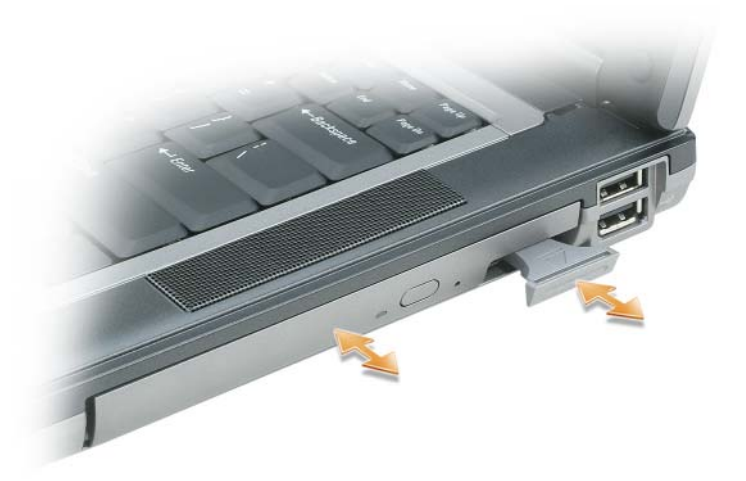

5 将新设备推入托架直至其发出咔嗒声。

## <span id="page-103-0"></span>铰接护盖

- $\bigwedge$ 、警告:开始执行本节中的任何步骤之前,请阅读并遵循 《产品信息指南》中的安全说明。
- 注意: 为避免静电损害, 请使用接地腕带或不时地触摸计算机上未上漆的金属表面 (例如计算机背面 的连接器)以导去身上的静电。
- 注意: 铰接护盖容易损坏, 如果用力过大, 可能会损坏该护盖。卸下铰接护盖时, 请小心操作。
- 1 阅读并遵循第 97 [页的 "开始之](#page-98-2)前"中的步骤。
- 2 将计算机正面朝上翻转过来,然后完全打开显示屏 (180 度),使显示屏平放在工作表面上。
- $\bigodot$  注意: 为了避免损坏铰接护盖, 请不要从两侧同时提起护盖。
- 3 将划片插入凹槽, 小心地撬起右侧的铰接护盖。

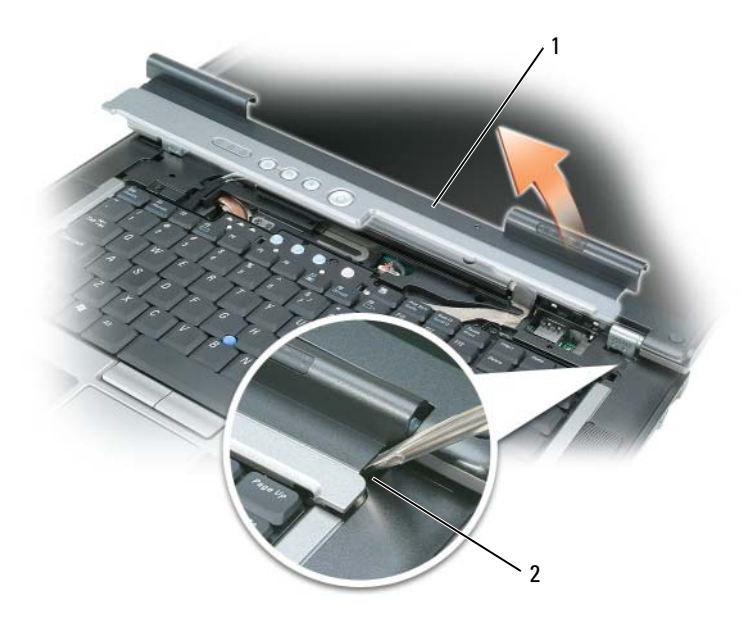

1 铰接护盖 2 凹槽

- 4 从右向左移动来松开铰接护盖,并将其卸下。
- 5 要装回铰接护盖,请将护盖的左边缘插入铰接护盖插槽,然后从左向右按压护盖直至其卡入到 位。

## <span id="page-104-0"></span>键盘

#### 警告:开始执行本节中的任何步骤之前,请阅读并遵循 《产品信息指南》中的安全说明。

■ 注意: 为避免静电损害, 请使用接地腕带或不时地触摸计算机上未上漆的金属表面 (例如计算机背面 的连接器)以导去身上的静电。

要卸下键盘,请:

- 1 阅读并遵循第 97 [页的 "开始之](#page-98-2)前"中的步骤。
- 2 卸下铰接护盖 (请参阅第 102 [页的 "](#page-103-0)铰接护盖")。
- 3 拧下键盘顶部的三颗螺钉。
- 注意: 键盘的键帽容易损坏和脱落,卸下它们也比较费时。卸下和处理键盘时,请小心操作。
- 4 向前转动键盘,并放置在掌垫上,以看到系统板上的键盘连接器。

向上拉动推拉卡舌以断开键盘电缆连接器与系统板上的键盘连接器的连接。

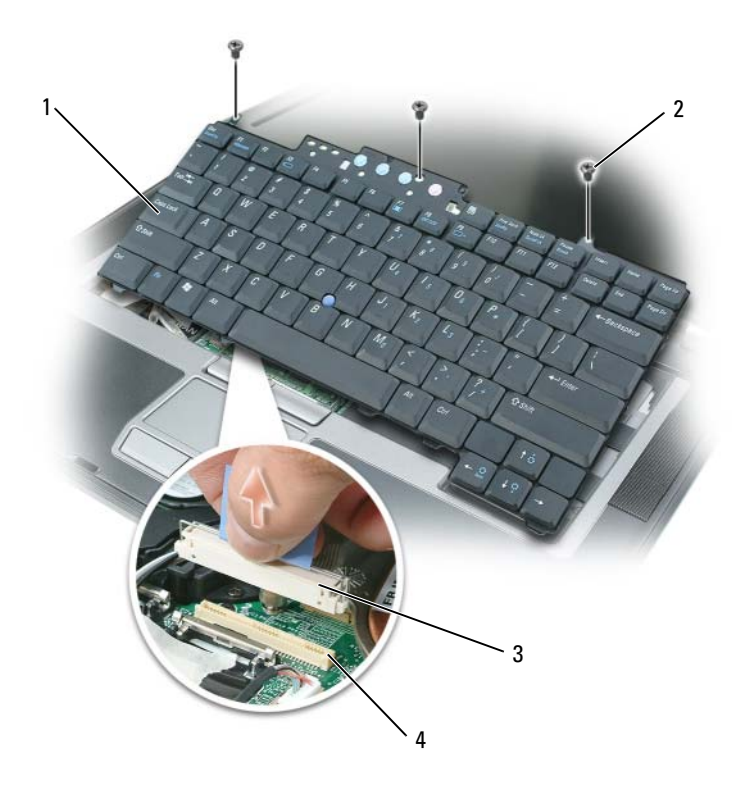

- 1 键盘 2 键盘螺钉 2 3 电缆连接器
- 键盘连接器

#### ● 注意: 为避免更换键盘时刮伤掌垫, 请将键盘前端的卡舌钩入掌垫, 然后将键盘固定到位。 要装回键盘,请:

- 将键盘连接器连接至系统板。
- 2 将键盘前端的卡舌置入掌垫中,然后将键盘放下,搁在掌垫上。
- 装回键盘顶部的三颗螺钉。
- 装回铰接护盖。

## <span id="page-106-0"></span>内存

通过在系统板上安装内存模块可以增加计算机的内存。有关计算机支持的内存的信息,请参[阅第](#page-122-0) 121 [页的 "](#page-122-0)规格"。请仅安装适用于您的计算机的内存模块。

警告:开始执行本节中的任何步骤之前,请阅读并遵循 《产品信息指南》中的安全说明。

■ 注意: 为避免损坏系统板, 必须在开始拆装计算机内部组件之前取出主电池。

 $\mathscr{L}$  注: 从 Dell 购买的内存模块在计算机保修范围内。

计算机配有两个内存插槽, DIMM A 和 DIMM B。 DIMM A 在计算机顶部, 位于键盘之下; DIMM B 在计算机底部,位于内存模块护盖之下。 DIMM A 按出厂时的配置用于放置基本内存模 块。如果您没有订购附加内存, 则 DIMM B 将空置。通常, 如果您要添加内存, 则将使用 DIMM B。如果您要升级内存,则可能需要在 DIMM A 和 DIMM B 中安装内存 (取决于升级的程度)。

要在 DIMM A 连接器中安装内存模块, 请:

- 1 阅读并遵循第 97 [页的 "开始之](#page-98-2)前"中的步骤。
- 2 卸下铰接护盖 (请参阅第 102 [页的 "](#page-103-0)铰接护盖")。
- 3 卸下键盘 (请参阅第 103 [页的 "键盘"\)](#page-104-0)。
- 4 触摸计算机背面的金属连接器,以导去身上的静电。
- 注意: 如果离开此区域, 请在返回计算机旁继续工作时再次导去身上的静电。
- 5 如果您要更换内存模块,请卸下现有的模块:

■ 注意: 为防止损坏内存模块连接器, 请勿使用工具将内存模块固定夹分开。

- a 用指尖小心地将内存模块连接器两端的固定夹分开,直至模块弹起。
- b 从连接器中卸下模块。

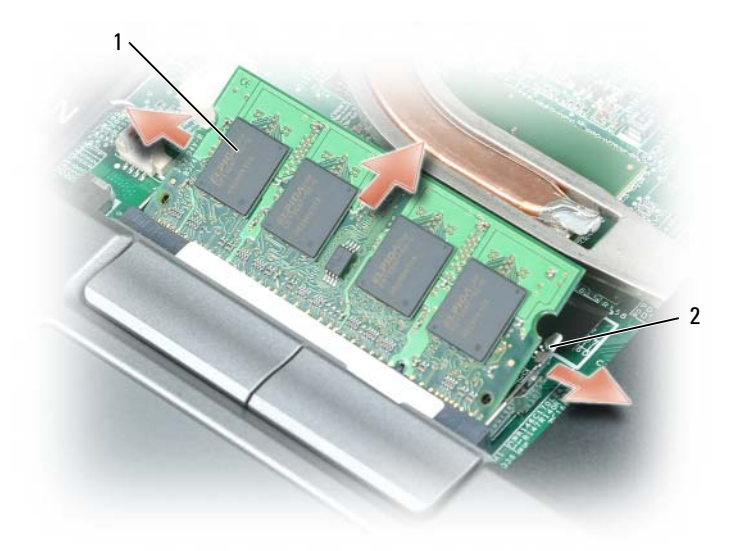

1 内存模块 2 固定夹 (2)

■ 注意: 以 45 度角插入内存模块以避免损坏连接器。

注:如果内存模块安装不正确,计算机可能不会正确引导。系统也不会显示错误信息指出此故障。

6 导去身上的静电,然后安装新内存模块:

a 将模块边缘连接器中的槽口与连接器插槽中的卡舌对齐。

- b 将模块以 45 度角稳固地滑入插槽,并向下转动模块直至其卡入到位。如果未感到其卡入,请 卸下模块并重新安装。
- 7 装回键盘 (请参阅第 103 [页的 "键盘"\)](#page-104-0)。
- 8 装回铰接护盖 (请参阅第 102 [页的 "](#page-103-0)铰接护盖")。
- 9 将电池插入电池槽, 或将交流适配器连接至计算机和电源插座。
- 10 打开计算机。

计算机将在引导过程中检测附加内存并自动更新系统配置信息。

要确定计算机中安装的内存的容量,请单击"开始"或 → "帮助和支持"→ "计算机信 息"。

- 要在 DIMM B 连接器中安装内存模块,请:
	- 1 阅读并遵循第 97 [页的 "开始之](#page-98-2)前"中的步骤。
	- 2 将计算机翻转过来,拧下内存模块护盖上的固定螺钉,然后卸下护盖。
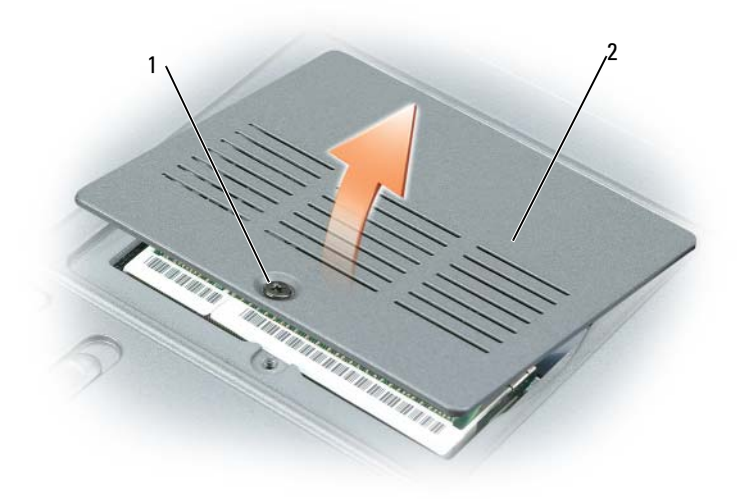

1 固定螺钉 2 内存模块护盖

● 注意: 为防止损坏内存模块连接器, 请勿使用工具将内存模块固定夹分开。

- 3 如果您要更换内存模块,请卸下现有的模块:
	- a 用指尖小心地将内存模块连接器两端的固定夹分开,直至模块弹起。
	- b 从连接器中卸下模块。

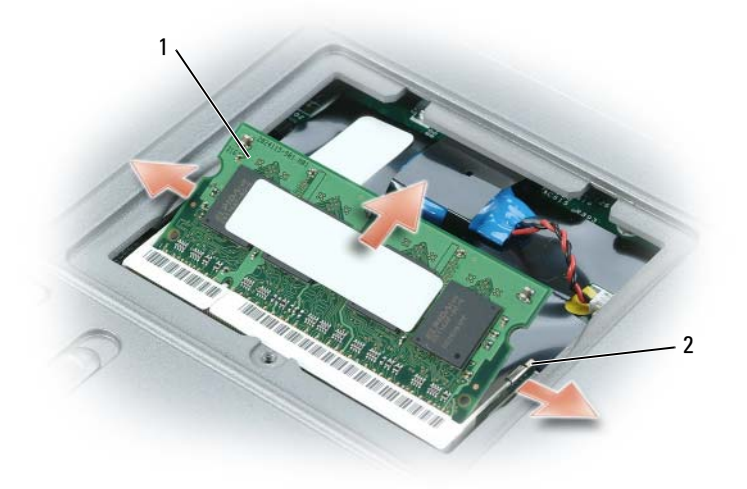

1 内存模块 2 固定夹 (2)

- $\bigodot$  注意: 如果需要在两个连接器中安装内存模块,请首先在标有"DIMM A"的连接器中安装内存模块, 然后在标有 "DIMM B"的连接器中安装内存模块。为避免损坏连接器,请将内存模块以 45 度角插入连 接器。
- △ 注: 如果内存模块安装不正确,计算机可能不会正确引导。系统也不会显示错误信息指出此故障。

4 导去身上的静电,然后安装新内存模块:

- a 将模块边缘连接器中的槽口与连接器插槽中的卡舌对齐。
- b 将模块以 45 度角稳固地滑入插槽,并向下转动模块直至其卡入到位。如果未感到其卡入,请 卸下模块并重新安装。
- 5 装回内存模块护盖并拧紧螺钉。

■ 注意: 如果护盖很难合上, 请卸下模块并重新安装。 强行合上内存模块护盖可能会损坏计算机。

- 6 将电池插入电池槽,或将交流适配器连接至计算机和电源插座。
- 7 打开计算机。

计算机将在引导过程中检测附加内存并自动更新系统配置信息。

要确定计算机中安装的内存的容量,请单击"开始"或 → "帮助和支持"→ "计算机信 息"。

## 用户识别模块 (SIM) 卡

 $\overline{\bigwedge}$  警告:开始执行本节中的任何步骤之前,请阅读并遵循 《产品信息指南》中的安全说明。

1 阅读并遵循第 97 [页的 "开始之](#page-98-0)前"中的步骤。

2 取出电池 (请参阅第 31 [页的 "更](#page-32-0)换电池")。

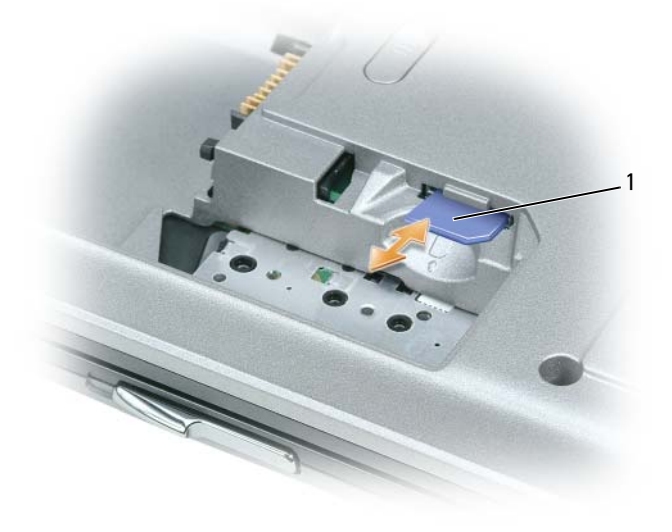

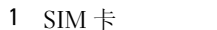

3 使 SIM 卡的切角边背离凹槽, 将 SIM 卡滑入凹槽。

## 无线网卡

如果您订购计算机的同时订购了无线 LAN 或 WAN 卡,则计算机中已安装了该卡。

 $\bigwedge$ 《警告:开始执行本节中的任何步骤之前,请阅读并遵循 《产品信息指南》中的安全说明。

 $\bigcirc$  注意, 为避免损坏系统板, 必须在开始拆装计算机内部组件之前取出主电池。

#### 无线局域网 (WLAN) 卡

- 1 阅读并遵循第 97 [页的 "开始之](#page-98-0)前"中的步骤。
- 2 卸下铰接护盖 (请参阅第 102 [页的 "](#page-103-0)铰接护盖")。
- 3 卸下键盘 (请参阅第 103 [页的 "键盘"\)](#page-104-0)。
- 4 触摸计算机背面的金属连接器,以导去身上的静电。

#### ■ 注: 如果离开此区域, 请在返回计算机旁继续工作时再次导去身上的静电。

- 5 如果尚未安装 WLAN 卡, 请转至[步骤](#page-112-0) 6。如果要更换 WLAN 卡, 请卸下现有的 WLAN 卡:
	- a 断开天线电缆与 WLAN 卡的连接。

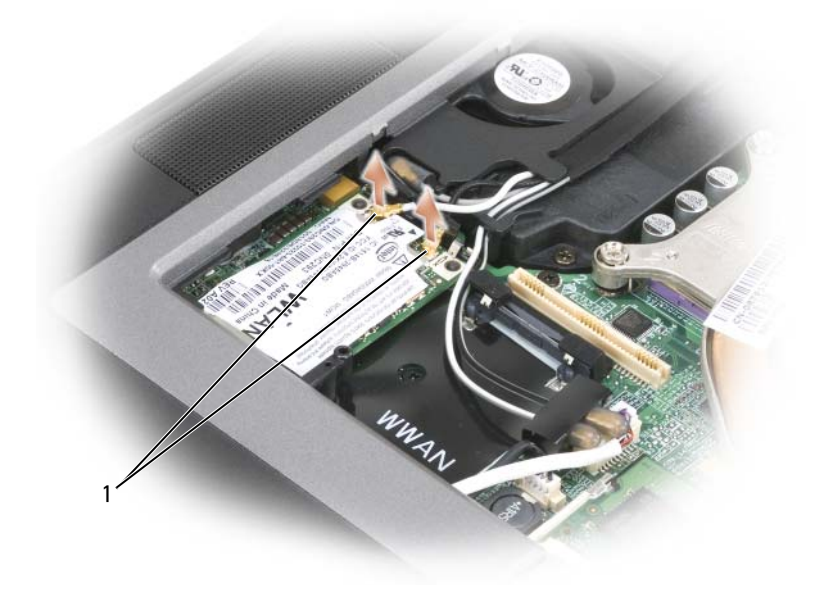

1 天线电缆

b 松开 WLAN 卡,方法是将金属固定支架推离 WLAN 卡,直至 WLAN 卡略微弹起。

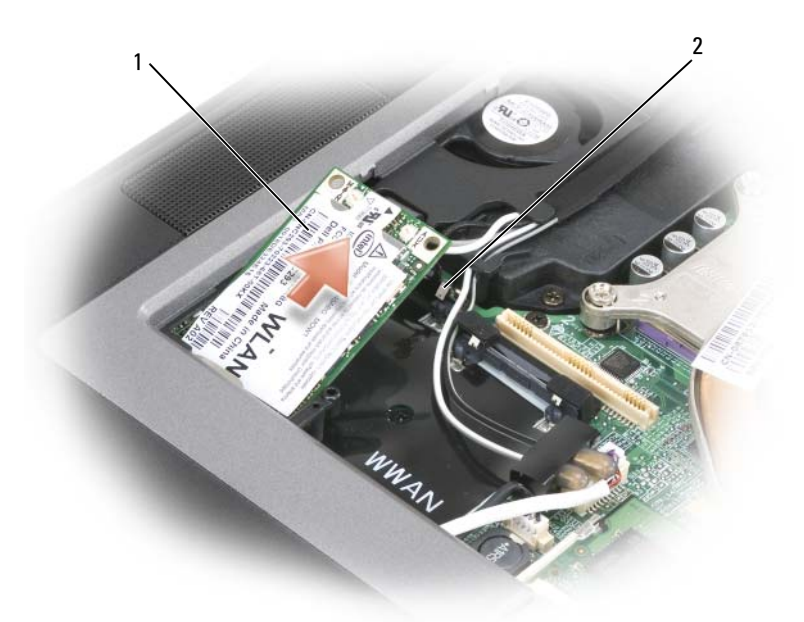

1 WLAN 卡 2 金属固定支架

c 从 WLAN 卡连接器中提出 WLAN 卡。

注意:WLAN 卡连接器采用锁定式设计,以确保正确插接。如果遇到阻力,请重新安装 WLAN 卡以在连 接器中对准它。

 $\mathbb{Z}$  注: 请勿将 WWAN 卡插入 WLAN 卡连接器中。

 $\mathcal{U}$  注: WLAN 卡可能有两个或三个天线连接器,这取决于您所购 WLAN 卡的类型。

<span id="page-112-0"></span>6 要安装插卡,请:

 $\bigodot$  注意: 为避免损坏 WLAN 卡, 切勿将电缆放在 WLAN 卡的上面或下面。

a 将所有天线电缆移开,从而留出安装 WLAN 卡所需的空间。

b 将 WLAN 卡与连接器以 45 度角对准,然后将 WLAN 卡按入连接器,直至其发出咔嗒声。

 $\mathbb{Z}$  注: WLAN 卡可能有两个或三个天线连接器, 这取决于您所购 WLAN 卡的类型。大多数天线连接器都具 有与电缆颜色相对应的彩色标记。

■ 注: 有关何种电缆连接至何种连接器的更多详细信息, 请参阅 WLAN 卡附带的说明文件。

7 将天线电缆连接到 WLAN 卡,并确保正确放置电缆。

## 移动宽带网或无线广域网 (WWAN) 卡

- 1 阅读并遵循第 97 [页的 "开始之](#page-98-0)前"中的步骤。
- 2 卸下铰接护盖 (请参阅第 102 [页的 "](#page-103-0)铰接护盖")。
- 3 卸下键盘 (请参阅第 103 [页的 "键盘"\)](#page-104-0)。
- 4 触摸计算机背面的金属连接器,以导去身上的静电。
- 注: 如果离开此区域, 请在返回计算机旁继续工作时再次导去身上的静电。
- 5 如果尚未安装 WWAN 卡, 请转至[步骤](#page-112-0) 6。如果要更换 WWAN 卡, 请卸下现有的 WWAN 卡:
	- a 断开天线电缆与 WWAN 卡的连接。

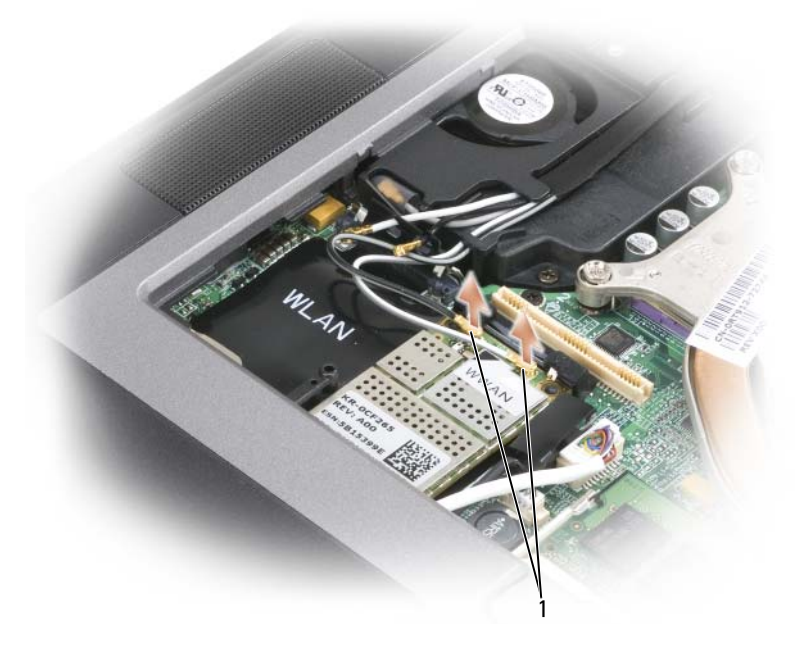

1 天线电缆

b 松开 WWAN 卡,方法是将金属固定支架推离 WWAN 卡,直至 WWAN 卡略微弹起。

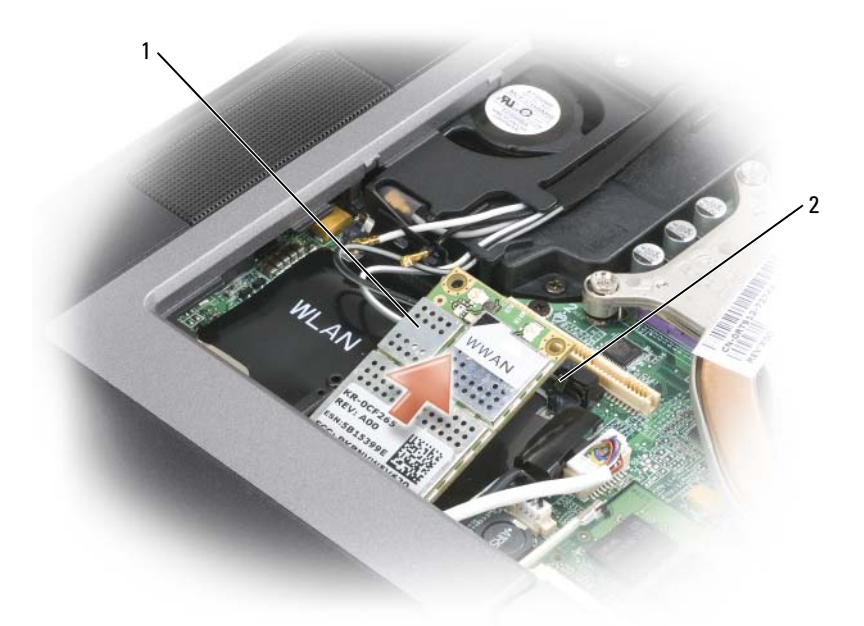

1 WWAN 卡 2 金属固定支架

- c 从 WWAN 卡连接器中提出 WWAN 卡。
- 注意:WWAN 卡连接器采用锁定式设计,以确保正确插接。如果遇到阻力,请重新安装 WWAN 卡以在 连接器中对准它。
- 6 安装 WWAN 卡。
- $\bigodot$  注意: 为避免损坏 WWAN 卡, 切勿将电缆放在 WWAN 卡的上面或下面。
	- a 将 WWAN 卡与连接器以 45 度角对准,然后将 WWAN 卡按入连接器, 直至其发出咔嗒声。
- 24 注: 大多数天线连接器都具有与电缆颜色相对应的彩色标记。有关何种电缆连接至何种连接器的更多详 细信息,请参阅 WWAN 卡附带的说明文件。
	- b 将天线电缆连接到 WWAN 卡,并确保正确放置电缆。

## <span id="page-114-0"></span>FCM (快擦写高速缓存模块)

FCM (或快擦写高速缓存模块),是帮助提高计算机性能的内部快擦写驱动器。

- **■注:** 该插卡仅与 Microsoft Windows Vista® 操作系统兼容。
- 注: 如果您随计算机一起订购了 FCM 卡, 则该卡已经安装在计算机中。
- 1 阅读并遵循第 97 [页的 "开始之](#page-98-0)前"中的步骤。
- 2 卸下铰接护盖 (请参阅第 102 [页的 "](#page-103-0)铰接护盖")。
- 卸下键盘 (请参阅第 103 [页的 "键盘"\)](#page-104-0)。
- 触摸计算机背面的金属连接器,以导去身上的静电。
- **么 注:** 如果离开此区域, 请在返回计算机旁继续工作时再次导去身上的静电。
- 将天线电缆从保护性套管中滑出,并远离 FCM 卡顶部。
- 松开 FCM 卡,方法是将金属固定支架推离 FCM 卡,直至 FCM 卡略微弹起。

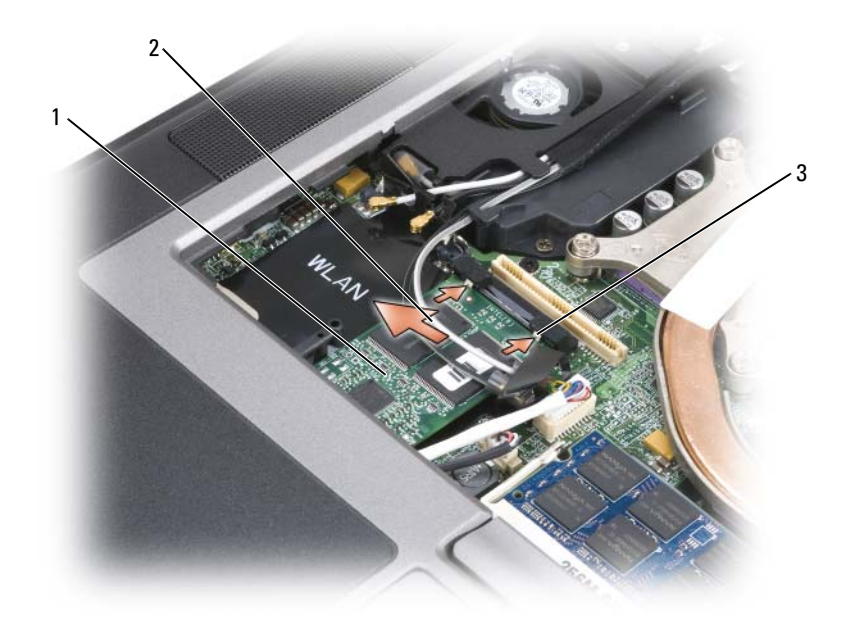

- 1 FCM 卡 2 天线电缆 (2) 3 金属固定支架 (2)
- 从 FCM 卡连接器中提出 FCM 卡。

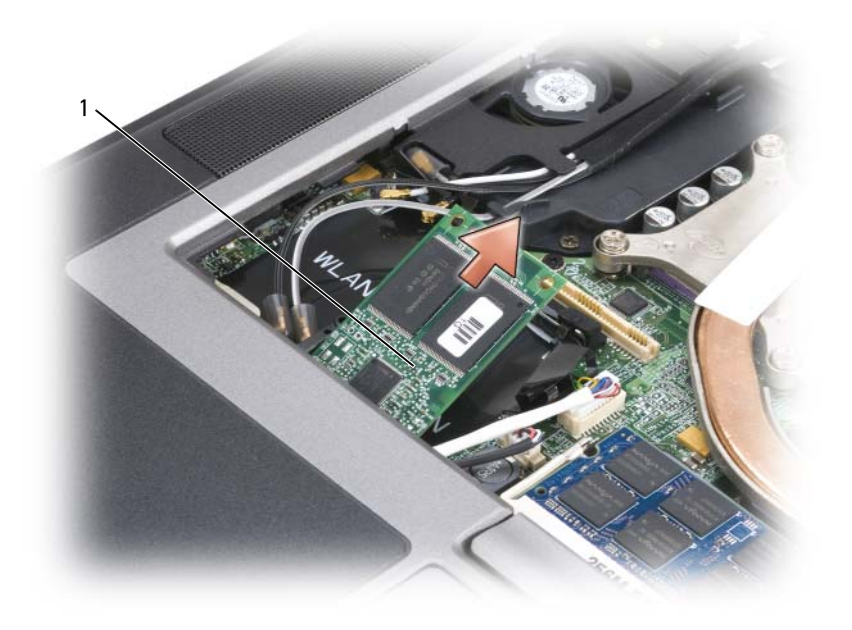

#### 1  $FCM \neq$

注意:安装 FCM 卡时,请确保两根天线电缆未在卡下方。天线电缆设计为穿过 FCM 卡的顶端,并且放 入保护性套管中。在这些天线电缆的上方安装 FCM 卡可能会导致计算机的损坏。同样地,请勿将 FCM 卡 安装在 WLAN 卡连接器中。 FCM 卡设计为专用于 WWAN 卡连接器。将 FCM 卡安装在错误的连接器中可能 会导致损坏计算机。

## 采用 Bluetooth*®* 无线技术的内部卡

警告:在执行以下步骤之前,请阅读 《产品信息指南》中的安全说明。

■ 注意: 为避免静电损害, 请使用接地腕带或不时地触摸计算机背面板上的连接器以导去身上的静电。

**■ 注意:** 为避免损坏系统板, 必须在开始拆装计算机内部组件之前取出主电池。

如果您随计算机一起订购了采用 Bluetooth 无线技术的内部卡,则计算机中已安装该卡。

- 1 阅读并遵循第 97 [页的 "开始之](#page-98-0)前"中的步骤。
- 2 卸下铰接护盖 (请参阅第 102 [页的 "](#page-103-0)铰接护盖")。

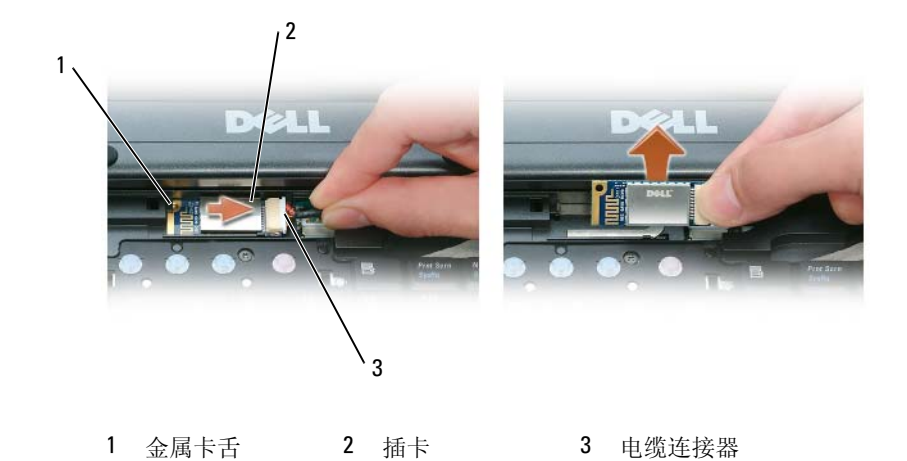

● 注意: 卸下 Bluetooth 卡时, 请小心操作, 以避免损坏 Bluetooth 卡、 Bluetooth 卡电缆或周围组件。

- 3 将 Bluetooth 卡从计算机的 Bluetooth 卡凹槽中卸下。
	- a 使计算机的正面正对您,将 Bluetooth 卡向右侧滑动。
	- b 朝计算机正面方向转动 Bluetooth 卡。
	- c 从计算机中提起 Bluetooth 卡。
- 4 断开 Bluetooth 卡与电缆连接器的连接。

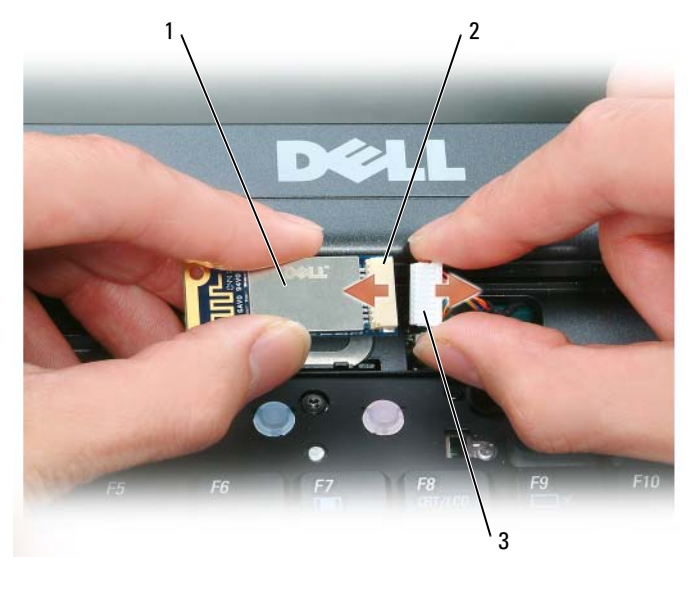

1 插卡 2 插卡连接器 3 电缆连接器

## 币形电池

**△ 警告:在执行以下步骤之前,请阅读并遵循 《产品信息指南》中的安全说明。** 

■ 注意: 为避免静电损害, 请使用接地腕带或不时地触摸计算机背面板上的连接器以导去身上的静电。

■ 注意: 为避免损坏系统板, 必须在开始拆装计算机内部组件之前取出主电池。

1 阅读并遵循第 97 [页的 "开始之](#page-98-0)前"中的步骤。

2 卸下铰接护盖 (请参阅第 102 [页的 "](#page-103-0)铰接护盖")。

3 卸下键盘 (请参阅第 103 [页的 "键盘"\)](#page-104-0)。

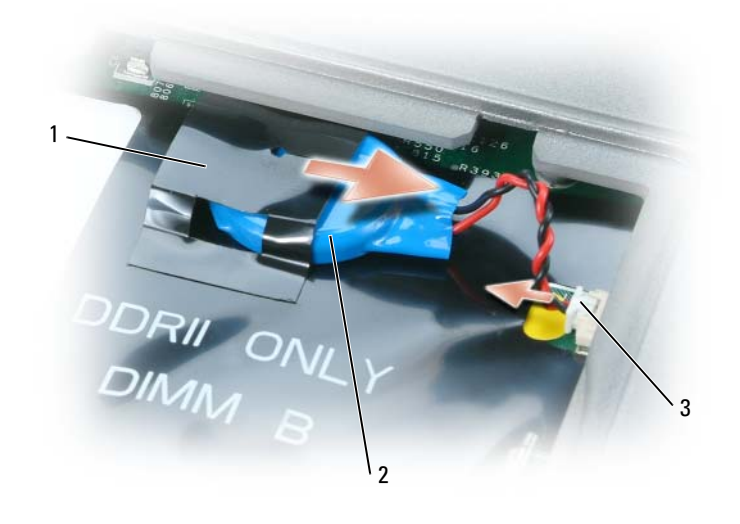

1 聚脂薄膜 2 币形电池 3 电池电缆连接器

4 从系统板上的连接器中卸下电池电缆连接器。

5 请小心不要损坏塑料,稍稍提起电池上聚脂薄膜的一角。

6 拿住聚脂薄膜的同时,请握住电池,将其拉出电池槽。

# 14

## Dell™ QuickSet

Dell™ QuickSet 为您提供了一种配置或查看以下类型设置的便捷方法:

- 网络连接
- 电源管理
- 显示屏
- 系统信息

根据您想使用 Dell™ QuickSet 完成的操作,您可以通过单击或双击 Microsoft® Windows® 任务 栏中的 QuickSet 图标,或在该图标上单击鼠标右键来启动它。任务栏位于屏幕的右下角。 有关 QuickSet 的详细信息,请在 QuickSet 图标上单击鼠标右键,然后选择"Help"(帮助)。

# 15

## 规格

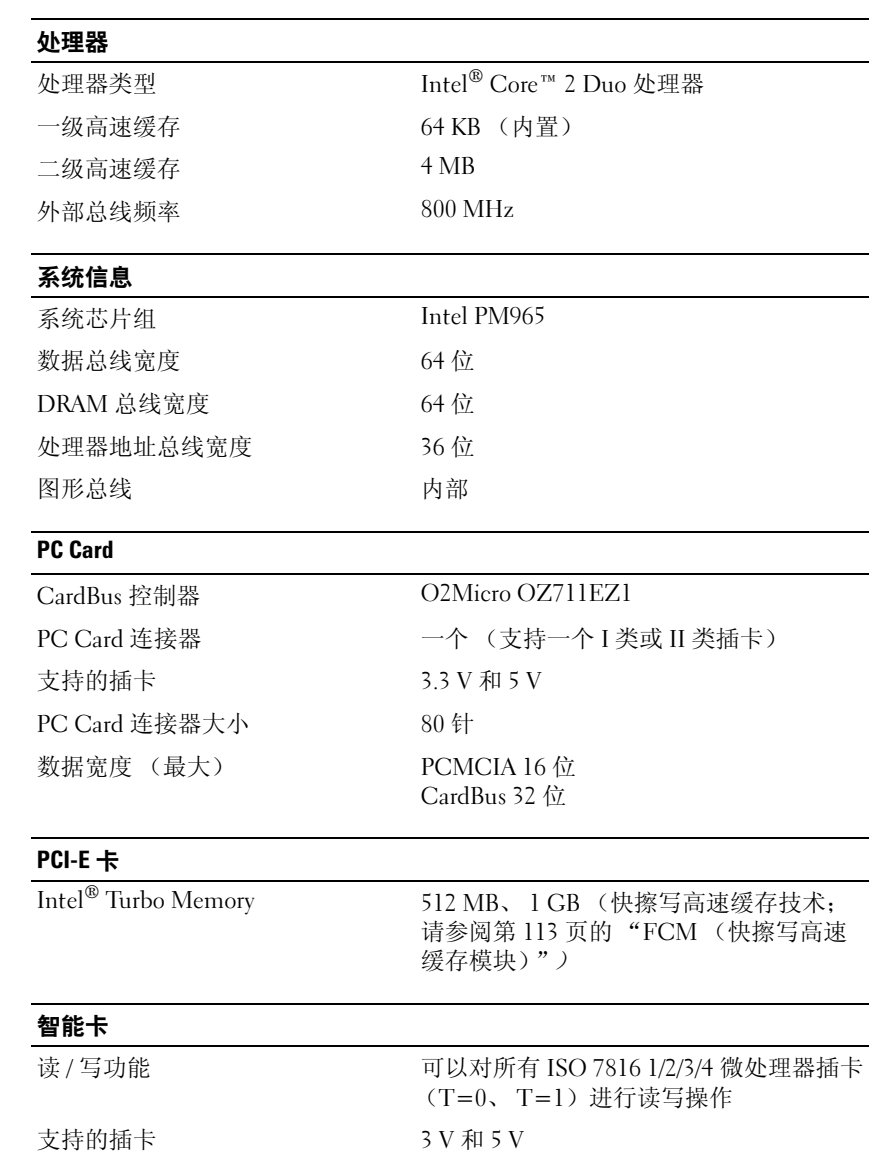

## 智能卡 (续)

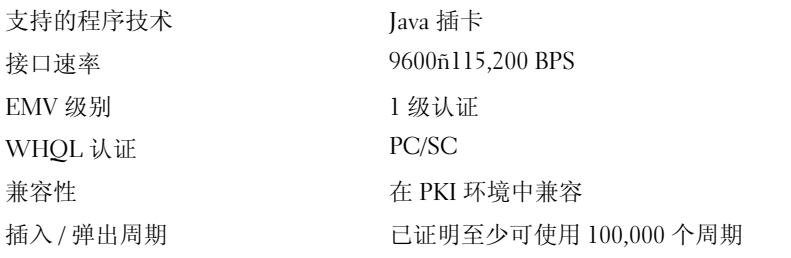

#### 内存

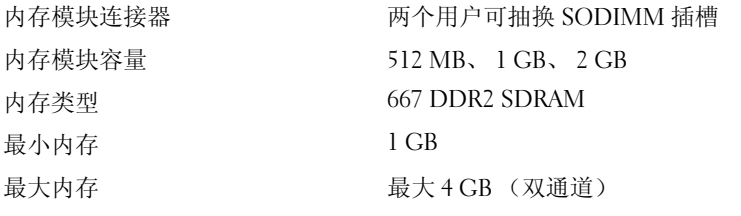

#### 端口和连接器

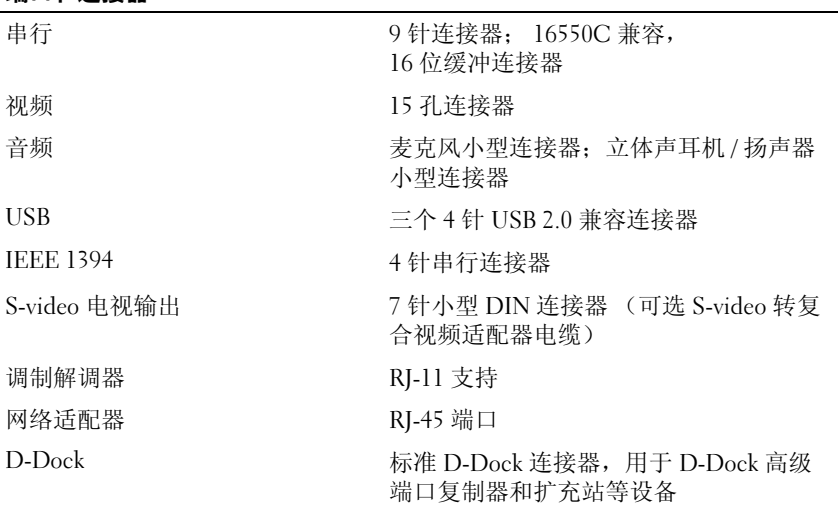

#### 网络

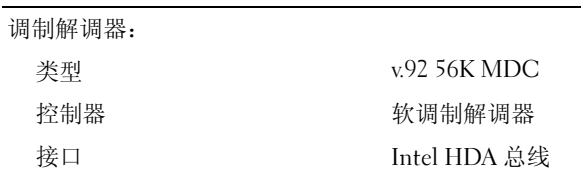

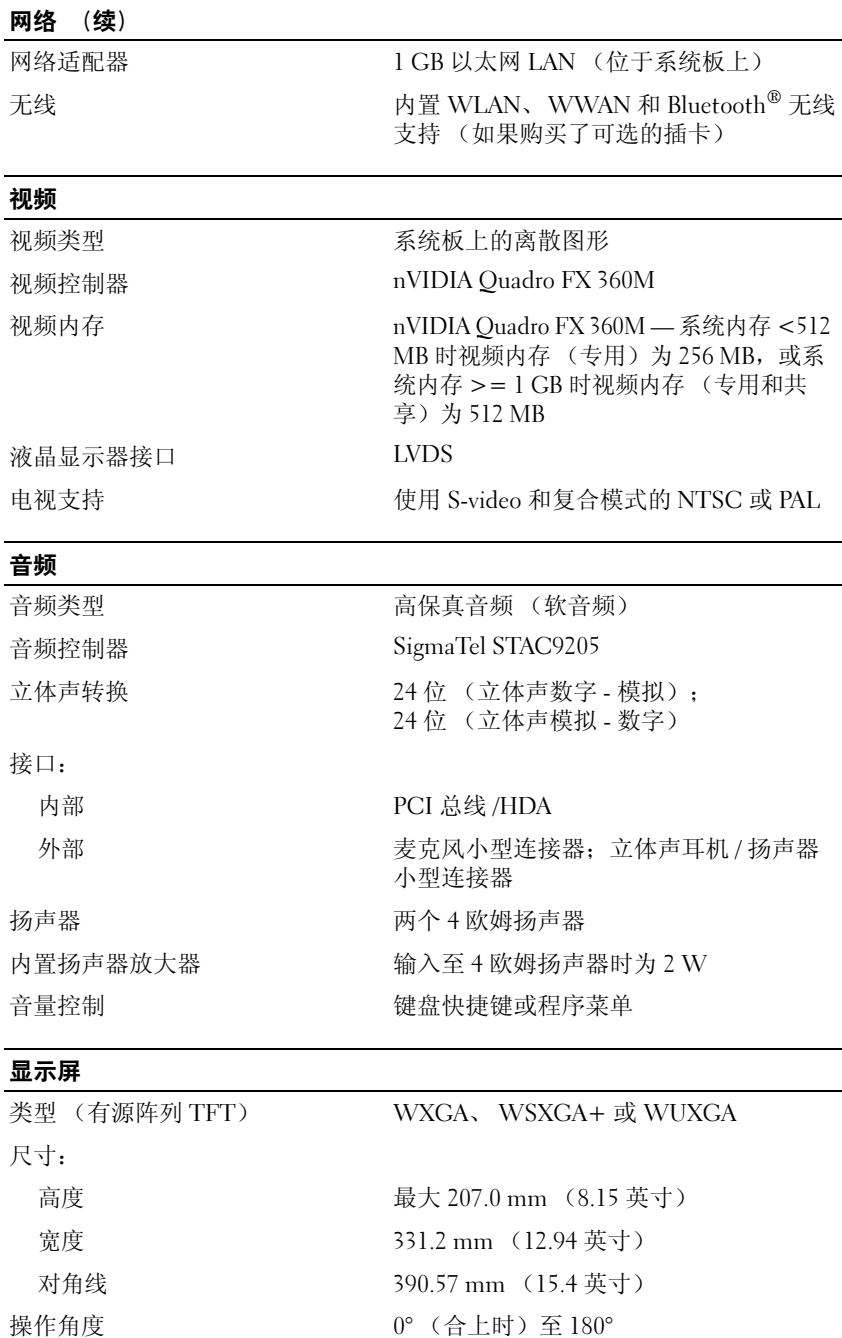

规格 | 123

#### 显示屏 (续)

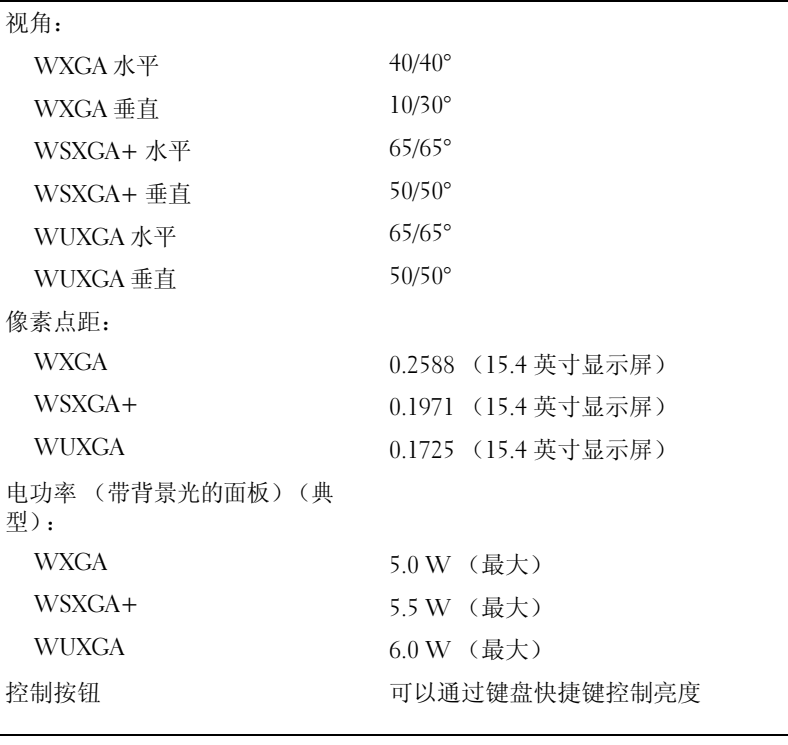

#### 键盘

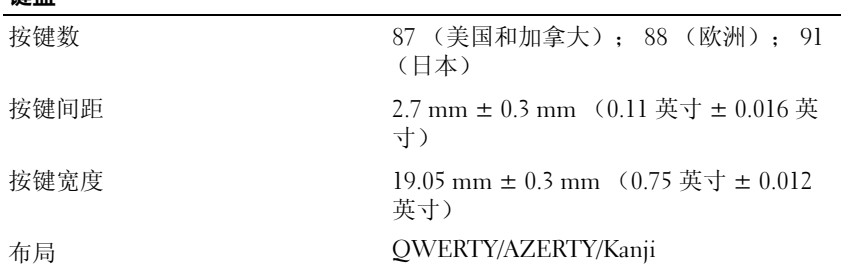

## 触摸板

X/Y 轴分辨率 (图形表模式)

## 尺寸:

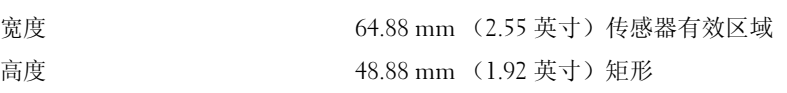

240 cpi

## 定点杆

X/Y 轴分辨率 (图形表模式) 100 gf 时为 250 点 /sec 尺寸 **butter butter butter butter butter butter** 高出周围键帽 0.5 mm

## 电池

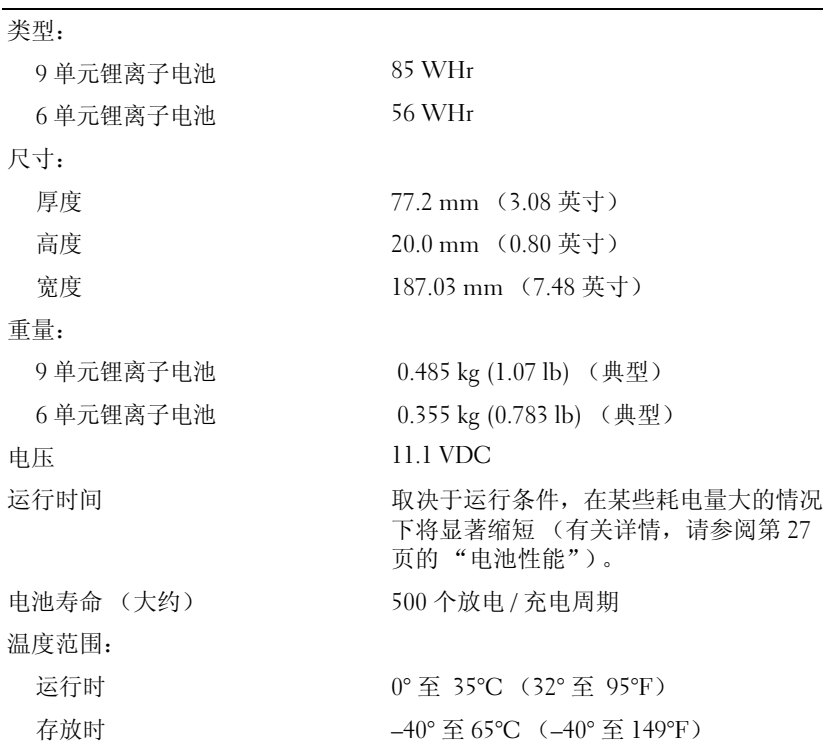

## 交流适配器

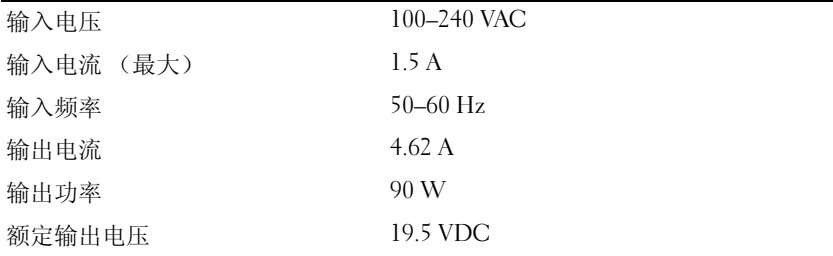

#### 交流适配器 (续)

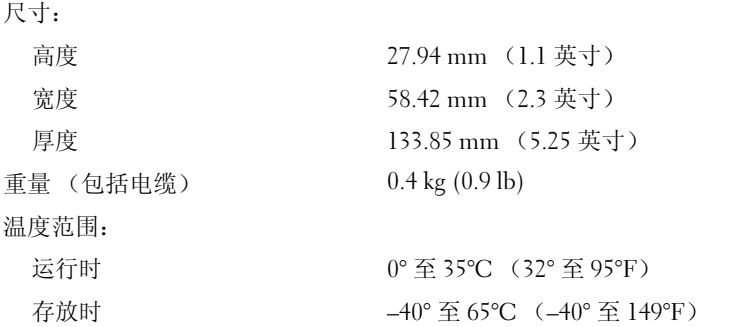

#### 物理规格

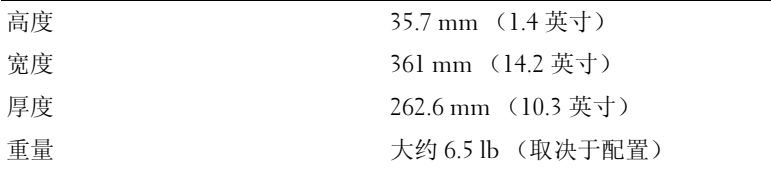

#### 环境参数

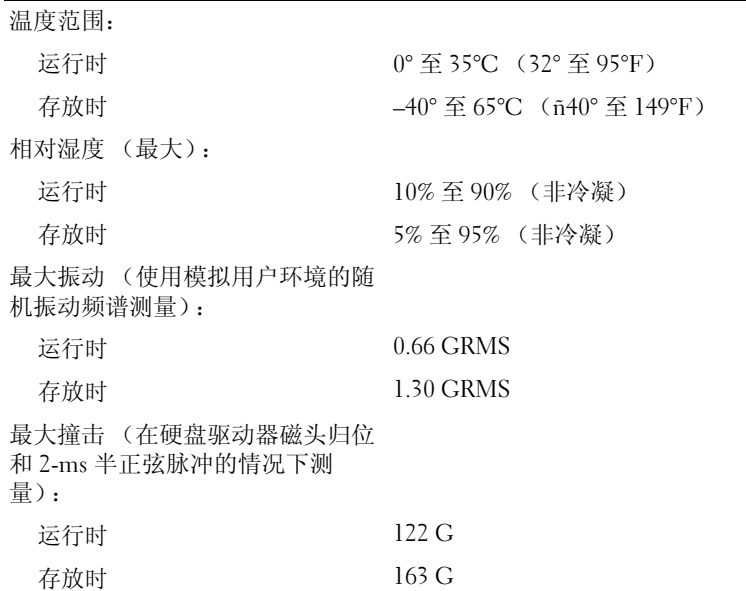

#### 环境参数 (续)

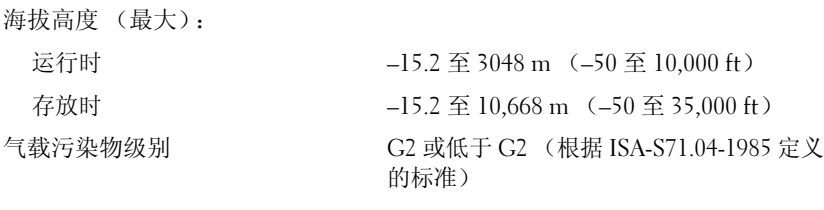

## 获得帮助

## 获得帮助

## ╱ 警告:如果您需要卸下主机盖, 请先断开计算机电源电缆和调制解调器电缆与所有电源插座的连 接。

如果您的计算机出现问题,您可以通过完成以下步骤对问题进行诊断并解决该问题:

- 1 有关您的计算机所遇到问题的信息和解决步骤,请参阅第 65 [页的 "故障排除"](#page-66-0)。
- 2 有关如何运行 Dell Diagnostics 的步骤,请参阅第 65 页的 "[Dell Diagnostics](#page-66-1)"。
- 3 请填写第 133 [页的 "诊断程序核对表"](#page-134-0)。
- 4 使用 Dell 支持 (support.dell.com) 上的多种 Dell 联机服务,以获得有关安装和故障排除过程 的帮助。有关更为详尽的 Dell 联机支持列表,请参阅第 130 [页的 "联机服务"。](#page-131-0)
- 5 如果以上步骤仍不能解决问题,请参阅第 132 [页的 "与](#page-133-0) Dell 联络"。

 $\mathscr{L}$  注: 致电 Dell 支持部门时, 请使用计算机旁边的电话, 以便完成支持人员要求的所有必要步骤。

生: 并非在所有国家和地区都可使用 Dell 的快速服务代码系统。

请按照 Dell 自动电话系统的提示输入您的快速服务代码,以便将电话直接转给相应的支持人员。 如果您没有快速服务代码,请打开 "Dell Accessories" (Dell 附件) 文件夹, 双击 "Express Service Code"(快速服务代码)图标,然后按照提示进行操作。

有关使用 Dell 支持的说明,请参阅第 129 [页的 "技术支持和客户服务"](#page-130-0)。

注:以下部分服务并非在美国本土以外的所有地区都能使用。有关其可用性的信息,请致电当地的 Dell 代表。

## <span id="page-130-0"></span>技术支持和客户服务

Dell 的支持服务部门可以答复有关 Dell™ 硬件的问题。我们的支持人员使用基于计算机的诊断程 序,可以快速准确地解答您的问题。

要与 Dell 的支持服务部门联络, 请先参阅第 131 页的"致电之前", 然后参阅您所在地区的联络 信息或访问 support.dell.com。

## **DellConnect**

DellConnect 是一种简单的联机访问工具,使 Dell 服务与支持人员在您的监督下通过宽带连接访 问您的计算机、诊断问题并修复问题。有关详情,请访问 support.dell.com 并单击 DellConnect。

## <span id="page-131-0"></span>联机服务

您可以从以下 Web 站点了解 Dell 产品和服务:

www.dell.com

www.dell.com/ap (仅限于亚太国家和地区)

www.dell.com/jp (仅限于日本)

www.euro.dell.com (仅限于欧洲)

www.dell.com/la (仅限于拉丁美洲和加勒比海国家和地区)

www.dell.ca (仅限于加拿大)

您可以通过以下 Web 站点和电子邮件地址访问 Dell 支持:

- Dell 支持 Web 站点 support.dell.com support.jp.dell.com (仅限于日本) support.euro.dell.com (仅限于欧洲)
- Dell 支持电子邮件地址 mobile\_support@us.dell.com

support@us.dell.com

la-techsupport@dell.com (仅限于拉丁美洲和加勒比国家和地区)

apsupport@dell.com (仅限于亚太国家和地区)

- Dell 市场营销和销售电子邮件地址 apmarketing@dell.com (仅限于亚太国家和地区) sales\_canada@dell.com (仅限于加拿大)
- 匿名文件传输协议 (FTP) ftp.dell.com

使用用户名:anonymous 登录,并将您的电子邮件地址用作密码。

## AutoTech 服务

Dell 的自动支持服务 (AutoTech) 针对 Dell 客户经常遇到的关于便携式计算机和台式计算机的问题提供 了录音解答。

致电 AutoTech 服务部门时,请使用按键式电话,以便选择与您的问题对应的主题。要获得您所在地区 的联系电话号码,请参阅第 132 [页的 "与](#page-133-0) Dell 联络"。

## 订单状态自动查询服务

您可以访问 support.dell.com 或致电订单状态自动查询服务部门,查询您订购的任何 Dell 产品的情 况。电话录音将提示您提供查找和报告订单所需的信息。要获得您所在地区的联系电话号码,请参阅 第 132 [页的 "与](#page-133-0) Dell 联络"。

## 订购时遇到的问题

如果订购时遇到问题,例如缺少部件、装错部件或账单错误,请与 Dell 联络以获得客户帮助。致电 时,请准备好发票或装箱单。要获得您所在地区的联系电话号码,请参阅第 132 [页的 "与](#page-133-0) Dell 联 [络"。](#page-133-0)

## 产品信息

如果您需要有关 Dell 提供的其它产品的信息,或者想要订购产品,请访问 Dell Web 站点 www.dell.com。要获得您所在地区的联系电话号码或者致电专业销售人员的联系电话号码,请参阅[第](#page-133-0) 132 [页的 "与](#page-133-0) Dell 联络"。

## 退回项目以要求保修或退款

无论您是要求维修还是退款,请按以下说明准备好所有要退回的项目:

- 1 致电 Dell 获得退回材料授权号,并在包装箱外侧的显著位置清楚地注明此号码。 要获得您所在地区的联系电话号码,请参阅第 132 [页的 "与](#page-133-0) Dell 联络"。
- 2 附上发票复印件与说明退回原因的信函。
- 3 附上一份诊断程序核对表 (请参阅第 133 [页的 "诊断程序核对表"](#page-134-0))的复印件, 其中应填写您运 行过的检测程序和 Dell 诊断程序报告的所有错误信息 (请参阅第 65 页的 "[Dell Diagnostics](#page-66-1)")。
- 4 如果您要求退款,请附上要退回产品的所有附件 (例如电源电缆、软件软盘和指南等)。
- 5 使用原来 (或同等)的包装材料包装要退回的设备。

您必须负责支付运费。同时还必须为退回的所有产品投保,并承担运送至 Dell 的过程中的损失风险。 本公司不接受以货到付款 (C.O.D.) 方式寄送的包裹。

如果退回的产品不符合上述任何要求, Dell 的接收部门将拒绝接收并将产品退回给您。

## <span id="page-132-0"></span>致电之前

#### ■ 注: 致电时, 请准备好您的快速服务代码。 此代码可以帮助 Dell 的自动支持电话系统更加快速转接您的 电话。还可能要求您提供服务标签 (位于计算机的背面或底部)。

请记着填写诊断程序核对表 (请参阅第 133 [页的 "诊断程序核对表"](#page-134-0))。如果可能,请在致电 Dell 寻 求帮助之前打开您的计算机,并使用计算机旁边的电话。我们可能会要求您在键盘上键入某些命令、 中继操作过程中的详细信息,或者尝试其它仅可以在计算机上执行的故障排除操作。请确保已准备好 计算机说明文件。

#### 警告:拆装计算机内部组件之前,请阅读并遵循 《产品信息指南》中的安全说明。

## <span id="page-133-0"></span>与 Dell 联络

对于美国的客户,请致电 800-WWW-DELL (800-999-3355)。

生: 如果没有激活的 Internet 连接, 您可以在购货发票、装箱单、账单或 Dell 产品目录上查找联络信息。 Dell 提供了几种联机以及电话支持和服务选项。可用性会因国家和地区以及产品的不同而有所差 异,某些服务可能在您所在的区域不可用。如果因为销售、技术支持或客户服务问题联络 Dell, 请:

- 1 访问 support.dell.com。
- 2 在页面底部的 "Choose A Country/Region"(选择一个国家 / 地区)下拉菜单中验证您所在的国 家或地区。
- 3 单击页面左侧的 "Contact Us"(联系我们)。
- 4 根据您的需要选择相应的服务或支持链接。
- 5 选择方便与 Dell 联络的方式。

#### <span id="page-134-0"></span>诊断程序核对表

姓名:

日期:

地址:

电话号码:

服务标签 (计算机背面的条形码):

快速服务代码:

退回材料授权号 (如果已由 Dell 的技术支持人员提供):

操作系统及版本:

设备:

扩充卡:

系统是否已连接至网络? 是 否

网络、版本和网络适配器:

程序和版本:

请参阅操作系统说明文件,以确定系统启动文件的内容。如果计算机已连接至打印机, 请打印所有文件。否则,请在致电 Dell 之前记下每份文件的内容。

错误信息、哔声代码或诊断代码:

问题说明和已执行的故障排除过程:

## 附录

## 清洁计算机

警告:开始执行本节中的任何步骤之前,请阅读并遵循 《产品信息指南》中的安全说明。

计算机、键盘和显示屏

- ╱┞ 警告:清洁计算机之前,请断开计算机与电源插座的连接并取出所有已安装的电池。用一块蘸水的 软布清洁计算机。请勿使用液体或喷雾清洁剂,它们可能含有易燃物质。
- 用一罐压缩空气吹去键盘上按键之间的灰尘。
- 注意: 为避免损坏计算机或显示屏, 请勿将清洁剂直接喷在显示屏上。请仅使用显示屏专用的清洁 产品,并按照产品附带的说明进行操作。
- 用水或显示屏清洁剂蘸湿不起毛的软布,擦拭显示屏直至其清洁。
- 注意: 为防止损坏防反光涂层, 请勿用皂液或酒精擦拭显示屏。
- 用水蘸湿不起毛的软布,擦拭计算机和键盘。请勿使软布上的水渗入触摸板和周围掌垫之间 的空隙。
- 用水稍微蘸湿干净的软布,以清洁显示器屏幕。也可以使用适于显示器防静电涂层的专用屏 幕清洁纸或溶液。
- 用水和洗洁精的比例为 3:1 的混合溶液蘸湿干净的软布,擦拭键盘、计算机和显示器的塑料 部分。

请勿将布浸透或让水滴入计算机或键盘。

#### 触摸板

- 1 关闭计算机。
- 2 断开所有已连接的设备与计算机和各自电源插座的连接。
- 3 取出所有已安装的电池 (请参阅第 31 [页的 "更](#page-32-0)换电池")。
- 4 用水蘸湿不起毛的软布,轻轻擦拭触摸板表面。请勿使软布上的水渗入触摸板和周围掌垫之 间的空隙。

#### 鼠标

#### $\Box$  注意: 清洁鼠标之前, 请断开鼠标与计算机的连接

如果屏幕光标跳动或移动不正常,请清洁鼠标。

#### 清洁非光电鼠标

- 1 用一块蘸中性清洁剂的布,清洁鼠标的外部护盖。
- 2 逆时针转动鼠标底部的环形定位护盖, 然后取出小球。
- 3 用干净不起毛的布擦拭小球。
- 4 小心地向小球固定框架中吹气或使用一罐压缩空气吹去灰尘和绒毛。
- 5 如果小球固定框架内的滚轮不干净,请用蘸有少量异丙醇的棉签清洁滚轮。
- 6 如果滚轮错位,则使其重放回槽的中心。请确保棉签上的绒毛未留在滚轮上。
- 7 装回小球和环形定位护盖,并顺时针转动环形定位护盖直至其卡入到位。

#### 清洁光电鼠标

用一块蘸中性清洁剂的布,清洁鼠标的外部护盖。

#### 软盘驱动器

● 注意: 请勿尝试用棉签清洁驱动器磁头。否则可能会造成磁头意外错位, 导致驱动器无法工作。

请使用从市面上购买的清洁套件来清洁软盘驱动器。此类套件包括预处理过的软盘,用以清除正常 操作过程中积聚的污物。

#### CD 和 DVD

注意:请始终使用压缩空气清洁 CD/DVD 驱动器中的透镜,并按照压缩空气产品附带的说明进行操作。 切勿触摸驱动器中的透镜。

如果您发现 CD 或 DVD 的播放质量出现问题 (例如跳盘),请尝试清洁光盘。

1 拿住光盘的外边缘。也可以触碰光盘中心孔的内边缘。

■ 注意: 为避免损伤表面, 请勿沿光盘的圆周方向擦拭。

2 使用不起毛的软布轻轻擦拭光盘底面 (无标签的一面),切记沿着从中心向外边缘的直线方向擦 拭。

对于难以去除的污物,请尝试使用水或用水稀释的中性皂液。您也可以从市面上购买清洁光盘的 产品,它们提供了某些保护来防止灰尘、指印和划伤。用于清洁 CD 的产品也可以用于清洁 DVD。

## Macrovision 产品通告

本产品采用了版权保护技术,受美国专利权以及其它知识产权的保护。此版权保护技术的使用必须 由 Macrovision 授权,仅适用于家庭和其它有限的观看用途,除非 Macrovision 另有授权。禁止反向 工程或反编译。

## 词汇表

本词汇表中的术语仅供参考,可能描述了您的计 算机包含的功能,也可能没有。

## 英文

AC — 交流电,一种电流形式,在将交流适配器的电源 电缆插入电源插座后,将使用这种形式的电流为计算机 供电。

ACPI — 高级配置和电源接口,一种电源管理规范,使 Microsoft<sup>®</sup> Windows® 操作系统能够将计算机置入待机 或休眠模式,以节省分配给计算机所连接的每台设备的 电量。

AGP — 加速图形端口,一种专用的图形端口,它允许 将系统内存用于与视频相关的任务。由于 AGP 使得视 频电路与计算机内存之间的接口速度更快,因此可以提 供流畅的真彩色视频图像。

AHCI — 高级主控制器接口,一种用于 SATA 硬盘驱动 器主控制器的接口,存储驱动程序通过该接口可以启用 原生命令队列 (NCQ) 和热插拔之类的技术。

ALS — 环境光线传感器,一种用于控制显示屏亮度的 功能。

ASF — 警报标准格式,一种标准,用于定义向管理控 制台报告硬件和软件警报的机制。 ASF 为平台式设计, 并且独立于操作系统。

BIOS — 基本输入输出系统,一种程序 (或公用程 序),用作计算机硬件与操作系统之间的接口。除非您 知道这些设置对计算机的影响,否则请勿更改这些设 置。该程序也称为系统设置程序。

Bluetooth*®* 无线技术 一种用于短程 (9 m [29 英尺 ]) 联网设备的无线技术标准,启用该技术的设备可以自动 相互识别。

bps - 位 / 秒, 度量数据传输速率的标准单位。

BTU — 英制热量单位,一种热量度量单位。

C — 摄氏度,一种温度度量方法,其中 0° 为水的冰 点, 100° 为水的沸点。

CD-R — 可记录 CD,一种可记录的 CD。只能一次性 在 CD-R 中记录数据。数据写入后将无法删除或覆盖。 CD-RW — 可重写 CD,一种可重写的 CD。可以将数 据写入 CD-RW 光盘,然后再删除和覆盖 (重写)。

CD-RW/DVD 驱动器 — 一种驱动器 (有时称为组合 驱动器),能够读取 CD 和 DVD 并向 CD-RW (可重 写 CD) 和 CD-R (可记录 CD) 光盘写入数据。您可 以多次向 CD-RW 光盘写入数据, 但只能一次性向 CD-R 光盘写入数据。

CD-RW 驱动器 — 一种驱动器, 能够读取 CD 并向 CD-RW (可重写 CD) 和 CD-R (可记录 CD) 光盘 写入数据。您可以多次向 CD-RW 光盘写入数据, 但只 能一次性向 CD-R 光盘写入数据。

CMOS — 一种电子电路。计算机使用少量电池供电的 CMOS 内存保存日期、时间和系统设置程序选项。

 $COA - \nsubseteq \mathbb{R}$  证书, 计算机不干胶标签上的 Windows 字母数字代码,也称为 Product Key 或 Product ID。

CRIMM — 连续性 rambus 直插式内存模块,一种无存 储器芯片的特殊模块,用于填充闲置的 RIMM 插槽。

DDR SDRAM — 双数据速率 SDRAM,一种 SDRAM, 可以使数据脉冲串传输周期速率提高一倍,从而改善系 统性能。

DDR2 SDRAM — 双数据速率 2 SDRAM,一种 DDR SDRAM,使用 4 位预先访存和其它体系结构的变化将 内存速率提高到 400 MHz 以上。

DIMM — 双列直插式内存模块,一种带有内存芯片的 电路板,可将其连接至系统板上的内存模块。

DIN 连接器 — 一种符合 DIN (德国工业)标准的圆形 六针连接器,通常用于连接 PS/2 键盘或鼠标电缆连接 器。

DMA — 直接存储器存取,一种通道,使某些类型的数 据可以不使用处理器而直接在 RAM 和设备之间传输。

DMTF - 分布式管理综合小组, 硬件和软件公司的联 盟,负责开发分布式桌面、网络、企业和 Internet 环境 的管理标准。

DRAM - 动态随机存取存储器, 一种存储器, 用于将 信息存储在包含电容器的集成电路中。

DSL — 数字用户线,一种技术,通过模拟电话线提供 稳定高速的 Internet 连接。

DVD-R — 可记录 DVD,一种可记录的 DVD。只能一 次性在 DVD-R 中记录数据。数据写入后将无法删除或 覆盖。

DVD+RW — 可重写 DVD,一种可重写的 DVD。可 以将数据写入 DVD+RW 光盘, 然后再删除和覆盖 (重写)。 (DVD+RW 技术与 DVD-RW 技术有所不 同。)

 $DVD + RW$  驱动器 — 一种驱动器, 能够读取  $DVD$  和 大多数 CD 介质并向 DVD+RW (可重写 DVD) 光盘 写入数据。

DVI - 数字视频接口, 计算机和数字视频显示器之间 的数字传输标准。

ECC — 差错校验,一种采用特殊电路的内存,用于在 数据进出内存时检测数据的正确性。

ECP — 扩展功能端口,一种并行连接器设计,可以提 供更快的双向数据传输。与 EPP 类似, ECP 使用直接 内存访问来传输数据,常常使性能得以提高。

EIDE — 增强型集成驱动电子设备,一种增强的 IDE 接口,用于硬盘驱动器和光盘驱动器。

EMI - 电磁干扰, 由电磁辐射导致的电磁干扰。

EPP — 增强型并行端口,一种并行连接器设计,可以 提供双向数据传输。

ESD — 静电释放,静电的快速释放。 ESD 会损坏计算 机和通信设备中的集成电路。

ExpressCard — 一种符合 PCMCIA 标准的可移动输入 输出卡。常见的 ExpressCard 有调制解调器和网络适配 器。 ExpressCard 支持 PCI Express 和 USB 2.0 标准。

FBD — 全缓冲 DIMM,一种带有 DDR2 DRAM 芯片 和高级内存缓存 (AMB) 的 DIMM, 可以提高 DDR2 SDRAM 芯片和系统之间的通信速度。

FCC — 美国联邦通信委员会,美国的一个机构,负责 实施与通信相关的法规,这些法规规定了计算机和其它 电子设备发出的辐射等级。

FSB - 前端总线, 处理器和 RAM 间的数据通道和物理 接口。

FTP - 文件传输协议, 一种标准 Internet 协议, 用于 在连接至 Internet 的计算机之间交换文件。

G — 重力,重量和力的度量单位。

GB — 吉字节,数据存储的度量单位, 1 GB 等于 1024 MB (1,073,741,824 字节)。在指硬盘驱动器的存储 时,该术语通常舍入为 1,000,000,000 字节。

 $GHz$  — 吉赫兹 — 频率度量单位,  $1$  GHz 等于十亿 Hz 或一千 MHz。计算机处理器速率、总线速率和接口速 率的度量单位一般为 GHz。

GUI — 图形用户界面,通过菜单、窗口和图标方式与 用户交互的软件。 Windows 操作系统上运行的大多数 程序都是 GUI。

HTTP — 超文本传输协议,一种协议,用于在连接至 Internet 的计算机之间交换文件。

Hyper-Threading — Hyper-Threading 是 Intel 的一种技 术,它通过将一个物理处理器用作两个逻辑处理器,能 够同时执行若干任务,从而使计算机整体性能得以提 高。

Hz — 赫兹 — 频率度量单位, 1 Hz 等于每秒 1 周期。 计算机和电子设备的度量单位一般为千赫兹 (kHz)、兆 赫兹 (MHz)、吉赫兹 (GHz) 或太赫兹 (THz)。

IC — 集成电路,一种半导体晶片或芯片,上面组装了 成千上万个微型电子组件,用于计算机、音频设备和视 频设备。

IDE — 集成驱动电子设备 — 大容量存储设备的接口, 其控制器已集成至硬盘驱动器或光盘驱动器中。

IEEE 1394 — 美国电气及电子工程师学会 — 高性能串 行总线,用于将 IEEE 1394 兼容设备 (例如数码相机 和 DVD 播放器)连接至计算机。

I/O - 输入 / 输出, 用于向计算机输入数据以及从计算 机中提取数据的操作或设备。键盘和打印机是输入输出 设备。

IrDA — 红外线数据协会,制定红外线通信国际标准的 组织。

IRO — 中断请求, 分配给特定设备的电子通道, 以便 该设备可以与处理器进行通信。必须为每个设备连接均 分配一个 IRQ。虽然两个设备可以共享同一个 IRQ 分 配,但这两个设备不能同时运行。

ISP — 因特网服务供应商,允许您访问其宿主服务器 以直接连接至 Internet、收发电子邮件并访问 Web 站 点的公司。 ISP 通常为您有偿提供软件包、用户名和访 问电话号码。

Kb — 千位, 数据单位, 1 Kb 等于 1024 位。内存集成 电路容量的度量单位。

KB — 千字节 — 数据单位, 1 KB 等于 1024 字节, 但一 般称 1 KB 等于 1000 字节。

kHz — 千赫兹, 频率度量单位, 1 KHz 等于 1000 Hz。

LAN — 局域网,覆盖范围较小的计算机网络。LAN 一 般局限于一座建筑物或几座相邻建筑物之内。可以通过

电话线和无线电波将一个 LAN 连接至其它任意距离的 LAN, 从而构成一个广域网 (WAN)。

LCD — 液晶显示屏, 便携式计算机显示屏和平板显示 器使用的技术。

LED - 发光二极管, 一种电子组件, 通过发光来表示 计算机的状态。

LPT - 行式打印终端, 打印机或其它并行设备的并行 连接的指定端口。

Mb - 兆位, 内存芯片容量的度量单位, 1 Mb 等于 1024 Kb。

MB — 兆字节,数据存储的度量单位, 1 MB 等于 1,048,576 字节。 1 MB 等于 1024 KB。在指硬盘驱动器 的存储时,该术语通常舍入为 1,000,000 字节。

Mbps - 兆位 / 秒, 每秒一百万位。此度量单位通常用 于网络和调制解调器传输速度。

MB/sec - 兆字节 / 秒, 每秒一百万字节。此度量单位 通常用于表示数据传输速率。

MHz — 兆赫兹,频率度量单位,1 MHz 等于每秒一百 万周期。计算机处理器速率、总线速率和接口速率的度 量单位一般为 MHz。

MP - 兆像素, 数码相机使用的一种图像分辨率的度 量单位。

ms - 毫秒, 时间度量单位, 1 ms 等于千分之一秒。存 储设备访问时间的度量单位一般为 ms。

NIC — 请参阅网络适配器。

ns — 纳秒, 时间度量单位, 1 纳秒等于十亿分之一秒。

NVRAM — 非易失性随机存取存储器,一种内存,用 于在计算机关闭或没有外部电源时存储数据。 NVRAM 用于维护计算机配置信息,例如日期、时间以及您可以 设置的其它系统设置程序选项。

PC Card — 一种符合 PCMCIA 标准的可移动输入输出 卡。常见的 PC Card 有调制解调器和网络适配器。

PCI — 外围组件互连, PCI 是支持 32 位和 64 位数据 通道的本地总线,可以提供处理器与设备 (例如视频、 驱动器和网络)之间的高速数据通道。

PCI Express — PCI 接口的改进形式,可提高处理器与 所连接的设备之间的数据传输速率。 PCI Express 能够 以 250 MB/sec 至 4 GB/sec 的速率传输数据。如果 PCI Express 芯片组和设备的速率不同,则它们将以两者中 较低的速率运行。

PCMCIA — 个人计算机内存卡国际协会 — 制定 PC Card 标准的组织。

PIO — 程控输入输出,一种通过处理器 (作为数据通 道的一部分)在两个设备之间传输数据的方法。

POST - 开机自测, 由 BIOS 自动载入的诊断程序, 用 于对主要计算机组件 (例如内存、硬盘驱动器和视频) 执行基本检测。如果在 POST 期间未检测到问题,计算 机将继续启动过程。

PS/2 — 个人系统 /2,一种连接器,用于连接 PS/2 兼容 键盘、鼠标或小键盘。

PXE - 预引导运行环境, 一种 WfM (连线管理)标 准,允许对没有安装操作系统的联网计算机进行远程配 置和启动。

RAID — 独立磁盘冗余阵列,一种提供数据冗余的方 法。一些常见的 RAID 实现方法包括 RAID 0、 RAID 1、 RAID 5、 RAID 10 和 RAID 50。

RAM - 随机存取存储器, 程序指令和数据的主要暂存 区域。关闭计算机后 RAM 中存储的所有信息都将丢 失。

RFI — 射频干扰,在典型射频下产生的干扰,范围为 10 kHz 至 100,000 MHz。射频位于电磁频谱的低端,比 频率较高的辐射 (例如红外线和光)更易产生干扰。

ROM — 只读存储器,一种内存,其中存储的数据和程 序不能被计算机删除或写入。与 RAM 不同, ROM 在 关闭计算机后也能保留其中的内容。运行计算机时所必 需的一些程序驻留在 ROM 中。

RPM - 转 / 分钟, 每分钟的转数。硬盘驱动器速率的 度量单位一般为 rpm。

RTC - 实时时钟, 系统板上使用电池供电的时钟, 用 于在计算机关闭后保持日期和时间。

RTCRST — 实时时钟重设,某些计算机系统板上的跳 线,通常用于故障排除。

SAS — 串行连接 SCSI — 一种速度更快的串行 SCSI 接 口 (不同于最初的 SCSI 并行体系结构)。

SATA — 串行 ATA,一种速度更快的串行 ATA (IDE) 接 口。

SCSI - 小型计算机系统接口 - 一种高速接口, 用于 将设备 (如硬盘驱动器、光盘驱动器、打印机和扫描 仪)连接至计算机。通过 SCSI 可以使用单个控制器连 接多个设备。通过 SCSI 控制器总线上的各标识号来访 问各个设备。

SDRAM — 同步动态随机存取存储器,一种 DRAM, 与处理器的最佳时钟速率保持同步。

SIM — 用户识别模块, SIM 卡包含用于加密语音和数 据传输的微芯片。 SIM 卡可用于电话或便携式计算机。

S/PDIF — Sony/Philips 数字接口,一种音频传输文件 格式,能使音频从一个文件传输至另一个文件,而无需 通过模拟格式进行转换,以免降低文件的质量。

Strike Zone™ — 平台基座的加固区,可以在计算机受 到共振撞击或跌落时,作为减震设备来保护硬盘驱动器 (无论计算机处于打开还是关闭状态)。

SVGA — 超级视频图形阵列,一种用于视频卡和视频 控制器的视频标准。典型的 SVGA 分辨率为 800 x 600 和 1024 x 768。

程序能够显示的颜色数和分辨率取决于显示器、视频控 制器及其驱动程序的性能,以及计算机中安装的视频内 存的容量。

S-video 电视输出 — 用于将电视或数字音频设备连接至 计算机的连接器。

SXGA — 超级扩展图形阵列,一种用于视频卡和视频 控制器的视频标准,支持的最大分辨率为 1280 x 1024。

SXGA+ — 增强型超级扩展图形阵列,一种用于视频卡 和视频控制器的视频标准,支持的最大分辨率为 1400 x 1050。

TAPI — 电话应用程序编程接口, 使 Windows 程序可 以与多种电话设备 (包括语音、数据、传真和视频) 配合工作。

TPM — 可信平台模块,一种基于硬件的安全保护功 能,可与安全保护软件配合使用,通过启用文件保护和 电子邮件保护等功能来增强网络和计算机的安全性。

UAC — <sup>用</sup>户帐户控制 — Microsoft Windows® Vista® 安全保护功能,启动时能增强用户帐户和访问操作系统 设置之间的安全性。

UMA — 一体化内存分配 — 动态分配给视频的系统内 存。

UPS — 不间断电源设备,一种备用电源,在电源出现

故障或电压降低到无法使用的程度时使用。 UPS 可以 使计算机在停电时继续运行一段有限的时间。 UPS 系 统通常提供电涌抑制功能,还可以提供电压调节功能。 小型 UPS 系统能够提供几分钟的电池电源,以便您关 闭计算机。

USB — 通用串行总线,用于低速设备 (例如 USB 兼 容键盘、鼠标、游戏杆、扫描仪、扬声器、打印机、宽 带设备 [DSL 和电缆调制解调器 ]、成像设备或存储设 备)的硬件接口。设备可直接插入计算机上的 4 针插 槽,或插入与计算机相连接的多端口集线器。可以在计 算机运行过程中连接或断开 USB 设备, 也可以将 USB 设备连成菊花链式。

UTP — 非屏蔽双绞线,一种电缆,用于大多数电话网 络和某些计算机网络。非屏蔽电缆成对绞合在一起可以 防止电磁干扰,而不必依赖每对缆线外面的金属护皮来 防止干扰。

UXGA — 超级扩展图形阵,一种用于视频卡和视频控 制器的视频标准,支持的最大分辨率为 1600 x 1200。

V - 伏特, 电压或电动势的度量单位。当 1 安培电流 通过 1 欧姆电阻时, 此电阻中将产生 1 V 电压。

W — 瓦特,电功率的度量单位。 1 W 为 1 安培的电流 以 1 伏特电压流动。

WHr - 瓦特小时, 一种度量单位, 通常用于粗略表示 电池的电量。例如, 66 WHr 电池可以提供 1 小时 66 W 的电量或 2 小时 33 W 的电量。

WLAN — 无线局域网。 WLAN 是一组互连的计算机, 它们之间通过无线电波进行通信,并使用访问点或无线 路由器进行 Internet 访问。

WWAN — 无线广域网。 WWAN 是一个无线高速数据 网,它使用蜂窝式通信技术,并且比 WLAN 覆盖的地 理区域更广,

WXGA - 宽屏扩展图形阵列 - 一种用于视频卡和视频控 制器的视频标准,支持的最大分辨率为 1280 x 800。

XGA — 扩展图形阵列,一种用于视频卡和控制器的视 频标准,支持的最大分辨率为 1024 x 768。

ZIF — 零插入力,一种插槽或连接器,使得在安装或 卸下计算机芯片时,无需对芯片或其插槽施加力。

Zip — 常用的数据压缩格式。用 Zip 格式压缩的文件称 为 Zip 文件,其文件扩展名通常为.zip。自解压文件是 一种特殊的压缩文件,其文件扩展名为 .exe。双击自解 压文件可以将其解压缩。

Zip 驱动器 — 由 Iomega Corporation 开发的高容量软 盘驱动器,使用称为 Zip 磁盘的 3.5 英寸可移动磁盘。 Zip 磁盘稍大于普通的软盘,厚度约为普通软盘的两 倍, 最多可容纳 100 MB 数据。

## A

安装程序 — 用于安装与配置硬件和软件的程序。大多 数 Windows 软件包都附带 setup.exe 或 install.exe 程 序。安装程序与系统设置程序不同。

## B

本地总线 — 一种数据总线,可以为与处理器通信的设 备提供较快的吞吐速率。

并行连接器 — 一种输入输出端口,通常用于将并行打 印机连接至计算机,也称为 LPT 端口。

病毒 — 一种程序,旨在引起不便或破坏计算机上存储 的数据。病毒程序通过已感染的磁盘、从 Internet 下载 的软件或电子邮件附件在计算机之间传播。启动已感染 的程序时,嵌入的病毒也被启动。

引导型病毒是一类常见的病毒。它存储在软盘的引导扇 区中。如果在关闭计算机时将软盘留在驱动器中,则再 次开机时,计算机会在读取软盘的引导扇区以寻找操作 系统时受到感染。如果计算机受到感染,引导型病毒就 会将自身复制到在该计算机上进行读取或写入操作的所 有软盘中,直到病毒被消除为止。

## C

处理器 — 解释和执行程序指令的计算机芯片。有时处 理器也称为 CPU (中央处理器)。

串行连接器 — 一种输入输出端口,通常用于将掌上数 字设备或数码相机等设备连接至计算机。

磁盘分标 — 一种技术,可将数据分布在多个磁盘驱动 器上。磁盘分拆可以提高从磁盘存储设备检索数据的速 率。使用磁盘分拆的计算机通常允许用户选择数据单位 大小或分拆宽度。

磁盘扫描程序 — 一种 Microsoft 公用程序,用于检查文 件、文件夹和硬盘表面的错误。如果在计算机停止响应 后重新启动计算机,通常会运行磁盘扫描程序。

## D

待机模式 — 一种电源管理模式,停止所有不必要的计 算机操作以节省能量。

电池使用时间 — 便携式计算机电池可为计算机供电的 时间 (以分钟或小时为单位)。

电池寿命 — 便携式计算机电池能够进行放电和充电的 时间 (以年为单位)。

电涌保护器 — 可以防止雷暴时产生的电压峰信号通过 电源插座进入计算机。电涌保护器不能在电击或电压过 低 (电压低于正常交流电压 20% 以上)时提供保护。

电涌保护器不能保护网络连接。在雷暴天气时应从网络 连接器断开网络电缆的连接。

对接设备 — 请参阅 APR。

## F

防病毒软件 — 一种程序,旨在识别、隔离和 / 或删除 计算机病毒。

分辨率 — 图像由打印机打印出来或在显示器上显示时 的清晰度。分辨率越高,图像越清晰。

分区 — 硬盘驱动器上的物理存储区域,划分为一个或 多个逻辑存储区域 (称为逻辑驱动器)。每个分区可以 包含多个逻辑驱动器。

服务标签 - 计算机上的条形码标签, 当您访问位于 support.dell.com 的 Dell 支持或者致电 Dell 寻求客户服 务或技术支持时, Dell 技术人员用它识别您的计算机。

## G

高速缓存 — 一种特殊的高速存储机制,可以是主内存 的保留区域,也可以是独立的高速存储设备。高速缓存 可以提高许多处理器操作的效率。

一级高速缓存 — 存储在处理器中的主高速缓存。

二级高速缓存—次高速缓存,可以位于处理器外部, 也可以集成至处理器体系结构。

格式化 — 对驱动器或磁盘进行准备以便存储文件的过 程。驱动器或磁盘经过格式化之后,其中的现有信息将 会丢失。

光标 — 显示屏或屏幕上的标记,表示下一个键盘、触 摸板或鼠标操作发生的位置。它常显示为闪烁的实心

线、下划线字符或小箭头。

光学驱动器 — 使用光学技术从 CD、 DVD 或 DVD+RW 读取数据或向其中写入数据的驱动器。光盘 驱动器包括 CD 驱动器、 DVD 驱动器、 CD-RW 驱动 器和 CD-RW/DVD 组合驱动器。

## H

海关通行证 — 一种国际海关文件, 用于临时进入其它 国家和地区,也称为商品护照。

红外线传感器 — 一种端口, 使您能够在不使用电缆连 接的情况下,在计算机和红外线兼容设备之间传输数 据。

华氏 — 一种温度度量方法,其中 32° 为水的冰点, 212° 为水的沸点。

## J

即插即用 — 计算机自动配置设备的功能。如果 BIOS、 操作系统和所有设备均为即插即用兼容,则即插即用可 以提供自动安装和配置以及与现有硬件的兼容。

集成 - 通常指物理上位于计算机系统板上的组件, 也 称为内置。

介质托架 — 一种托架,用于支持光盘驱动器、第二个 电池或 Dell TravelLite™ 模块等设备。

## K

可引导介质 — 用于启动计算机的 CD、 DVD 或软盘。 请确保始终备有可用的可引导 CD、 DVD 或软盘, 以 便在硬盘驱动器损坏或计算机感染病毒时使用。您的 Drivers and Utilities 介质 (或 ResourceCD)是可引导 CD 或 DVD。

控制面板 — 一种 Windows 公用程序, 使您可以修改操 作系统设置和硬件设置 (例如显示设置)。

控制器 — 一种芯片,用于控制处理器与内存之间或处 理器与设备之间的数据传输。

快捷方式 — 可对常用程序、文件、文件夹和驱动器进 行快速访问的图标。将快捷方式图标放在 Windows 桌 面上并双击该图标,即可打开相应的文件夹或文件而无 需先去查找。快捷方式图标不改变文件的位置,即使删 除快捷方式图标也不会影响原始文件。您还可以重命名 快捷方式图标。

快速服务代码 — Dell™ 计算机不干胶标签上的数字代 码。与 Dell 联络以寻求帮助时需要使用快速服务代码。 某些国家和地区可能未提供快速服务代码服务。

扩充槽 — 一种连接器,位于某些计算机的系统板上, 可以在其中插入扩充卡,以将扩充卡连接至系统总线。

扩充卡 — 一种电路板,安装在某些计算机系统板上的 扩充槽中,用于扩展计算机的功能。例如,视频卡、调 制解调器卡和声卡都是扩充卡。

扩展 PC Card — 安装时延伸到 PC Card 插槽边缘之外 的 PC Card。

扩展显示屏模式 — 一种显示设置,使您可以使用另外 一个显示器作为显示屏的扩展,也称为双重显示模式。

## M

模块托架 — 请参阅介质托架。

## N

内存 — 计算机内部的临时数据存储区域。因为内存中 的数据不是永久性的,建议您在使用文件时经常保存文 件,并在关闭计算机前保存文件。您的计算机可以包含 不同形式的内存,例如 RAM、ROM 和视频内存。内存 常被用作 RAM 的同义词。

内存地址 — RAM 中临时存储数据的特定位置。

内存模块 — 包含内存芯片的小型电路板,与系统板相 连接。

内存映射 — 计算机在启动时将内存地址分配至物理位 置的过程。这样,设备和软件就能够识别处理器可以访 问的信息。

能源之星 ® — 环保局对减少总耗电量的要求。

## Q

墙纸 — Windows 桌面上的背景图案或图片。可以通过 Windows 控制面板更改墙纸。您也可以扫描喜欢的图 片,将其设置为墙纸。

驱动程序 — 使操作系统可以控制打印机等设备的软 件。如果计算机中没有安装正确的驱动程序,许多设备 将无法正常运行。
## S

散热器 — 某些处理器上的金属片,有助于散热。

设备 - 安装在计算机中或与其相连接的硬件, 例如磁 盘驱动器、打印机或键盘。

设备驱动程序 — 请参阅驱动程序。

时钟速率 — 表示连接至系统总线的计算机组件的运行 速率,以 MHz 为单位。

视频分辨率 — 请参阅分辨率。

视频控制器 — 视频卡或系统板 (对于具有集成视频控 制器的计算机)上的电路,与显示器配合使用为计算机 系统提供视频功能。

视频模式 — 一种模式,说明文本和图形如何在显示器 上显示。基于图形的软件 (例如 Windows 操作系统) 以视频模式显示。视频模式可定义为 x 个水平像素乘 y 个垂直像素乘 z 种颜色。基于字符的软件 (例如文本 编辑器), 以视频模式显示。视频模式可以定义为 x 列 乘 y 行字符。

视频内存 — 由专用于视频功能的内存芯片所构成的内 存。视频内存通常快于系统内存。安装的视频内存的容 量主要影响程序能够显示的颜色数。

输入输出地址 — RAM 中与特定设备 (例如串行连接 器、并行连接器或扩充槽)相关的地址,使处理器可以 与该设备进行通信。

刷新率 — 屏幕水平行更新的频率 (有时也称为垂直频 率),以 Hz 为单位。刷新率越高,人眼觉察到的图像 闪烁越小。

双核心 — Intel® 的一种技术, 此技术使两个物理计算 单元存在于一个处理器封装内,进而提高计算效率和多 任务处理能力。

双重显示模式 — 一种显示设置, 使您可以使用另外一 个显示器作为显示屏的扩展,也称为扩展显示模式。

# T

调制解调器 — 使计算机可以通过模拟电话线与其它计 算机进行通信的设备。调制解调器有三种类型:外置、 PC Card 和内置。调制解调器通常用于连接至 Internet 和收发电子邮件。

通知区域 *—* Windows 任务栏的一部分,包含对程序和计算机 功能 (例如时钟、音量控制和打印状态)提供快速访问的图 标,也称为系统图标盒。

图形模式 — 一种视频模式, 可以定义为 x 个水平像素 乘以 y 个垂直像素乘以 z 种颜色。图形模式能显示任意 多种形状和字体。

#### W

网络适配器 — 提供网络功能的芯片。计算机的网络适 配器可能位于系统板上,也可能位于 PC Card 上。网 络适配器也称为 NIC (网络接口控制器)。

位 — 可由计算机解释的最小数据单位。

文本编辑器 — 用于创建和编辑仅包含文本的文件的程 序;例如, Windows 记事本就使用了文本编辑器。文 本编辑器一般不提供换行或格式设置功能 (添加下划 线、改变字体等选项)。

文件夹 — 用于描述磁盘或驱动器空间的术语,可以在 其中对文件进行管理和分组。可以用不同方式查看和排 序文件夹中的文件,例如按字母、按日期或按文件大 小。

### X

系统板 - 计算机中的主电路板, 也称为母板。

系统设置程序 — 一种公用程序,用作计算机硬件与操 作系统之间的接口。系统设置程序使您可以配置 BIOS 中可由用户选择的选项,例如日期和时间或系统密码。 除非您知道此程序的设置对计算机的影响,否则请勿更 改这些设置。

像素 — 显示屏屏幕上的一个点。像素按行和列排列来 生成图像。视频分辨率表示为横向像素数乘以纵向像素 数, 例如 800 x 600。

小型 PCI — 一种标准, 用于支持专用于通信的集成外 围设备 (例如调制解调器和 NIC)。小型 PCI 卡是一 种小型外部卡,功能上等同于标准 PCI 扩充卡。

小型插卡 — 一种专用于集成外围设备的小型卡, 例如 通信 NIC。小型插卡在功能上等同于标准 PCI 扩充卡。

写保护 — 不能更改的文件或介质。要保护数据免受更 改或破坏时,请使用写保护。要对 3.5 英寸软盘设置写 保护,请将其写保护挡片滑至打开位置。

休眠模式 — 一种电源管理模式,能够将内存中的所有 数据保存至硬盘驱动器上的保留空间,然后关闭计算 机。重新启动计算机时,保存在硬盘驱动器上的内存信 息将会自动恢复。

Y

移动模块 — 一种塑料设备,旨在放入便携式计算机的 模块托架以减轻计算机的重量。

引导盘 — 用于启动计算机的磁盘。请确保始终备有可 用的可引导 CD、 DVD 或软盘, 以便在硬盘驱动器损 坏或计算机感染病毒时使用。

引导顺序 — 指定计算机尝试引导设备的顺序。

硬盘驱动器 — 能够在硬盘上读写数据的驱动器。硬盘 驱动器和硬盘这两个术语常常会指代一个意思。

域 — 网络中的一组计算机、程序和设备,它们被认作 一个整体,采用共同的规则和程序来管理,以由特定用 户群使用。用户登录至域可以获得对资源的访问权限。

#### Z

只读 — 能查看但不能编辑或删除的数据和 / 或文件。 文件在下列情况时为只读状态:

- 驻留在物理写保护的软盘、 CD 或 DVD 上。
- 位于网络目录中,系统管理员只给特定的一些人分 配了权限。

指纹读取器 — 一种条形传感器,可以通过您独一无二 的指纹来验证您的用户身份,有助于保护您的计算机。

智能卡 — 一种嵌入了处理器和内存芯片的插卡。智能 卡可用于验证配备了智能卡的计算机上的用户。

字节 — 计算机使用的基本数据单位。 1 字节通常等于 8 位。

自述文件 — 软件包或硬件产品附带的文本文件。通 常,自述文件提供软件的安装信息,介绍尚未记录的新 产品增强功能或修正。

总线 — 计算机各组件之间的通信路径。

总线速率 - 表示总线传输信息的速率, 以 MHz 为单 位。

组合键 — 要求您同时按多个键的命令。